## **Precision Current Shunt Meter**

PCS-1000/PCS-1000I

**USER MANUAL**

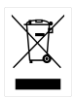

ISO-9001 CERTIFIED MANUFACTURER

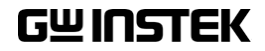

This manual contains proprietary information, which is protected by copyright. All rights are reserved. No part of this manual may be photocopied, reproduced or translated to another language without prior written consent of Good Will company.

The information in this manual was correct at the time of printing. However, Good Will continues to improve products and reserves the rights to change specification, equipment, and maintenance procedures at any time without notice.

**Good Will Instrument Co., Ltd. No. 7-1, Jhongsing Rd., Tucheng Dist., New Taipei City 236, Taiwan.**

## **Table of Contents**

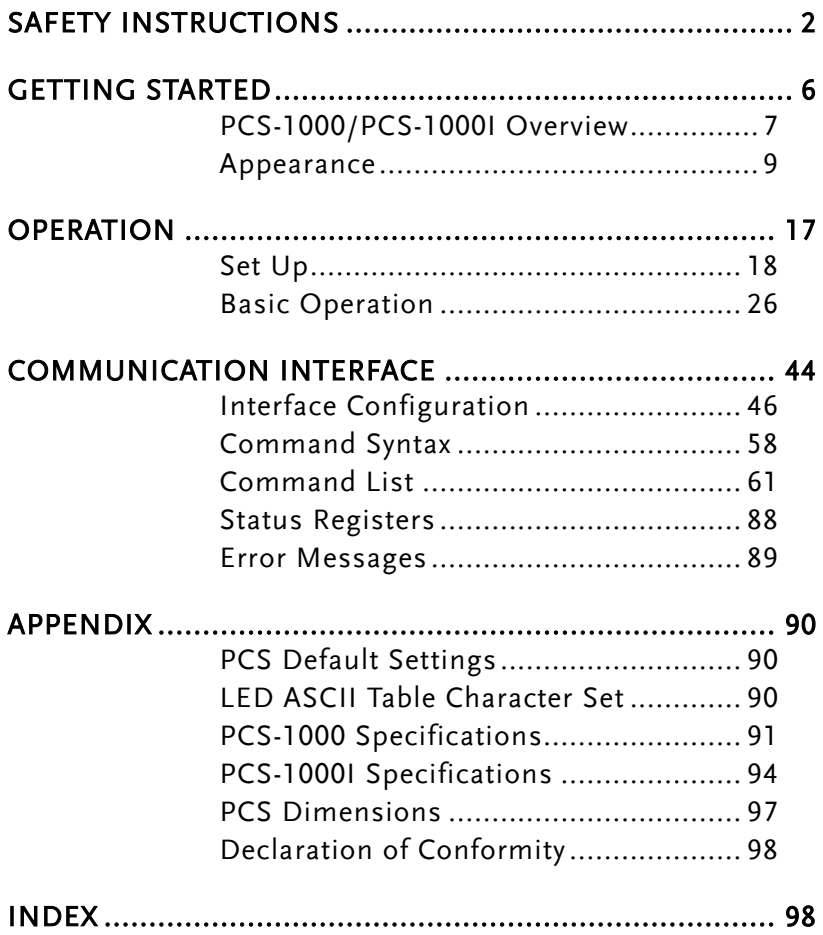

# <span id="page-3-0"></span>**SAFETY INSTRUCTIONS**

This chapter contains important safety instructions that you must follow during operation and storage. Read the following before any operation to insure your safety and to keep the instrument in the best possible condition.

#### Safety Symbols

These safety symbols may appear in this manual or on the instrument.

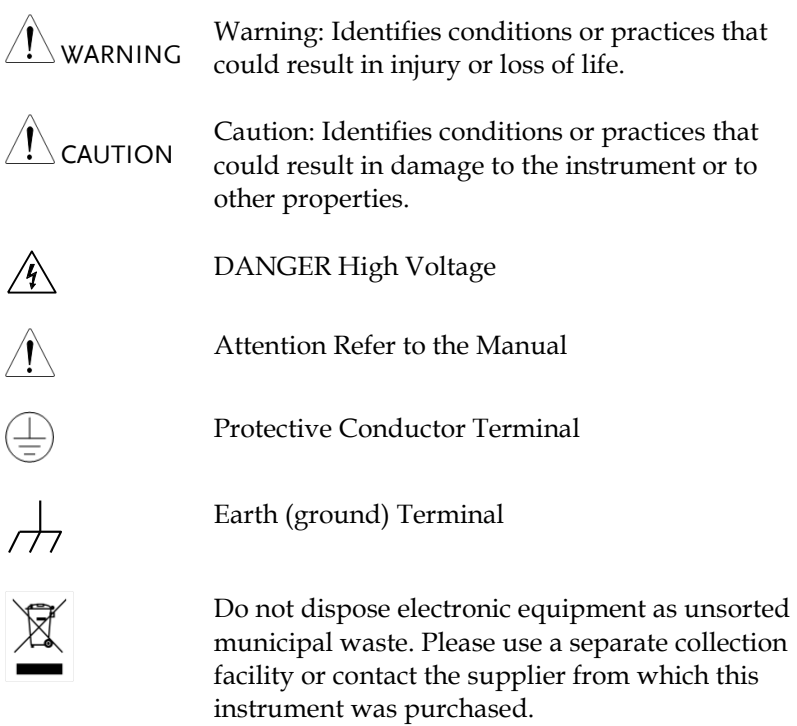

## Safety Guidelines

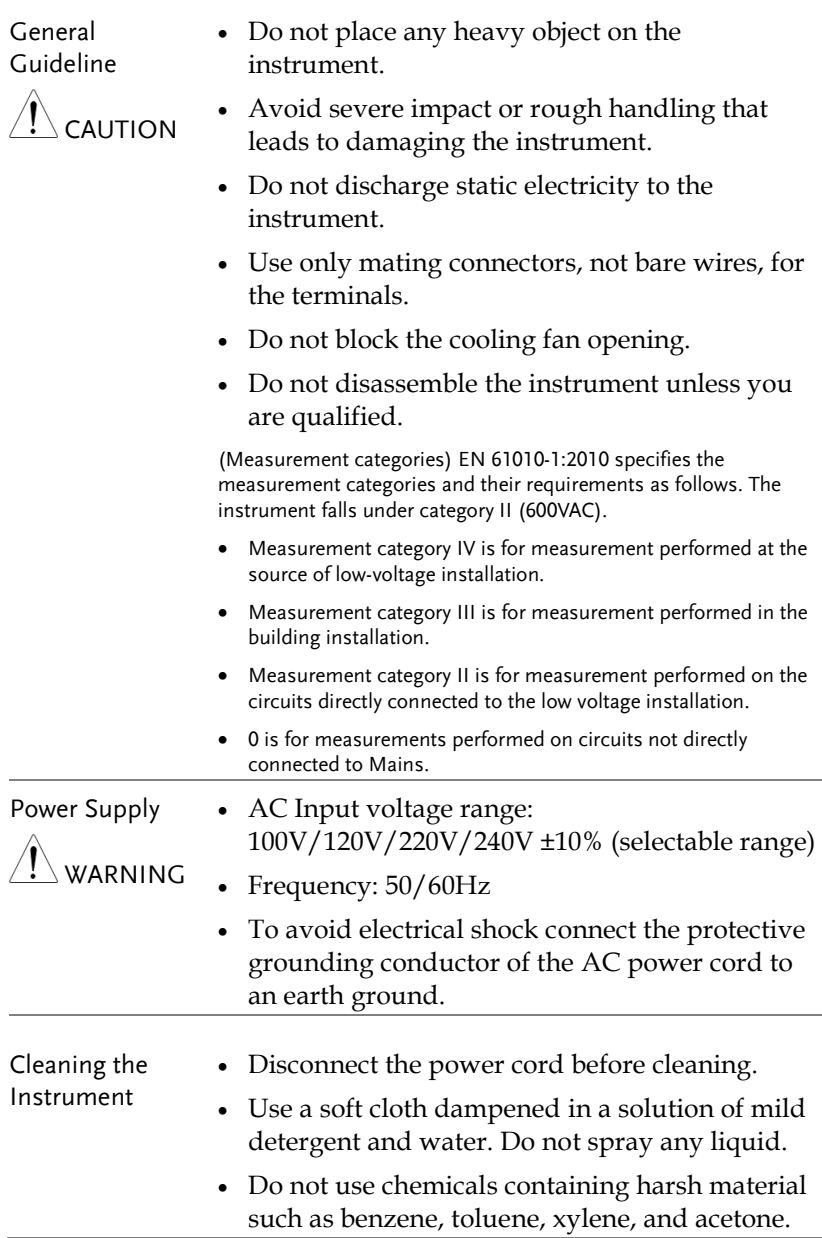

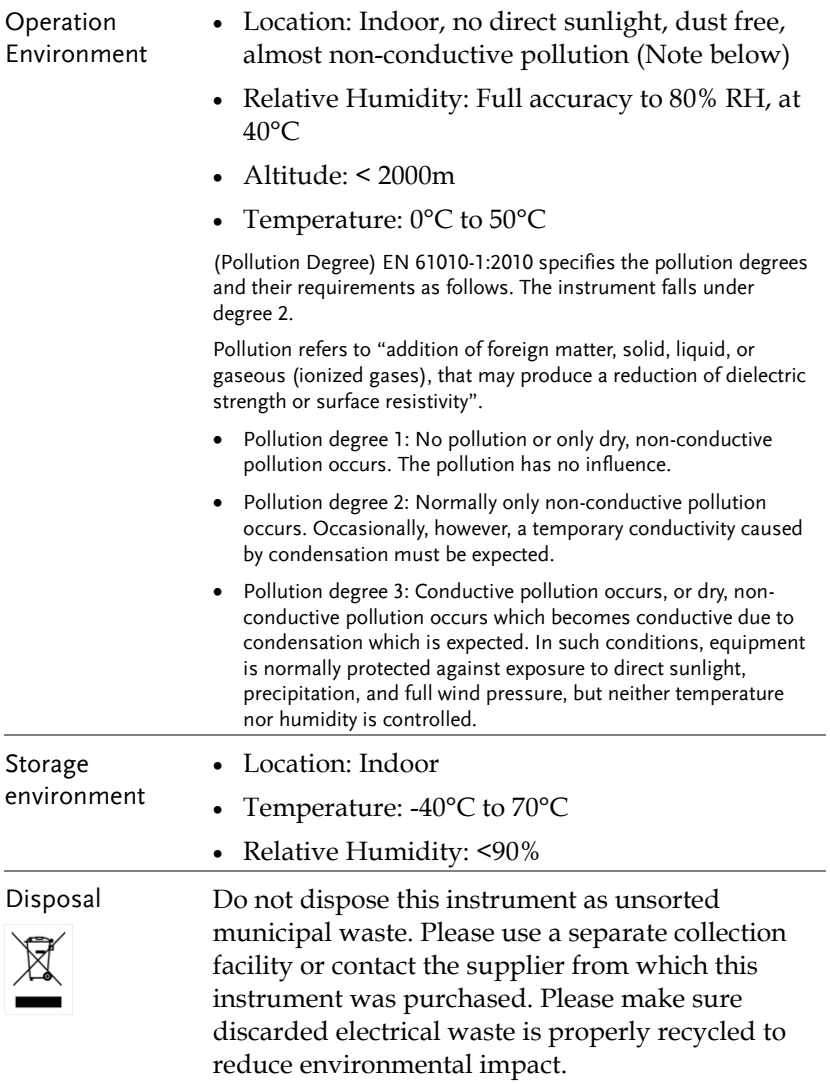

Power cord for the United Kingdom

When using the instrument in the United Kingdom, make sure the power cord meets the following safety instructions.

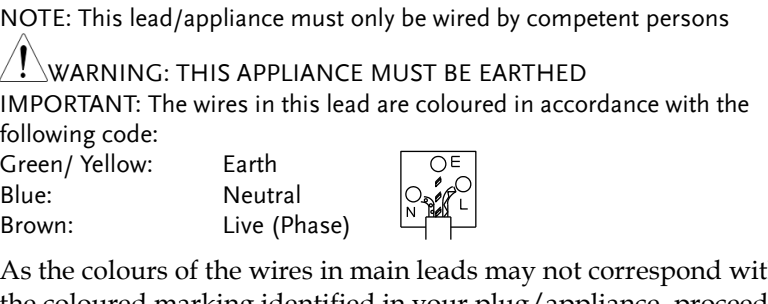

As the colours of the wires in main leads may not correspond with the coloured marking identified in your plug/appliance, proceed as follows:

The wire which is coloured Green & Yellow must be connected to the Earth terminal marked with either the letter E, the earth symbol or coloured Green/Green & Yellow.

The wire which is coloured Blue must be connected to the terminal which is marked with the letter N or coloured Blue or Black.

The wire which is coloured Brown must be connected to the terminal marked with the letter L or P or coloured Brown or Red.

If in doubt, consult the instructions provided with the equipment or contact the supplier.

This cable/appliance should be protected by a suitably rated and approved HBC mains fuse: refer to the rating information on the equipment and/or user instructions for details. As a guide, a cable of 0.75mm<sup>2</sup> should be protected by a 3A or 5A fuse. Larger conductors would normally require 13A types, depending on the connection method used.

Any exposed wiring from a cable, plug or connection that is engaged in a live socket is extremely hazardous. If a cable or plug is deemed hazardous, turn off the mains power and remove the cable, any fuses and fuse assemblies. All hazardous wiring must be immediately destroyed and replaced in accordance to the above standard.

<span id="page-7-0"></span>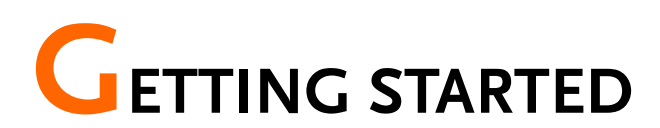

This chapter describes the instrument in a nutshell, including its main features and front / rear panel introduction.

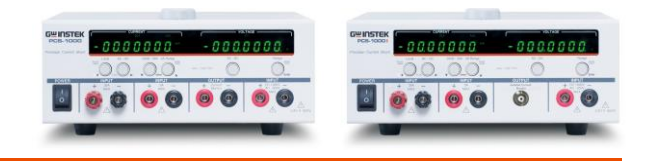

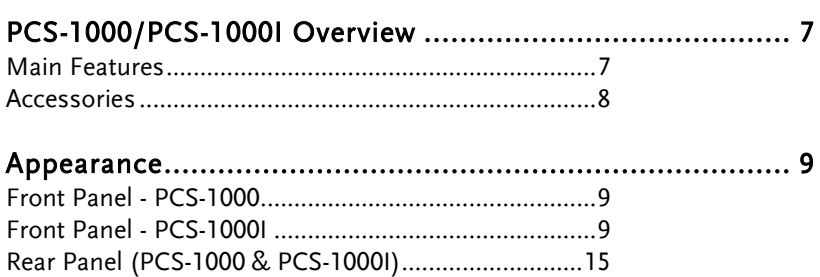

### <span id="page-8-0"></span>PCS-1000/PCS-1000I Overview

The PCS-1000 & PCS-1000I uses five high-precision shunt resistors as the basis for accurate current and voltage measurements. The 5 shunt ranges are 0.001Ω, 0.01Ω, 0.1Ω, 1Ω, 10Ω with a current measurement range of 300A, 30A, 3A, 300mA and 30mA, respectively.

#### <span id="page-8-1"></span>Main Features

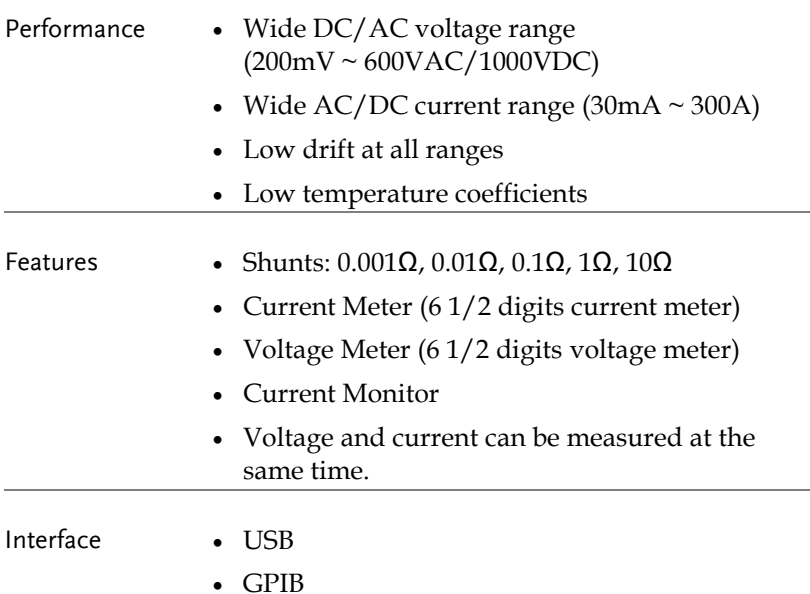

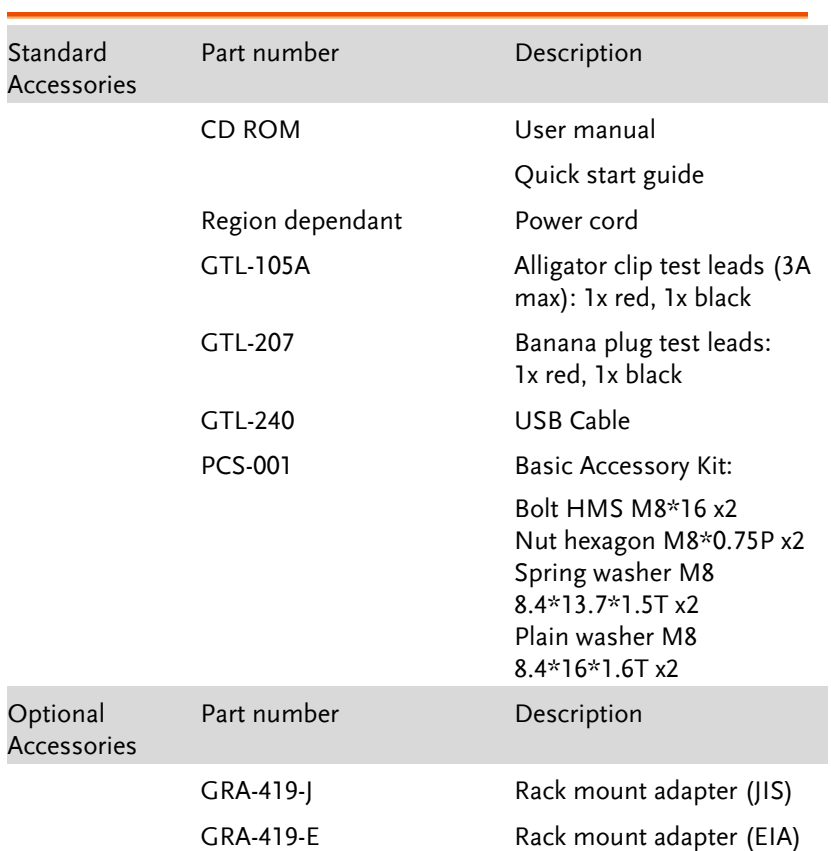

#### <span id="page-9-0"></span>Accessories

#### <span id="page-10-0"></span>Appearance

<span id="page-10-1"></span>Front Panel - PCS-1000

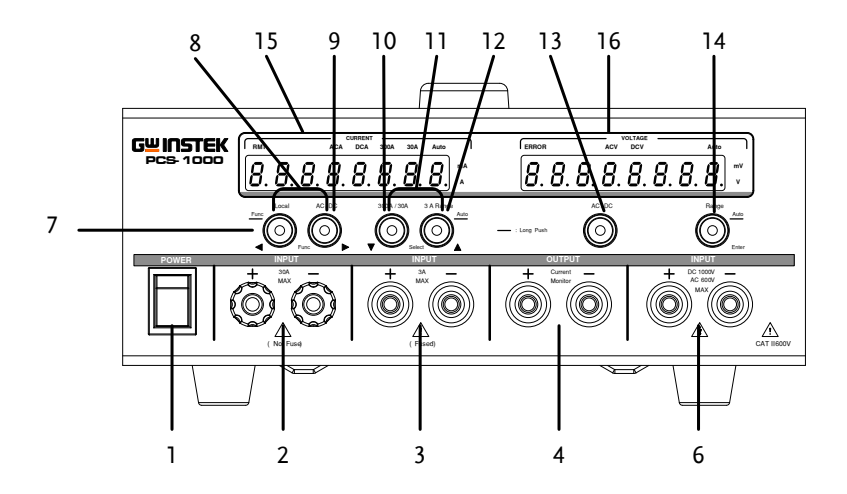

<span id="page-10-2"></span>Front Panel - PCS-1000I

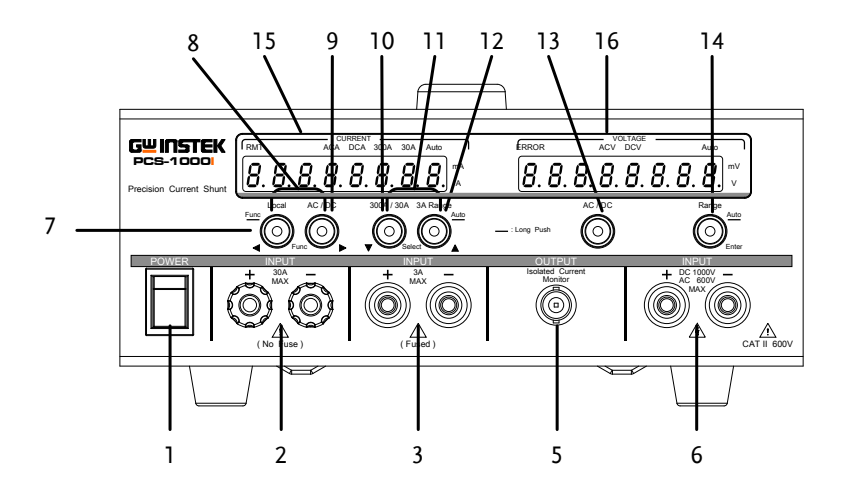

## **GWINSTEK**

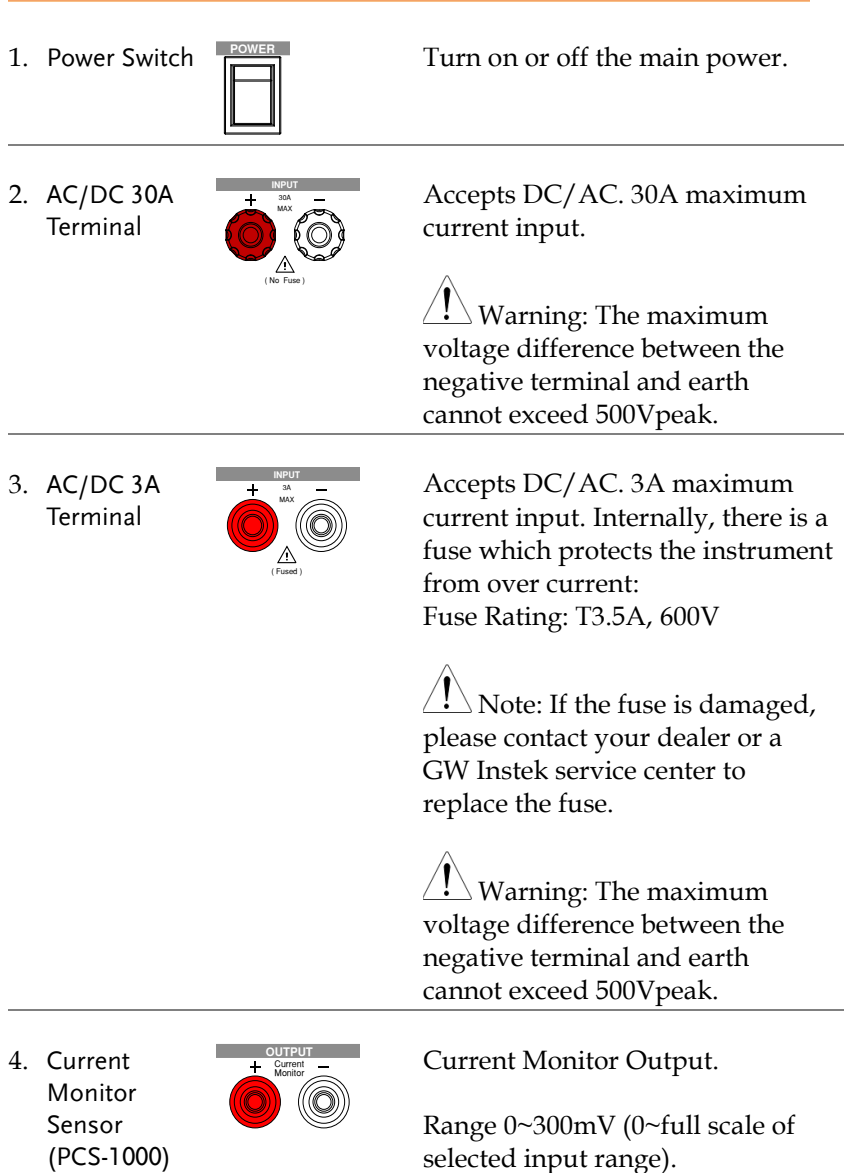

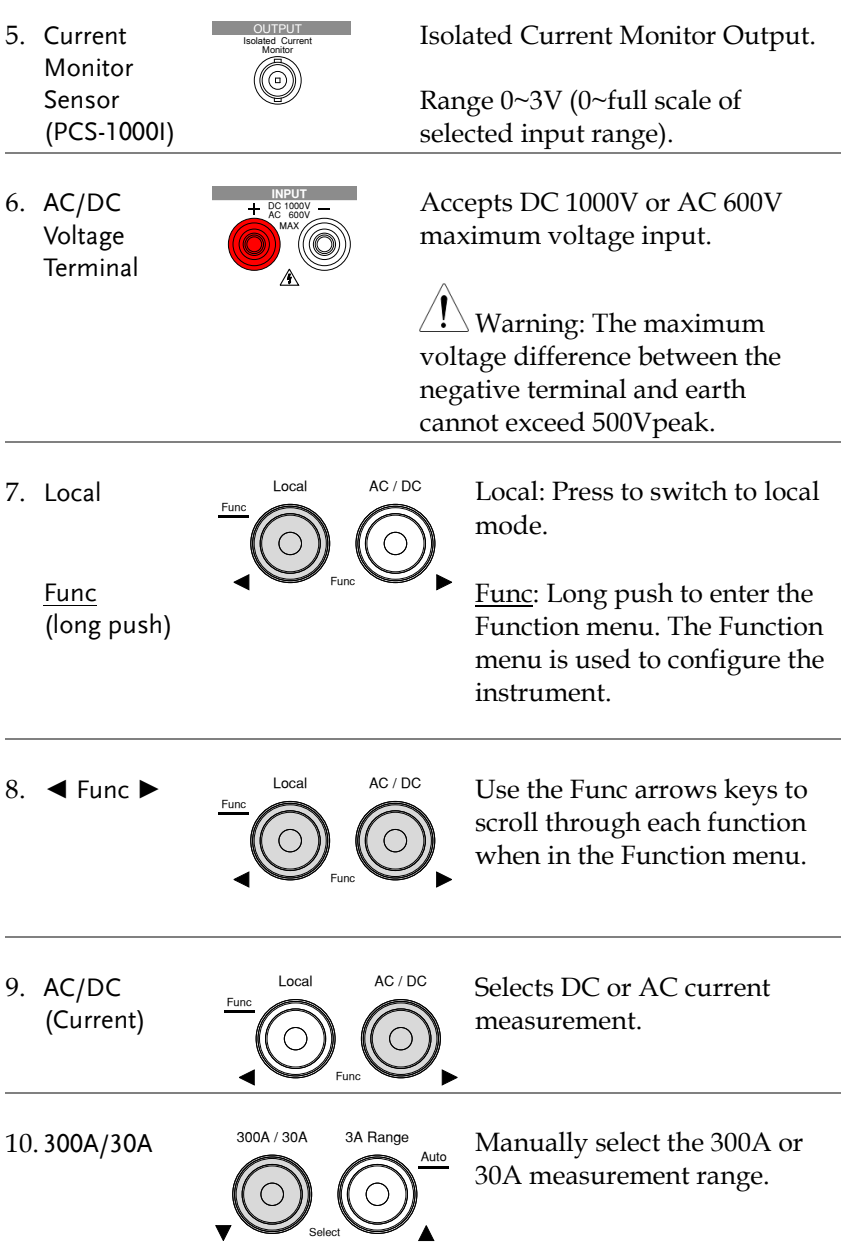

## **GWINSTEK**

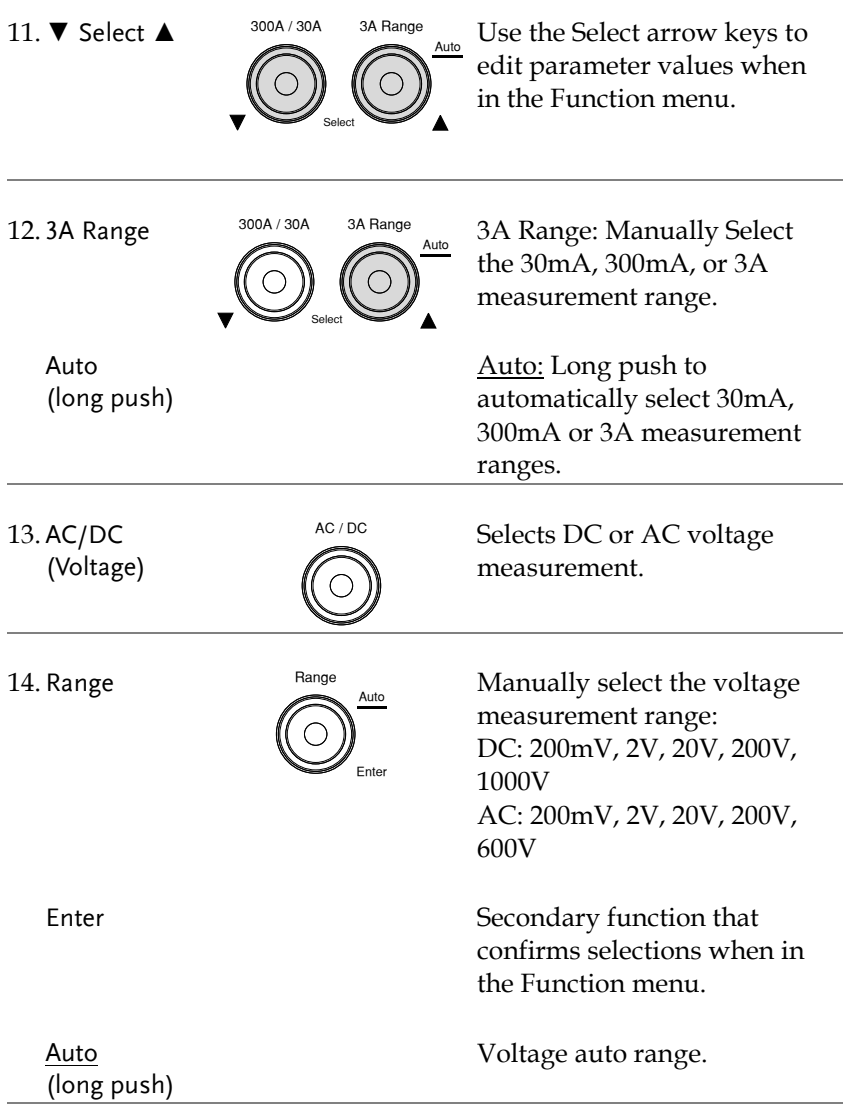

15. Current Meter

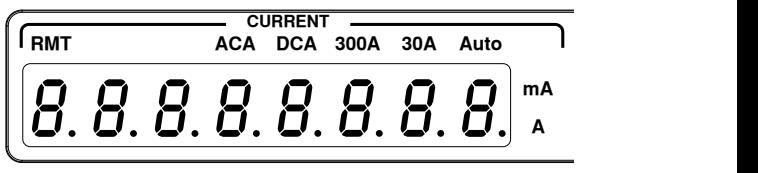

Displays current measurement.

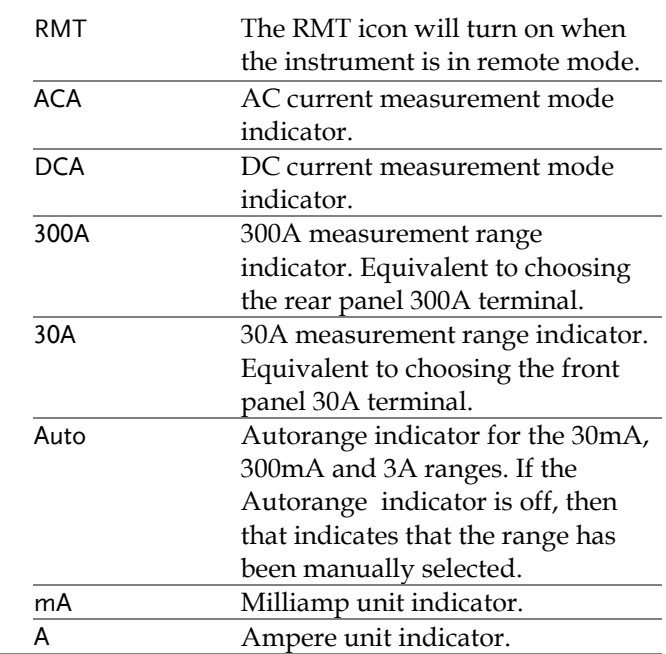

**VOLTAGE** 16. Voltage Meter **DCA 300A ERROR ACV DCV Auto**  $B. B. B. B. B. B. B. B.$ **mV V**

Displays voltage measurement.

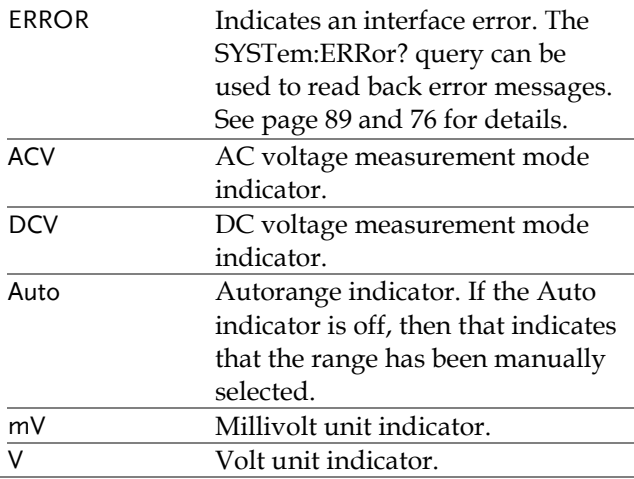

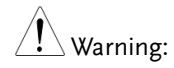

For the 3A, 30A and 300A terminals on the front and rear panels, the maximum voltage difference between the negative terminal and earth cannot exceed 500Vpeak.

<span id="page-16-0"></span>Rear Panel (PCS-1000 & PCS-1000I)

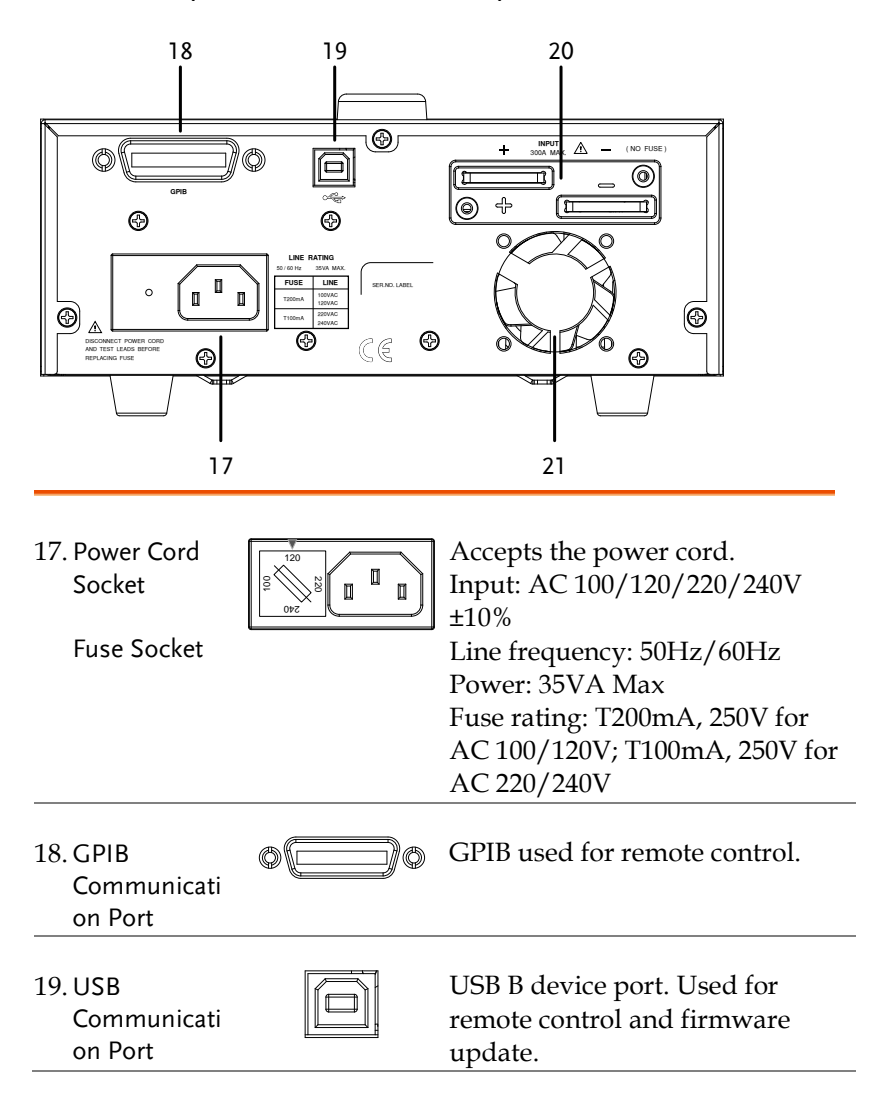

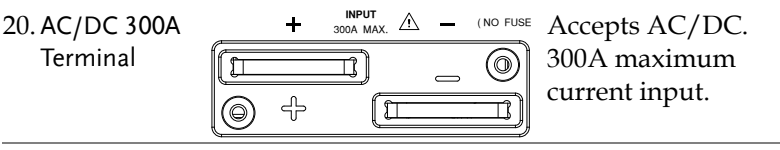

21. Fan Temperature controlled fan.

# <span id="page-18-0"></span>**OPERATION**

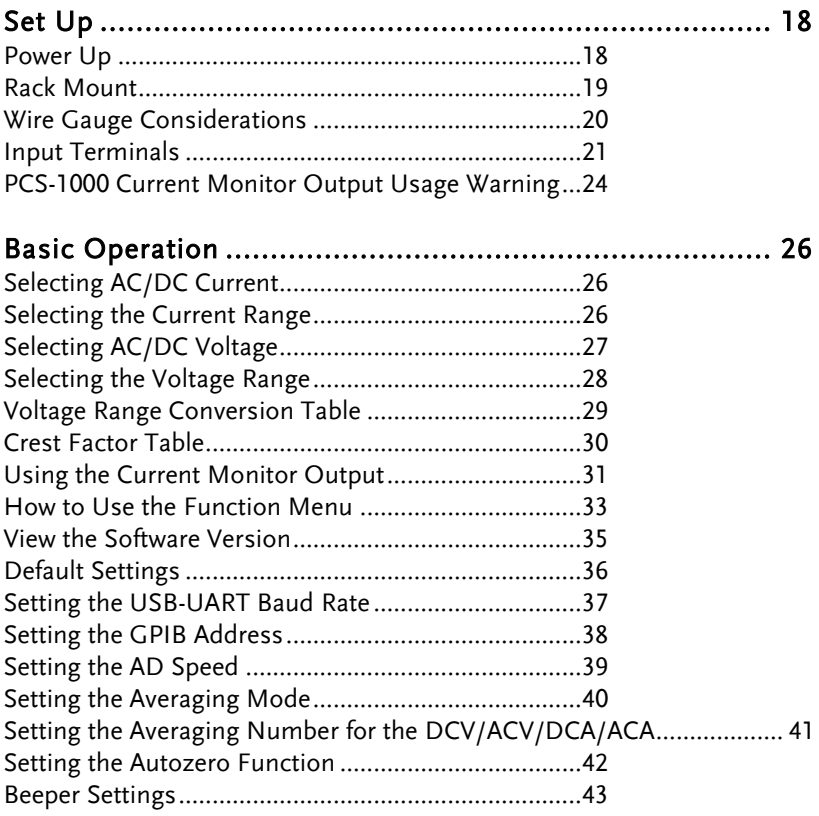

#### <span id="page-19-1"></span><span id="page-19-0"></span>Set Up

#### Power Up

Steps 1. Connect the power cord to the rear panel socket.

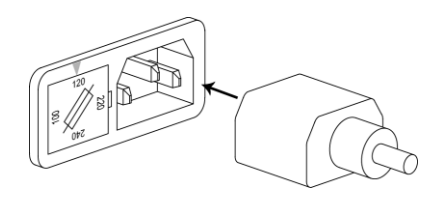

2. Press the power switch.

The unit will perform a calibration data and ROM check and then display the software version momentarily before it is ready to be used.

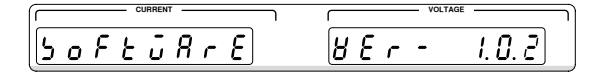

Note In the event the calibration data and ROM check fails, CAL DATA FAIL will be displayed on the screen, as shown below. If the calibration data and ROM check fails, return the unit to an authorized GW Instek service center.

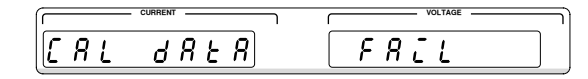

Note: The CAL DATA FAIL message will remain on the display until it is cleared. Press any key to clear the error message.

#### <span id="page-20-0"></span>Rack Mount

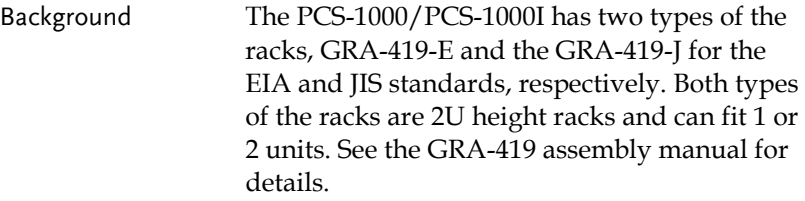

GRA-419-E

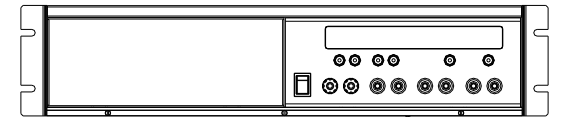

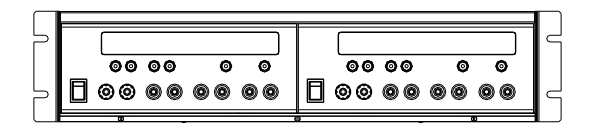

GRA-419-J

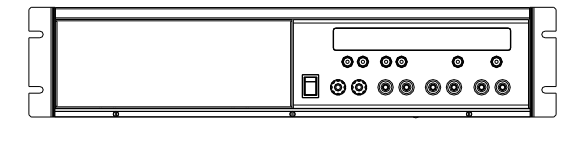

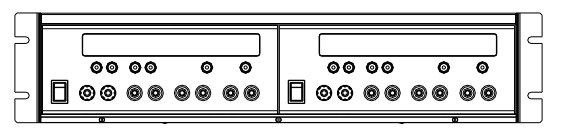

#### <span id="page-21-0"></span>Wire Gauge Considerations

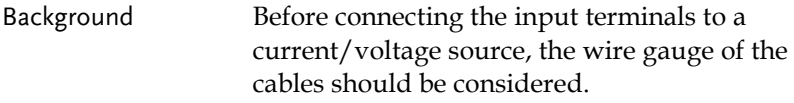

It is essential that the current capacity of the cables is adequate. The rating of the cables must equal or exceed the maximum current input for the selected range.

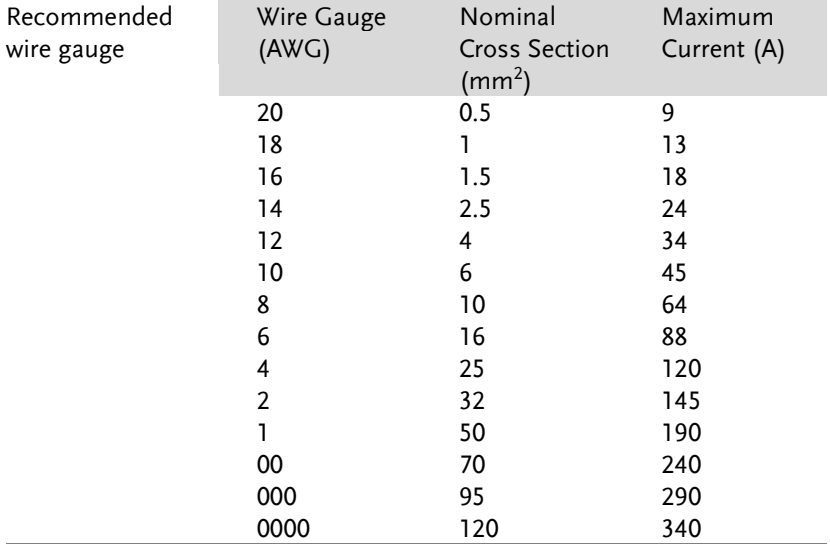

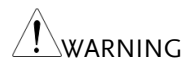

WARNING Withstand voltage wire recommendations

As the PCS-1000/PCS-1000I is a CAT II instrument, please ensure that the insulation capacity of the test cables exceed the DUT output voltage when performing current measurement.

#### <span id="page-22-0"></span>Input Terminals

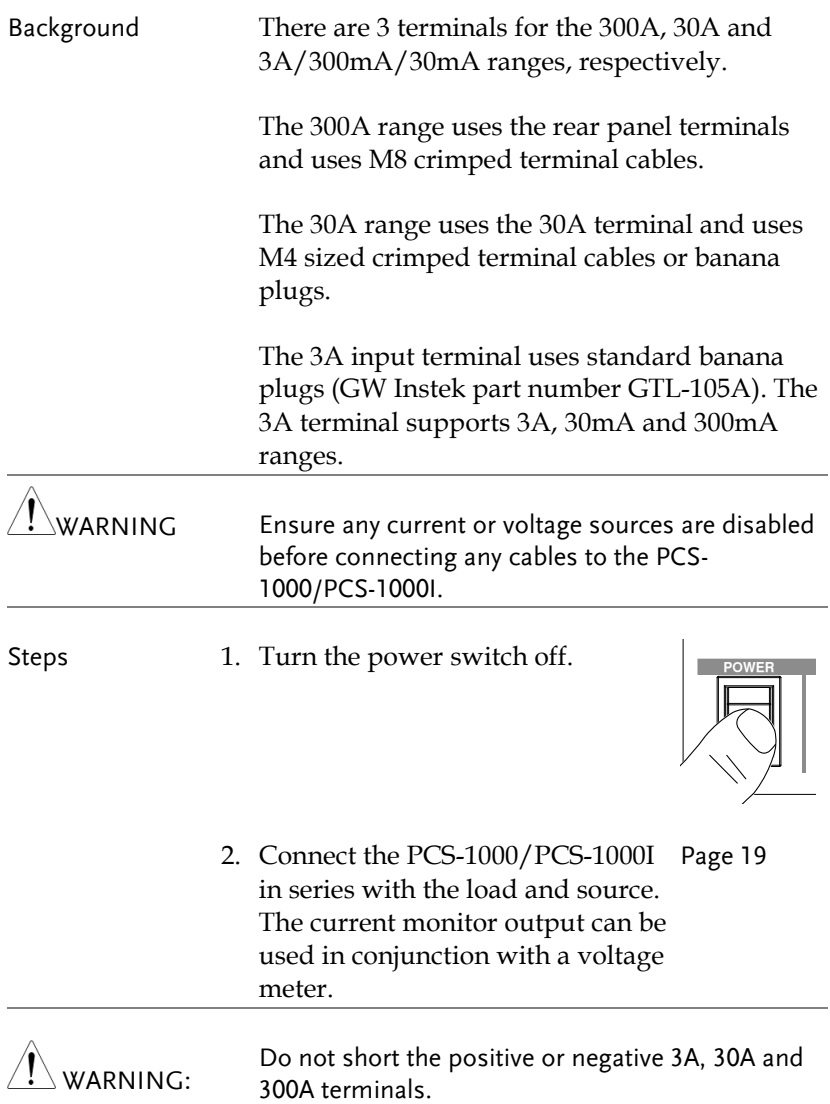

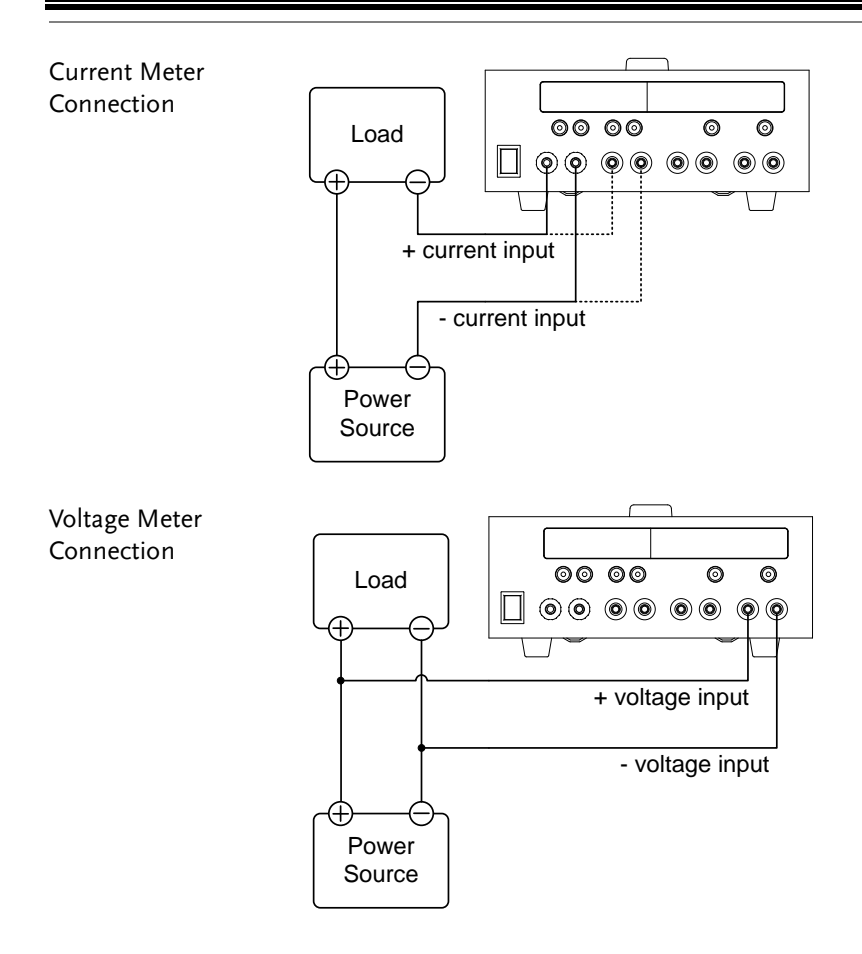

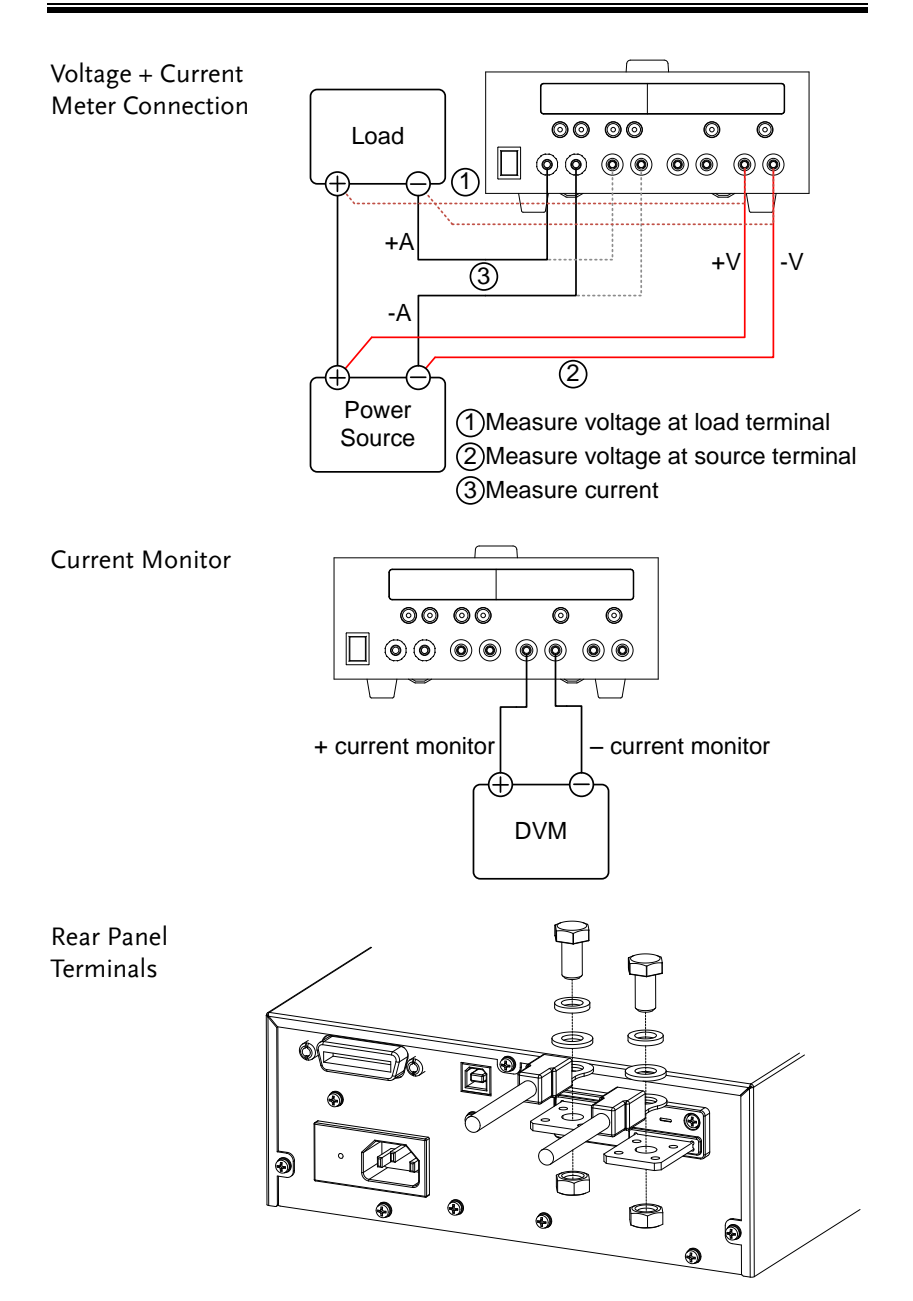

#### <span id="page-25-0"></span>PCS-1000 Current Monitor Output Usage Warning

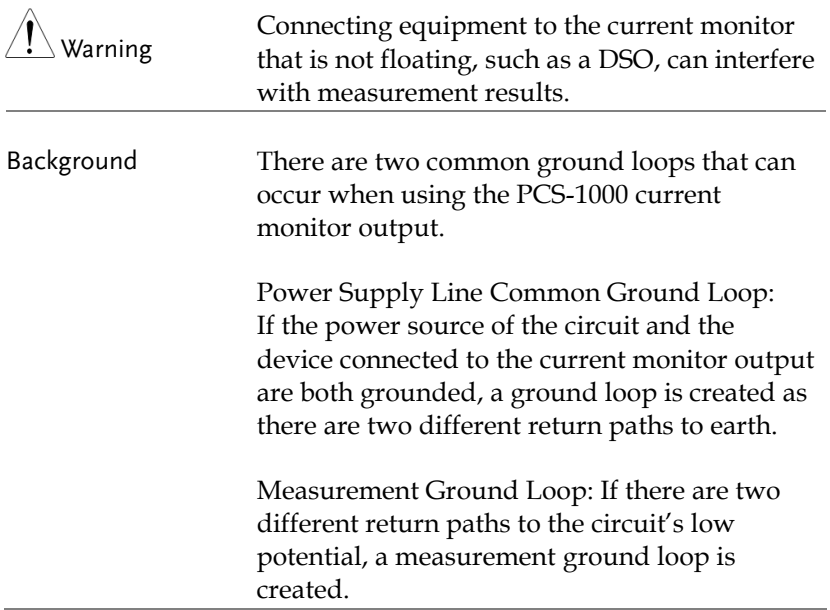

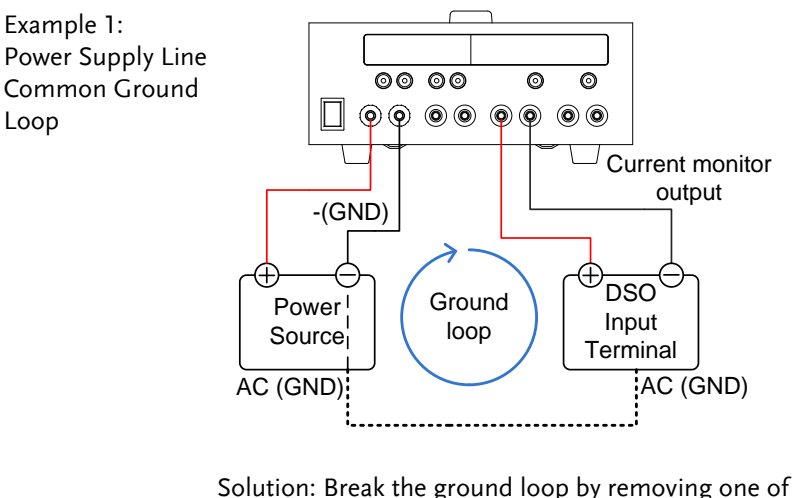

the ground paths. In the example above, the power supply negative terminal can be decoupled from the earth ground (floating).

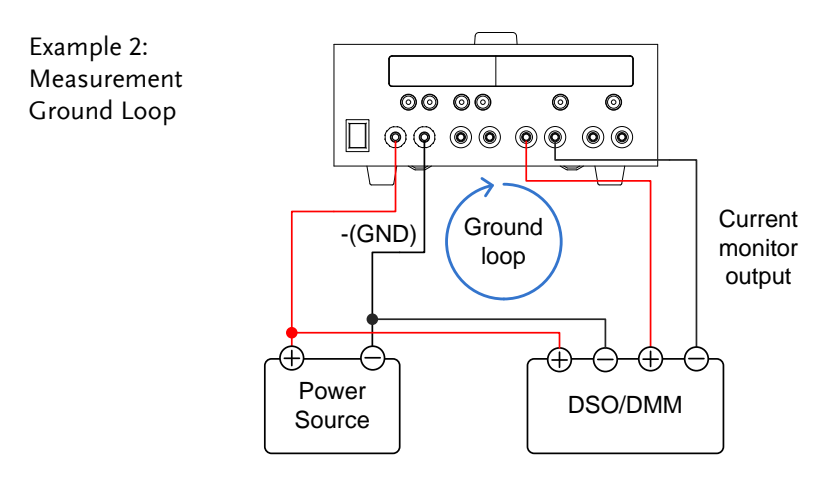

Solution: Use measurement instruments with isolated terminals or ensure all equipment is floating.

**NOTE** 

Using the PCS-1000I is recommended for any of the above scenarios as the current monitor output terminal is isolated.

### <span id="page-27-0"></span>Basic Operation

#### <span id="page-27-1"></span>Selecting AC/DC Current

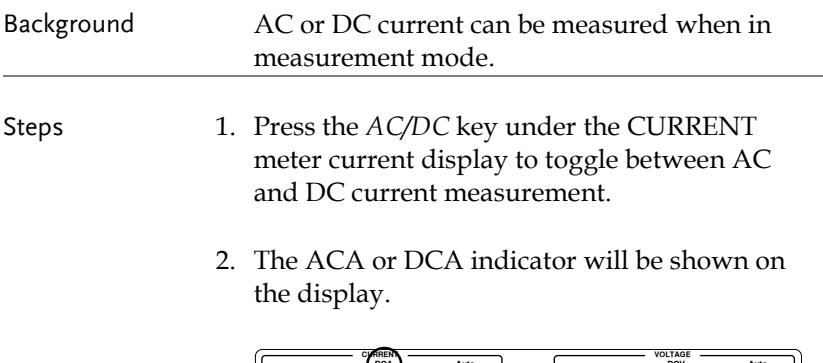

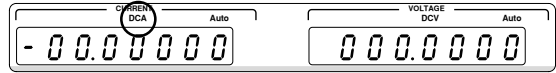

#### <span id="page-27-2"></span>Selecting the Current Range

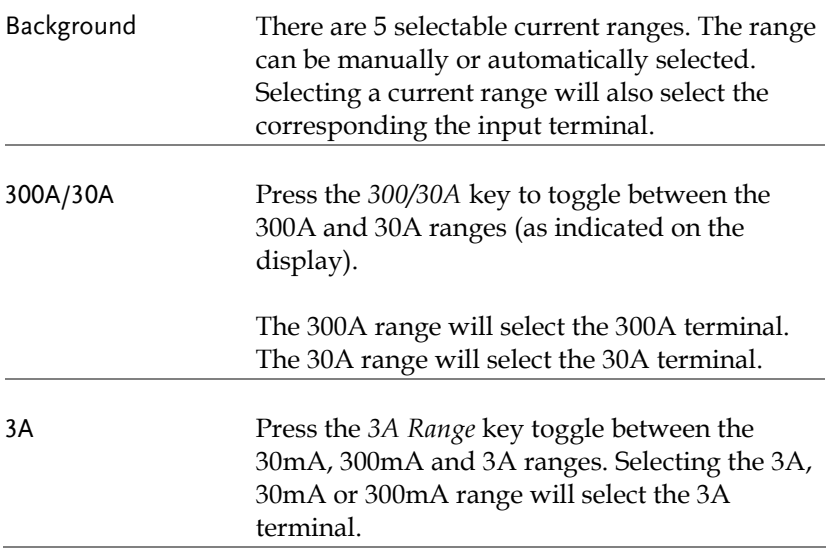

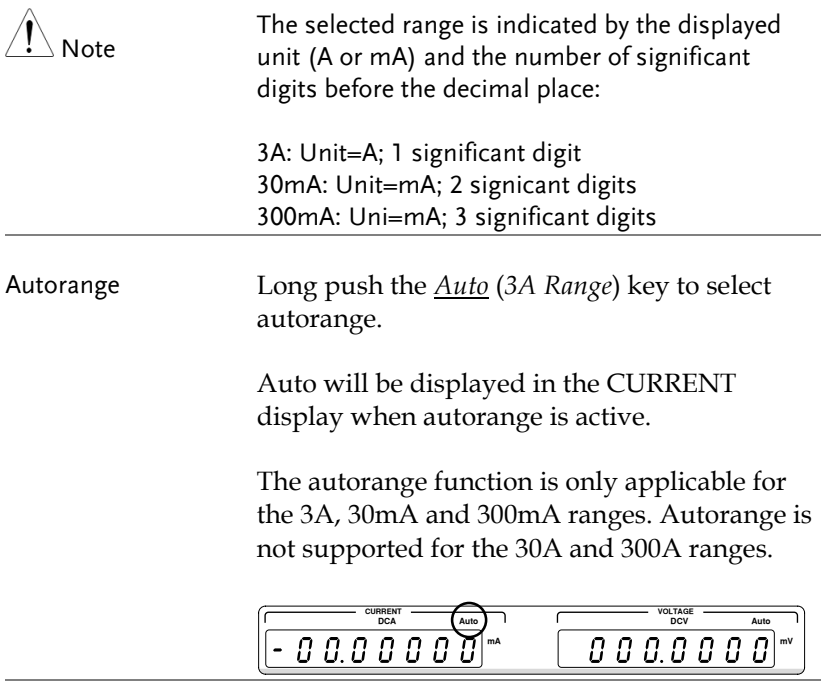

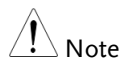

Autorange will also be automatically selected when switching from 300A/30A to 3A.

#### <span id="page-28-0"></span>Selecting AC/DC Voltage

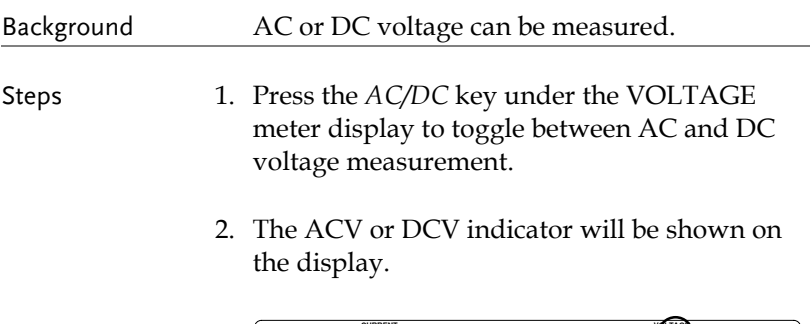

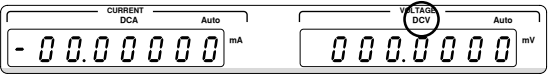

#### <span id="page-29-0"></span>Selecting the Voltage Range

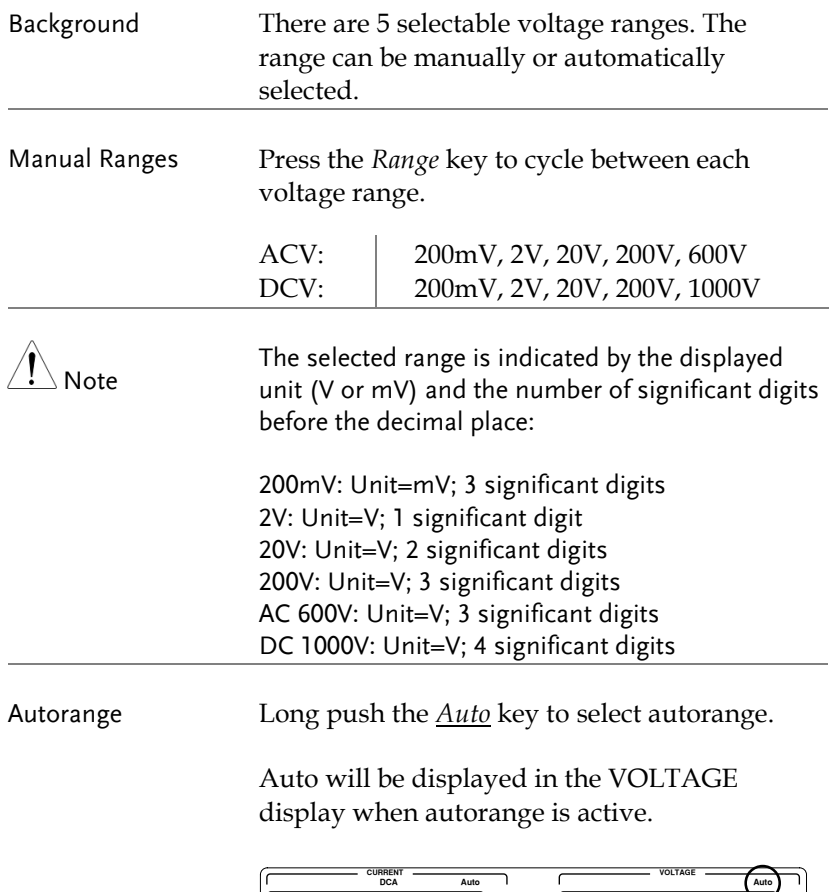

**RMT ACA 30A Auto mA A**

#### <span id="page-30-0"></span>Voltage Range Conversion Table

This table shows the relationship between AC and DC readings in various waveforms.

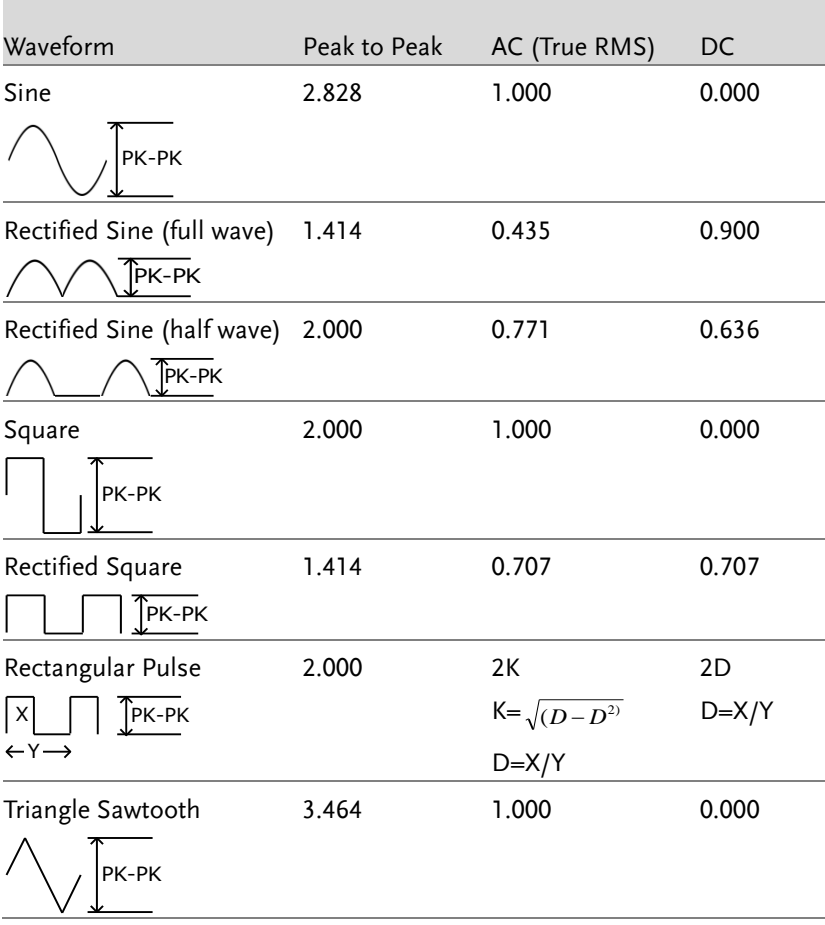

#### <span id="page-31-0"></span>Crest Factor Table

Crest factor is the ratio of the peak signal amplitude to the RMS value of the signal. It determines the accuracy of AC measurement.

If the crest factor is less than 3.0, voltage measurement will not result in error due to dynamic range limitations at full scale.

If the crest factor is more than 3.0, it usually indicates an abnormal waveform as seen from the below table.

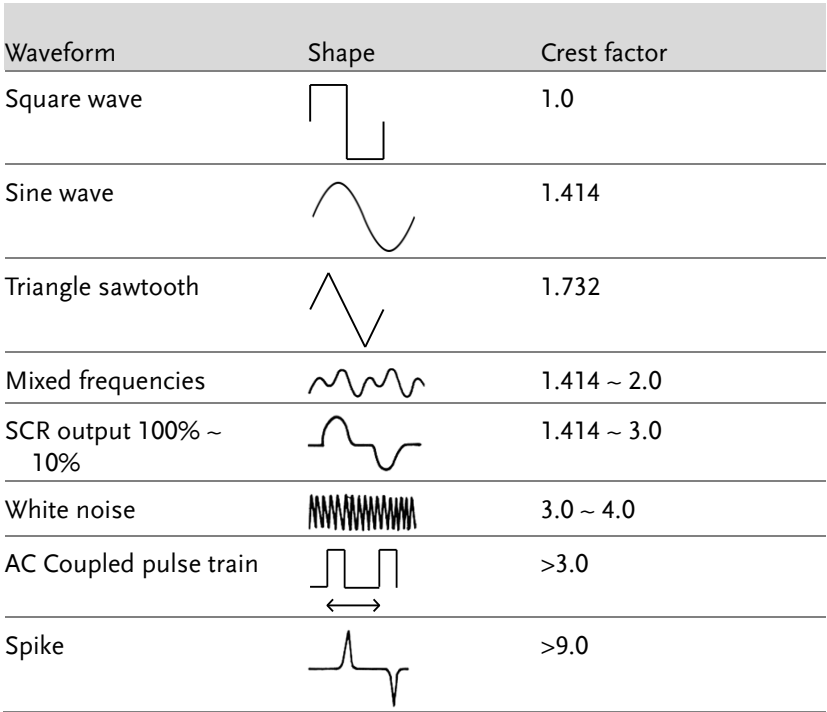

#### <span id="page-32-0"></span>Using the Current Monitor Output

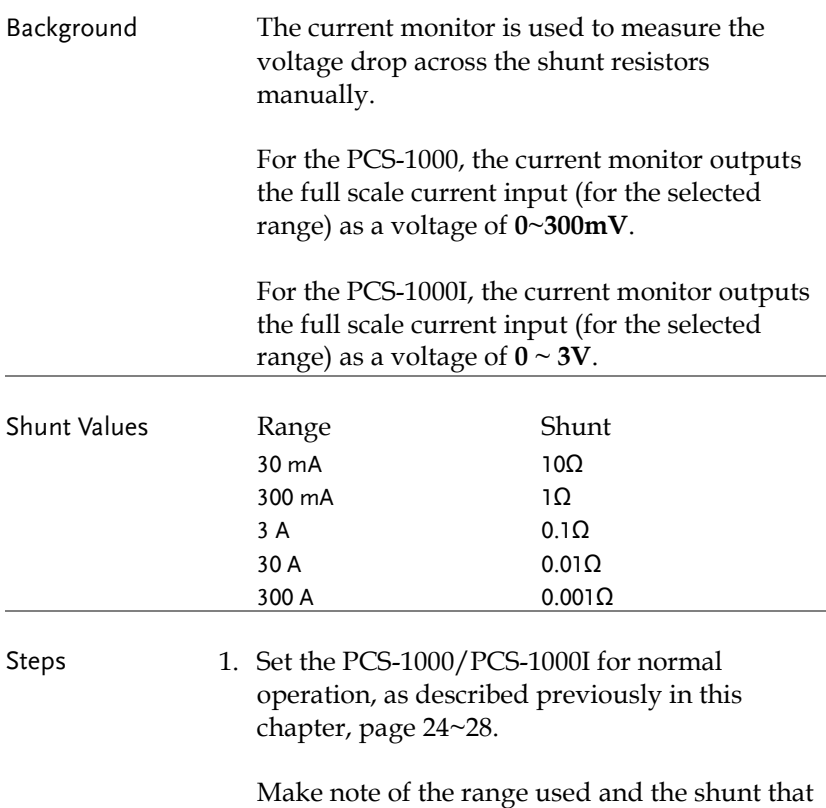

is used for that range.

- 2. Connect the current monitor output to a DVM.
- 3. We can determine the current input (I\_Input) using the following formula:

$$
IMON_{-}V = \frac{I_{-}Input}{I_{-}Range} \times IMON_{-}fullscale_{-}range
$$

PCS-1000 Example:

If we are using the 3A current range, the current monitor outputs 150mV and we know the PCS-1000 IMON full scale output is 300mV, then:

$$
150mV = \frac{I_{\text{}}\mu \text{m}}{3A} \times 300mV
$$

$$
I\_Input = \frac{150mV}{300mV} \times 3A = 1.5A
$$

PCS-1000I Example:

If we are using the 3A current range, the current monitor outputs 150mV and we know the PCS-1000I IMON full scale output is 3V, then:

$$
150mV = \frac{I_{\text{}}\mu\nu}{3A} \times 3V
$$

$$
I\_Input = \frac{150mV}{3V} \times 3A = 0.15A
$$

#### <span id="page-34-0"></span>How to Use the Function Menu

Background The function menu allows you to view the software information, set the remote settings, the DCV, ACV, DCA, ACA averaging settings and other settings.

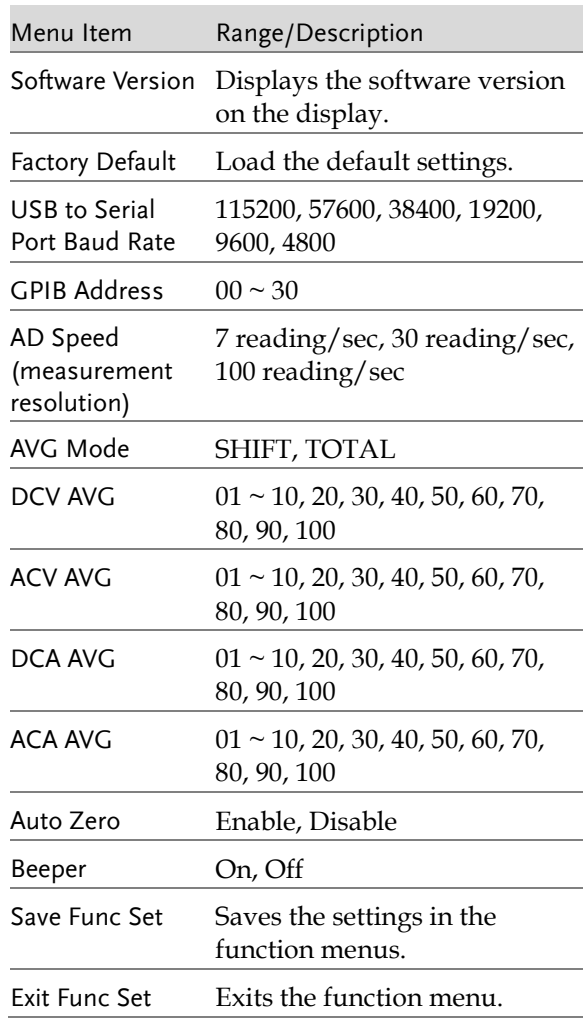

## GWINSTEK

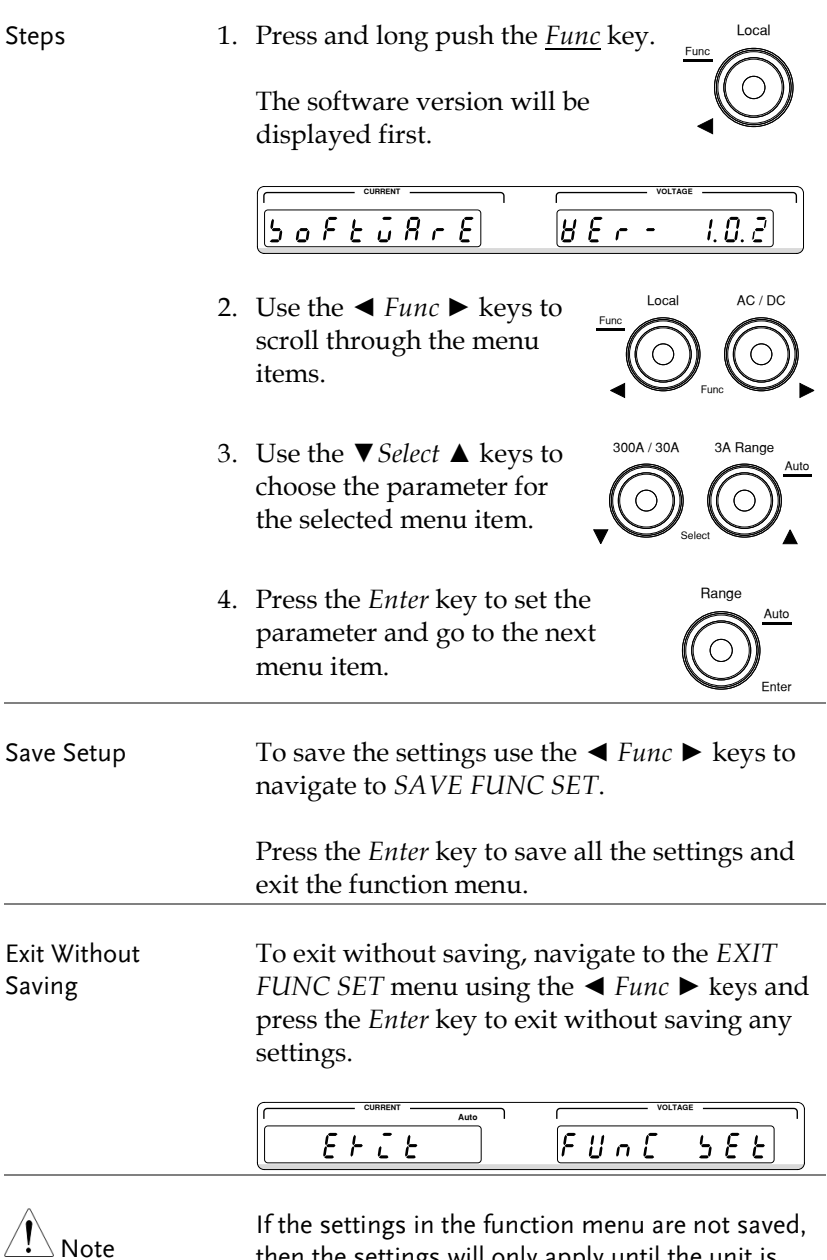

then the settings will only apply until the unit is reset.
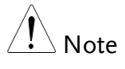

The display uses a 7 segment LED display. The appendix has an ASCII Table if you have trouble understanding the characters on the LED display character set. See page [90.](#page-91-0)

#### View the Software Version

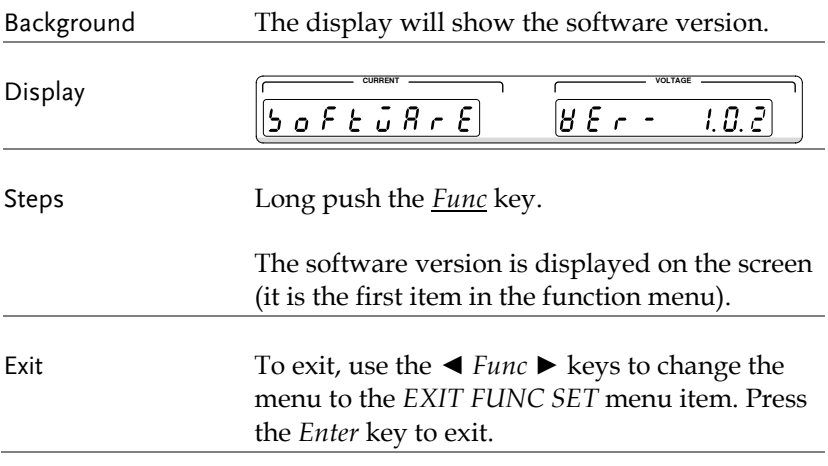

#### Default Settings

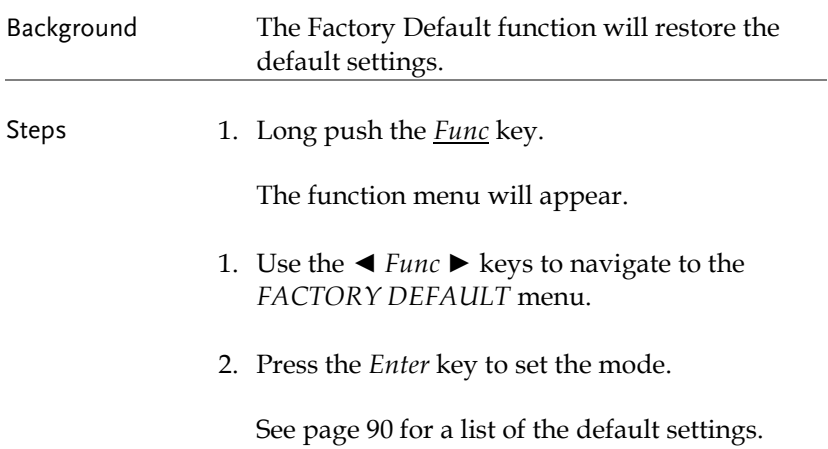

### Setting the USB-UART Baud Rate

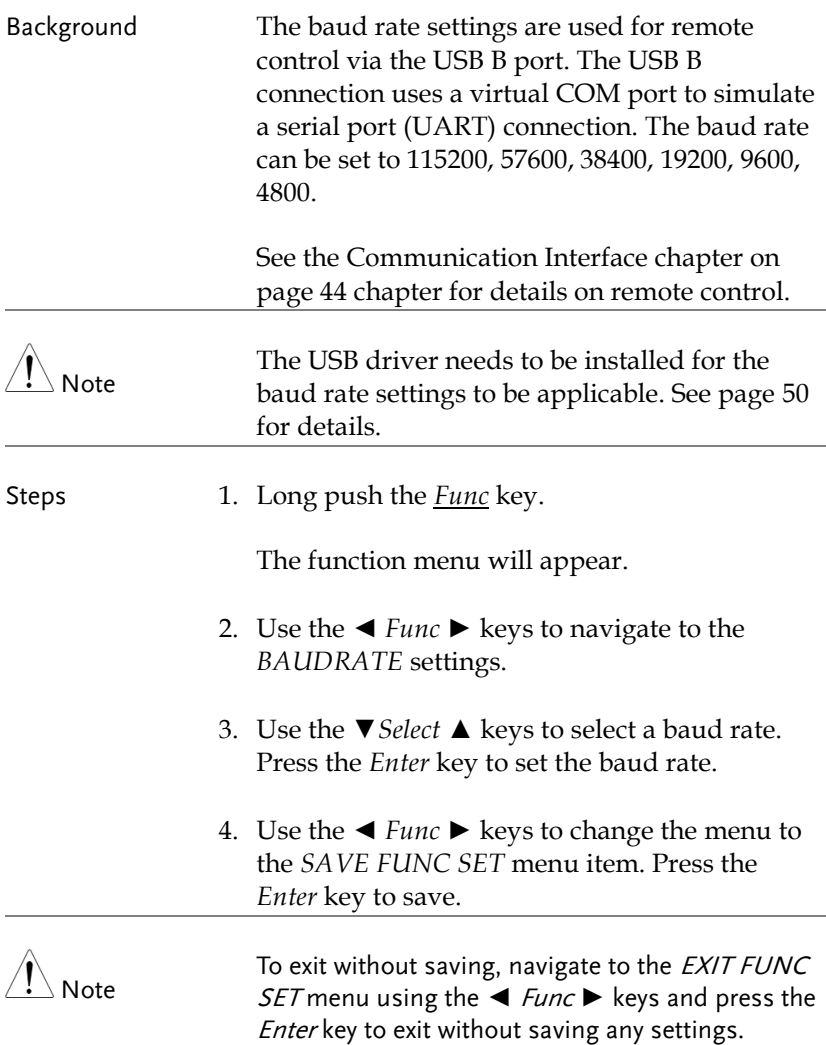

#### Setting the GPIB Address

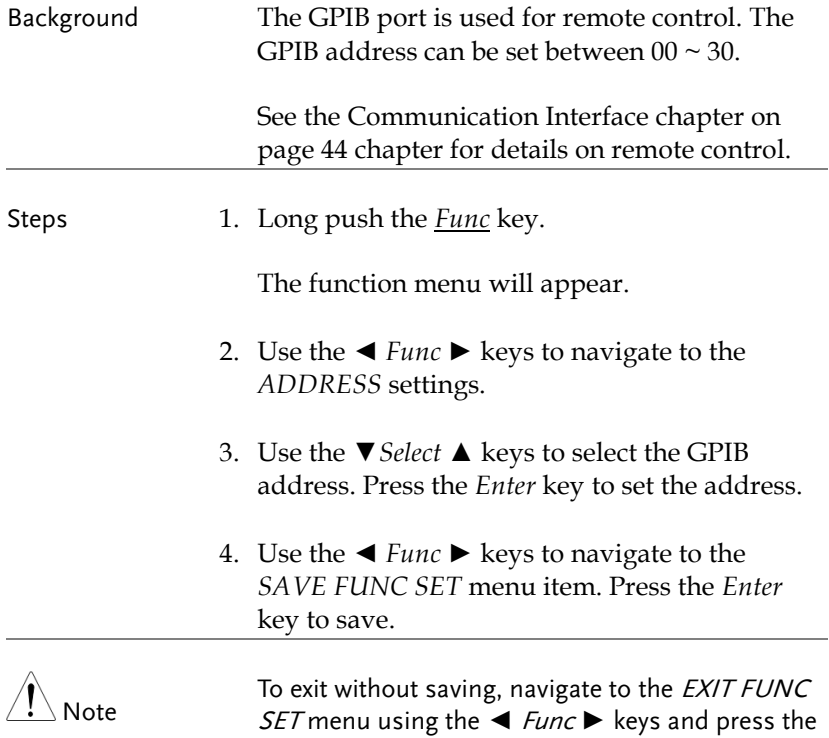

Enter key to exit without saving any settings.

### Setting the AD Speed

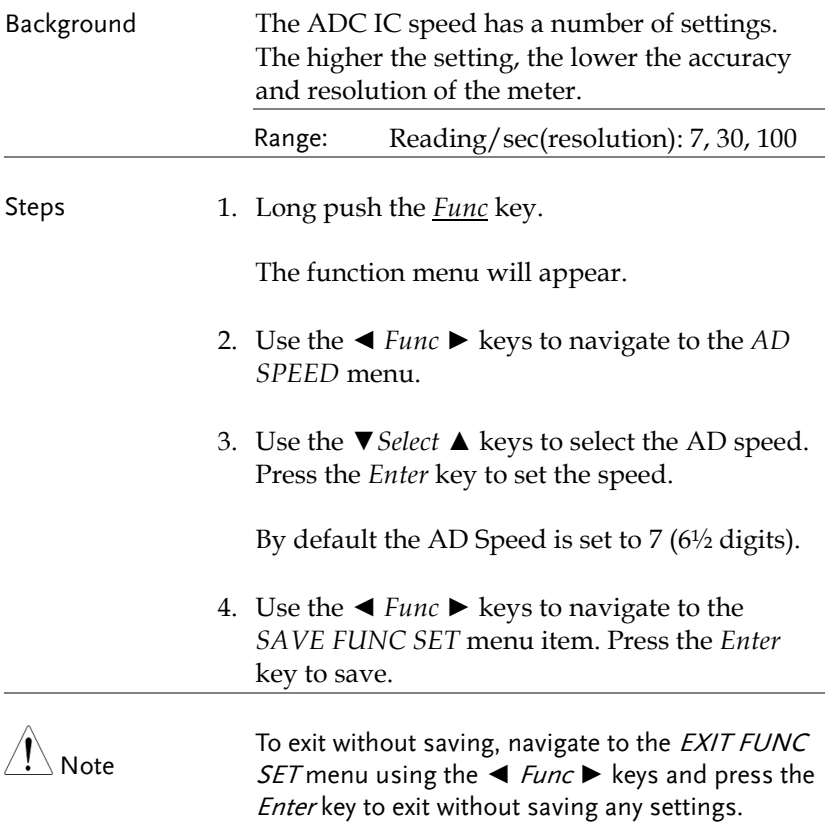

#### Setting the Averaging Mode

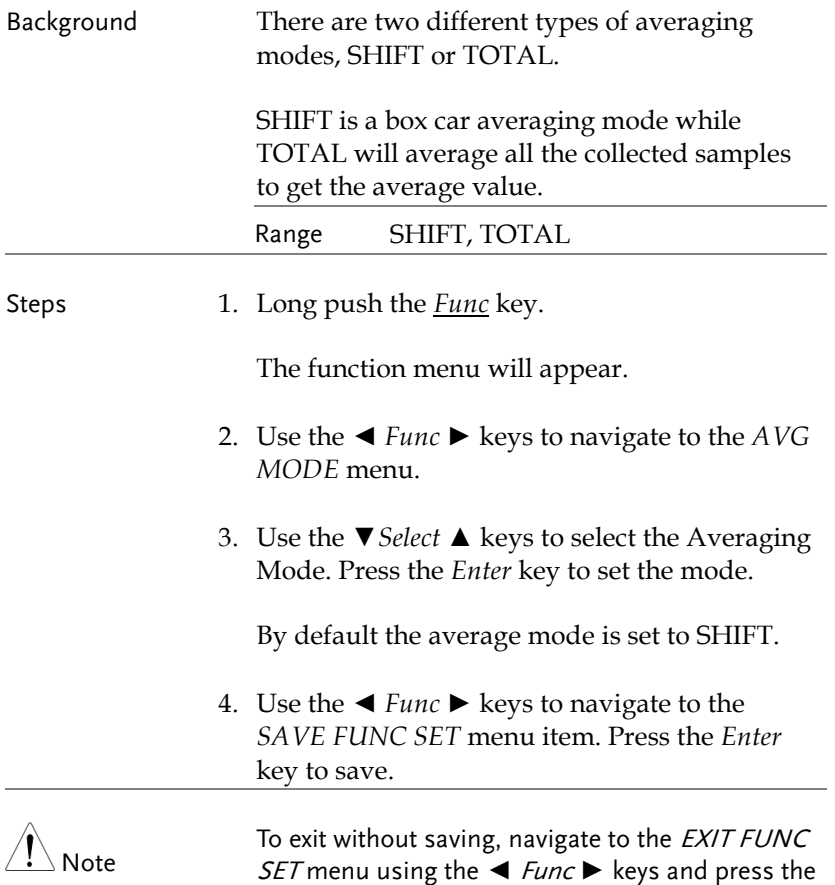

Enter key to exit without saving any settings.

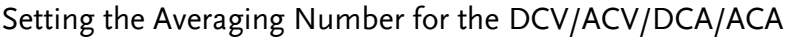

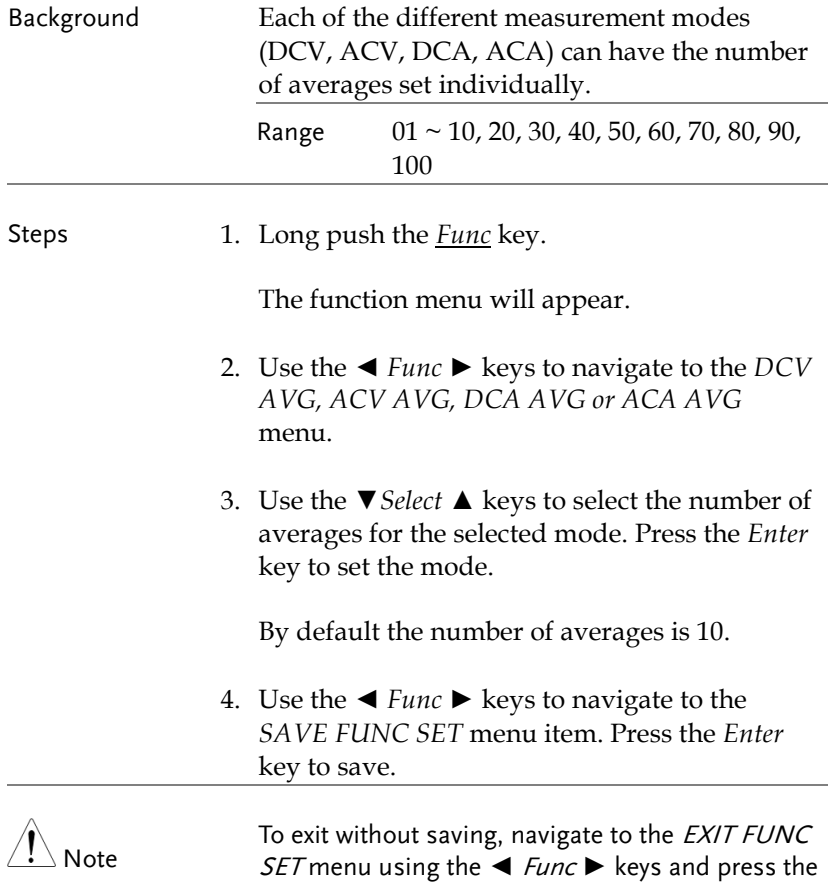

*Enter* key to exit without saving any settings.

#### Setting the Autozero Function

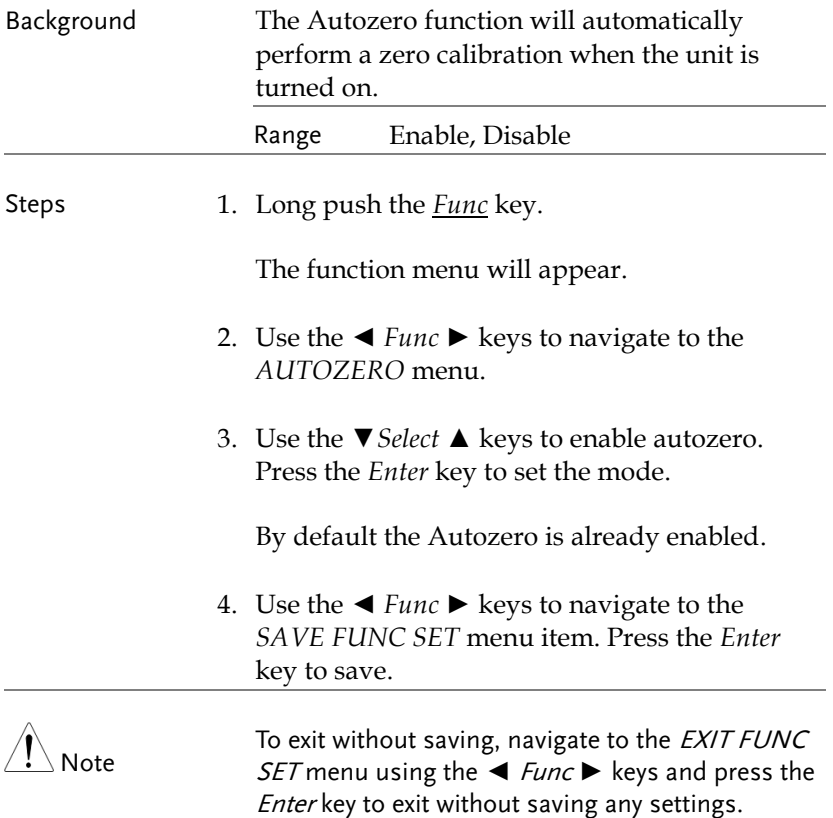

#### Beeper Settings

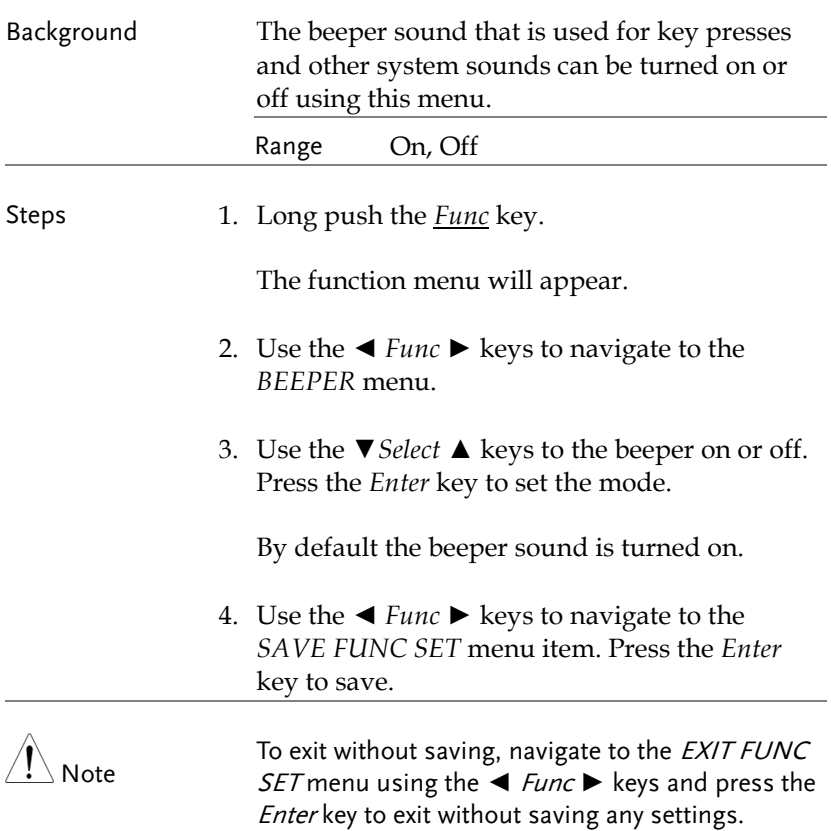

# <span id="page-45-0"></span>**COMMUNICATION INTERFACE**

This chapter describes basic configuration of IEEE488.2 based remote control.

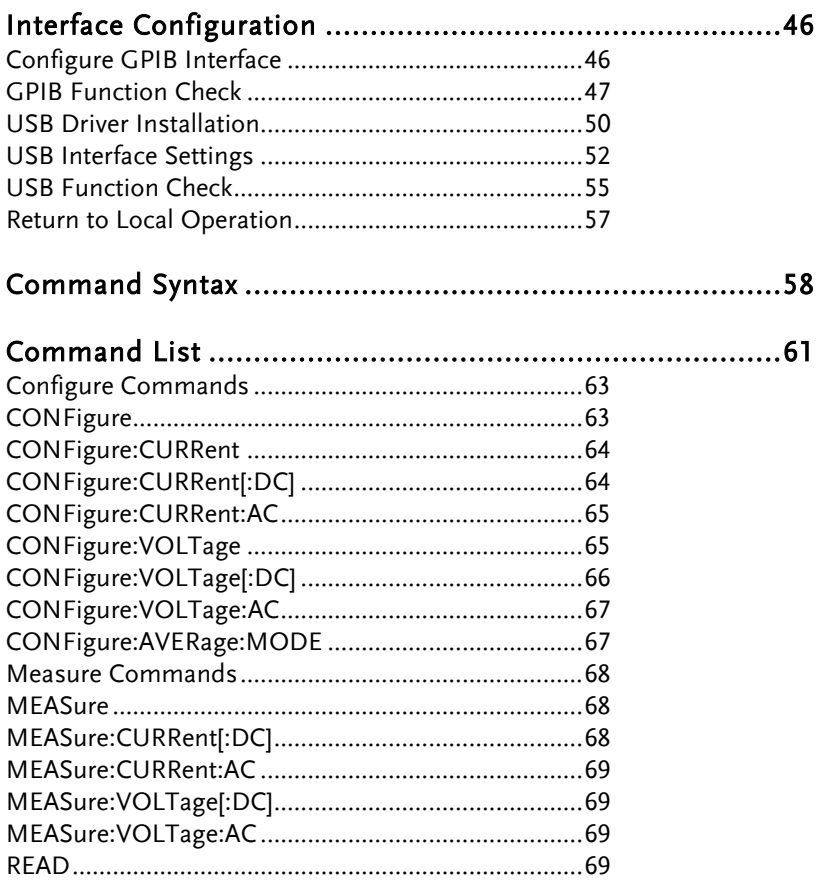

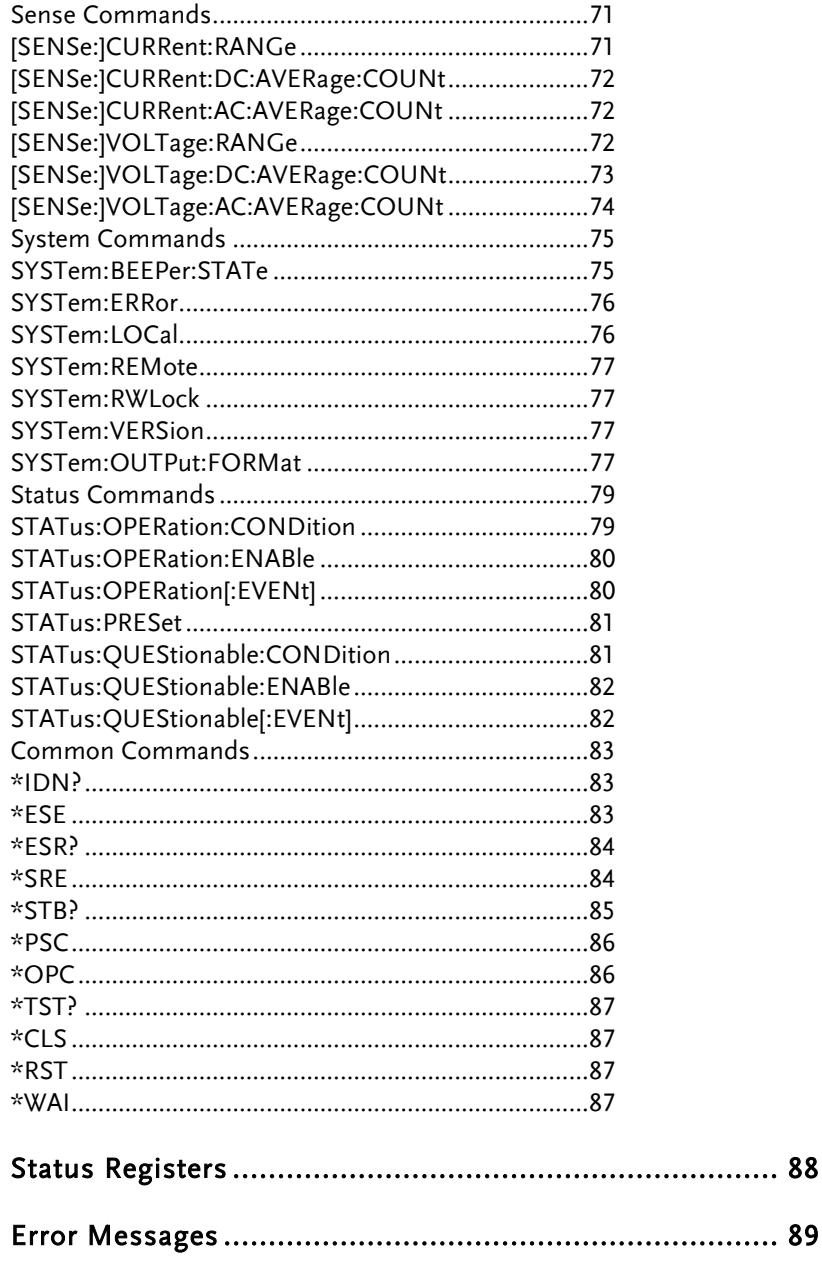

# <span id="page-47-0"></span>Interface Configuration

#### <span id="page-47-1"></span>Configure GPIB Interface

To use GPIB the GPIB address must first be set.

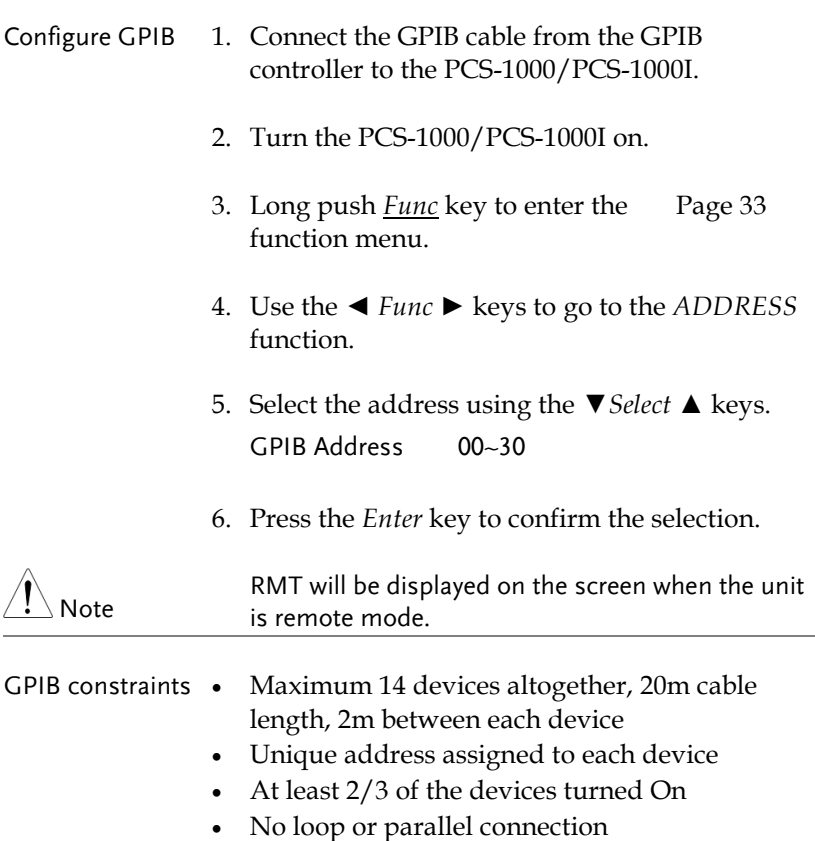

#### <span id="page-48-0"></span>GPIB Function Check

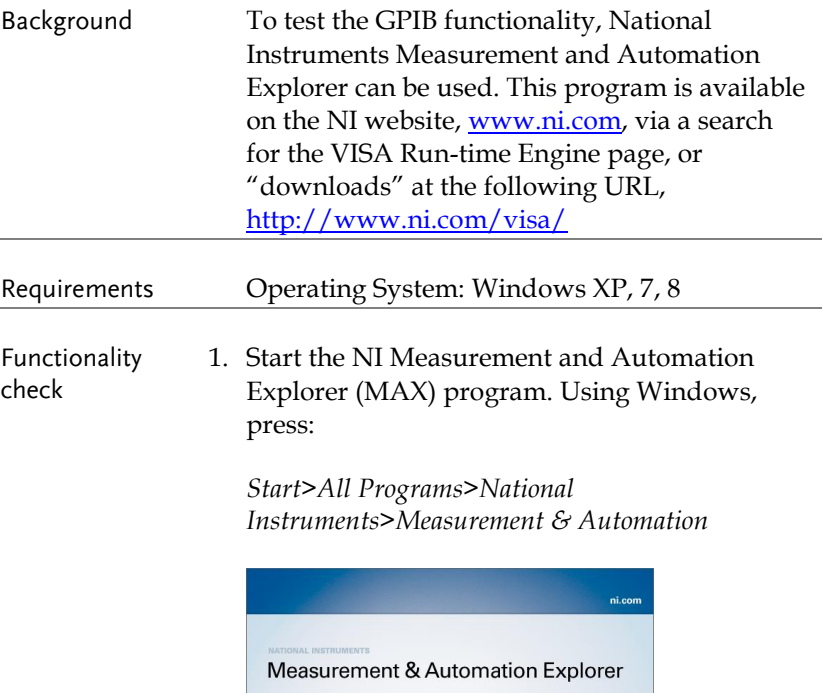

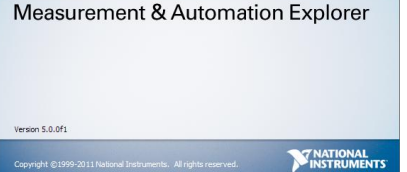

1. From the Configuration panel access;

*My System>Devices and Interfaces>GPIBX (where X is the GPIB card number that is connected to the PCS-1000/PCS-1000I).*

- 2. Click *Scan for Instruments.*
- 3. Double click on the *Instrument 0* icon.

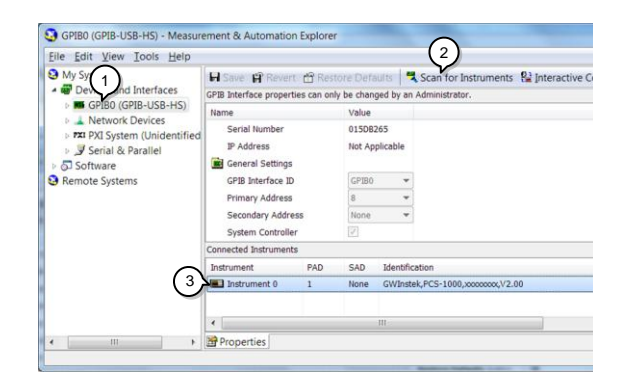

- 4. Click on *Communicate with Instrument*.
- 5. In the communicator window that appears, ensure *\*IDN?* is written in the *Send* test box.
- 6. Click on the *Query* button to send the \*IDN? query to the instrument.
- 7. The following string should be returned:

GWInstek, PCS-1000, xxxxxxxxx, Vx.xx

(Manufacturer, model, serial, software version)

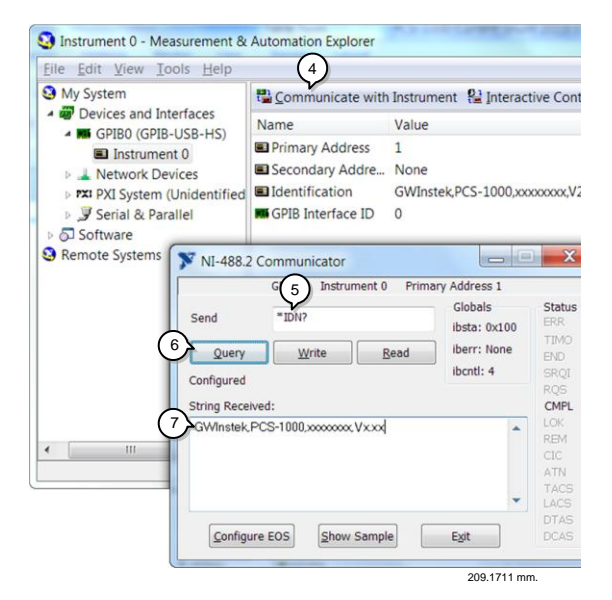

#### <span id="page-51-0"></span>USB Driver Installation

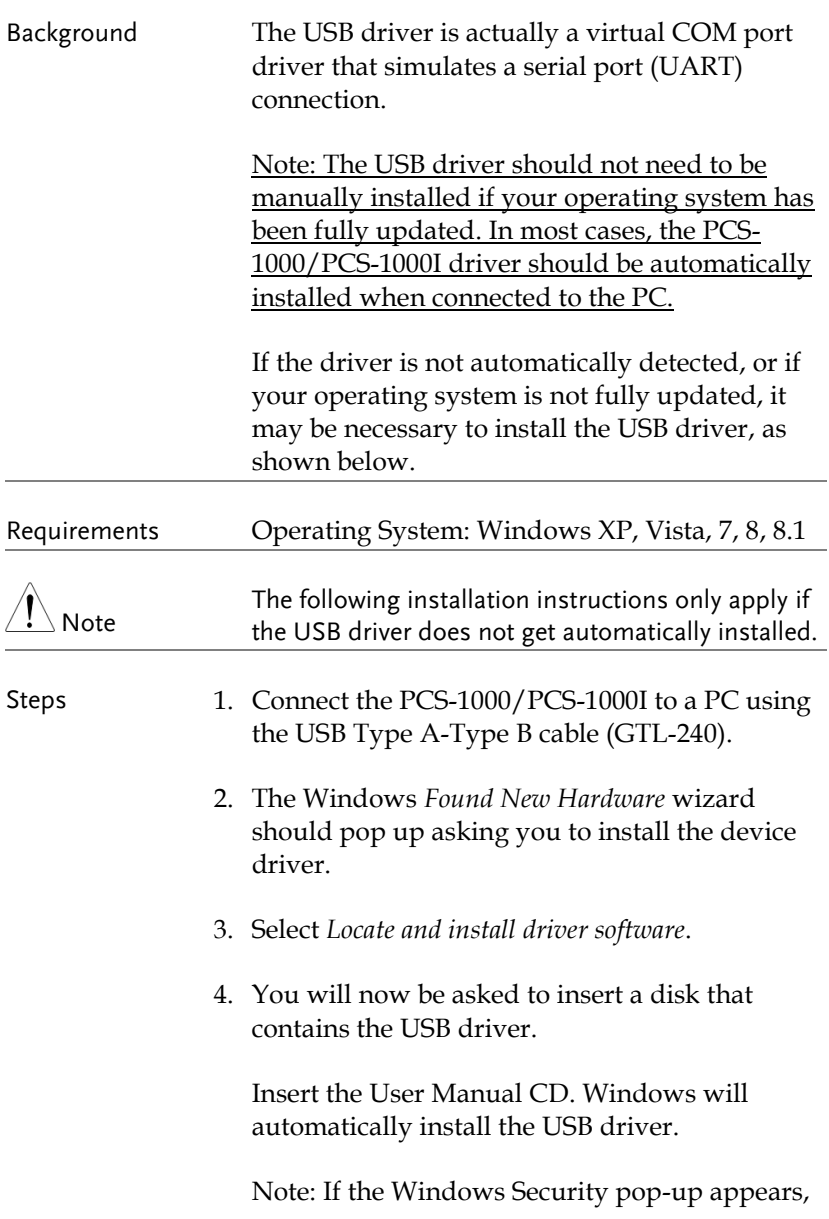

choose *Install this driver software anyway*.

5. PCS-1000 will now become available in the device tree under *PORTS (COM & LPT)* in the Windows Device Manager.

Alternate Installation If the Found New Hardware wizard does not appear or you wish to install the driver from another location, the driver can be also installed from the Windows Device Manager.

> 1. Open the Windows Device Manager. Using Windows 7, press:

*Start>Control Panel>Hardware and Sound>Device Manager*

2. From the device tree go to: *Other devices>USB Serial Port*

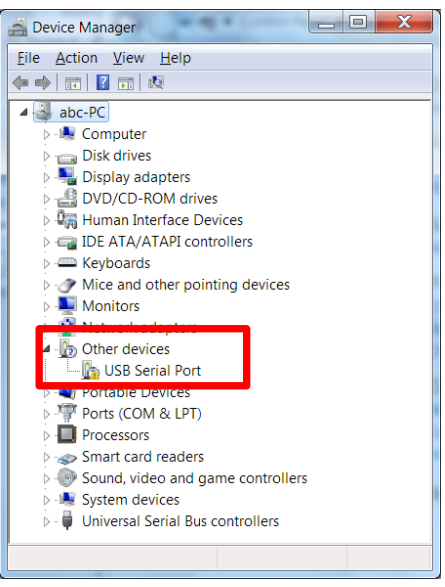

*The yellow error sign indicates that a driver has not been installed.*

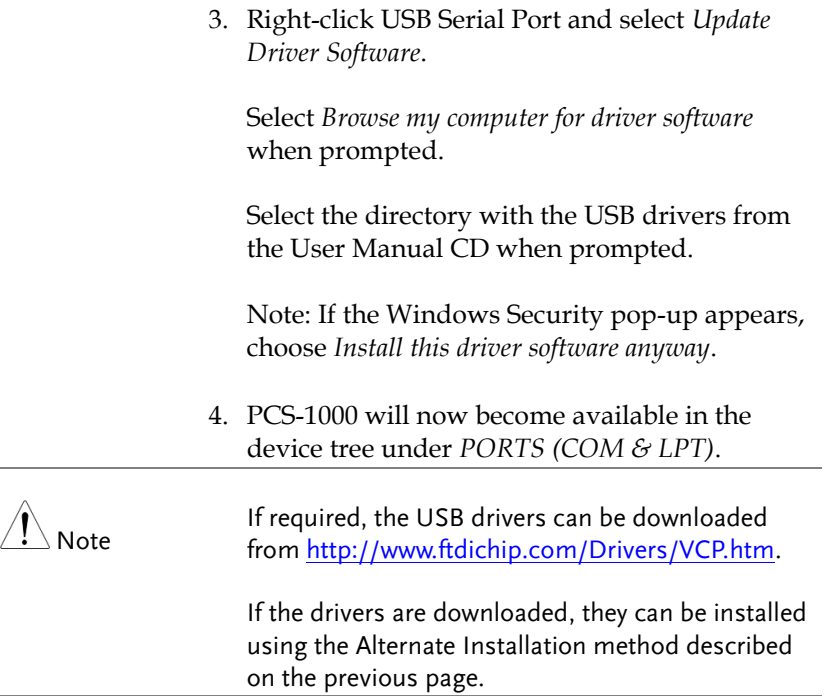

### <span id="page-53-0"></span>USB Interface Settings

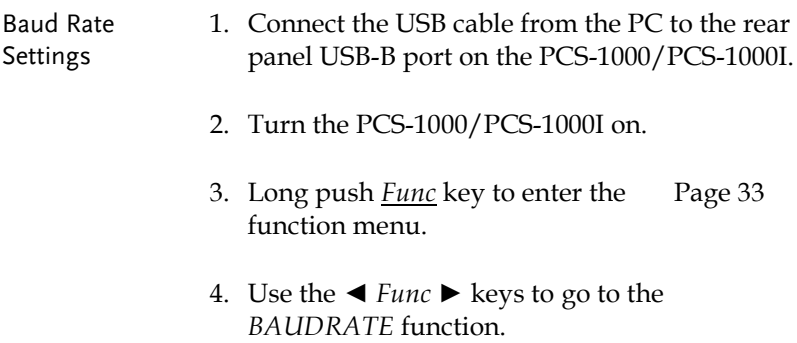

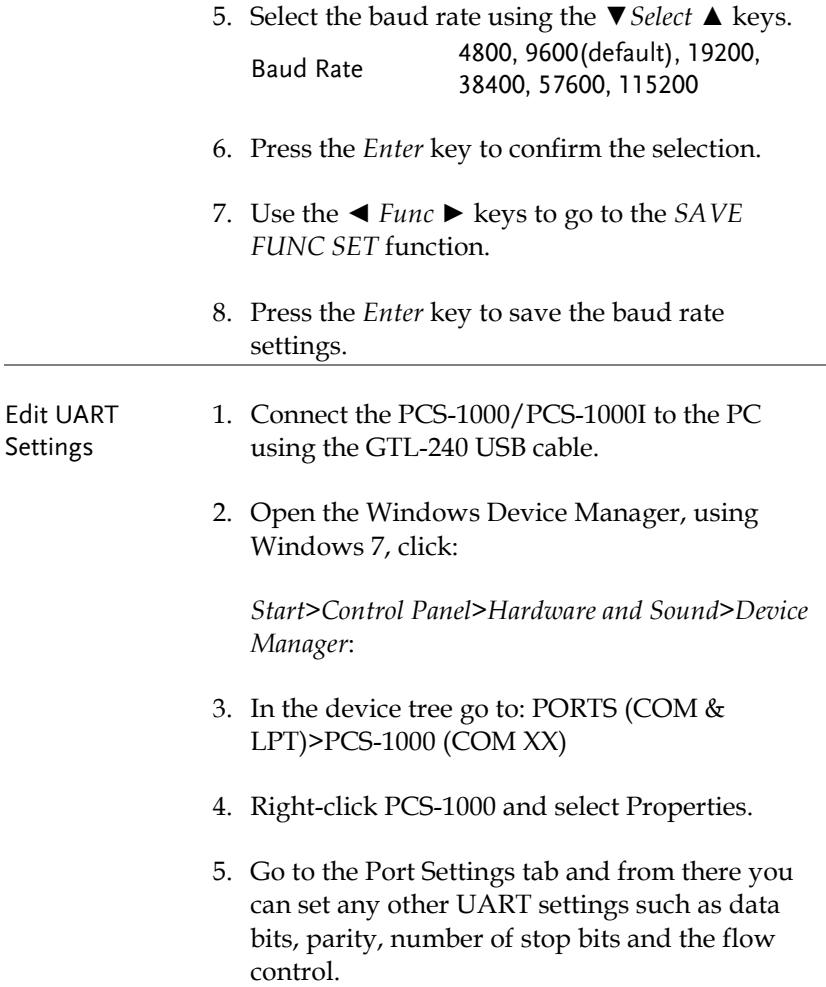

#### **PCS-1000/PCS-1000I User Manual**

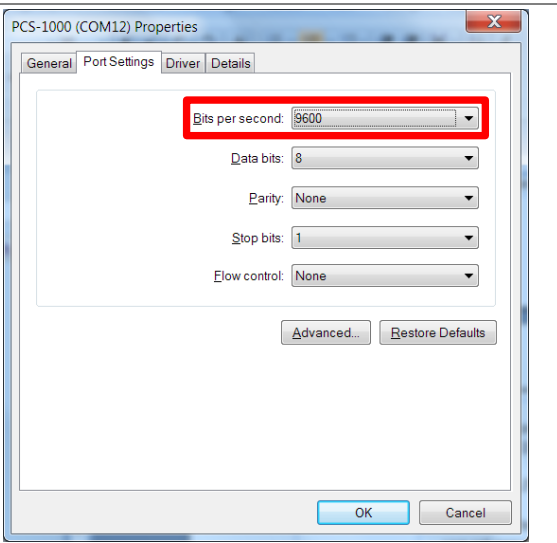

#### <span id="page-56-0"></span>USB Function Check

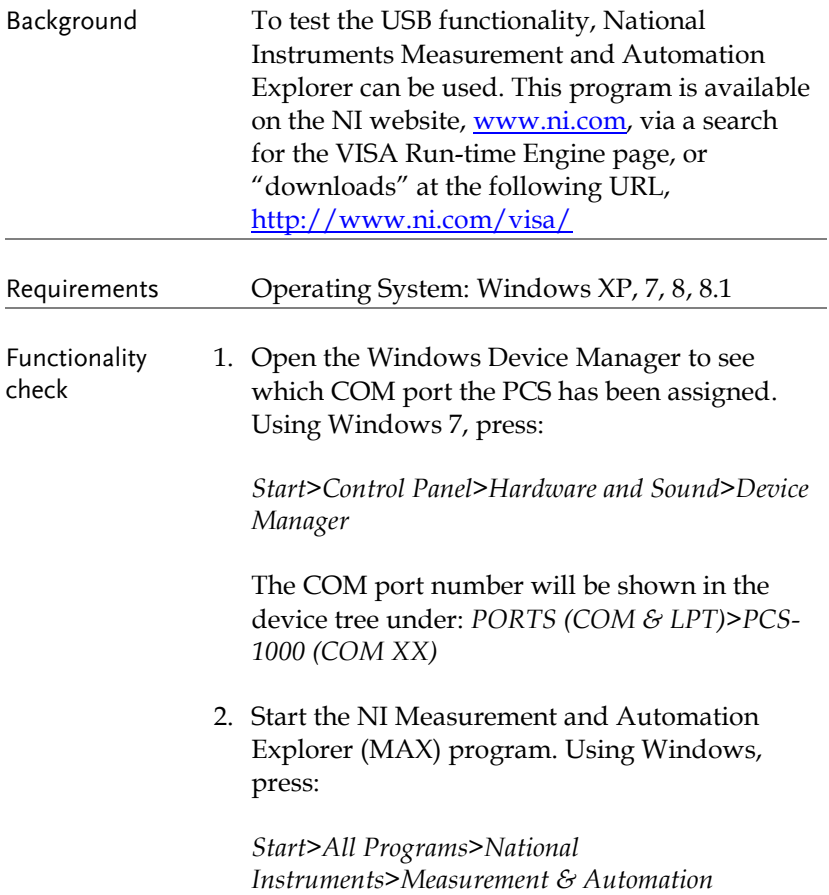

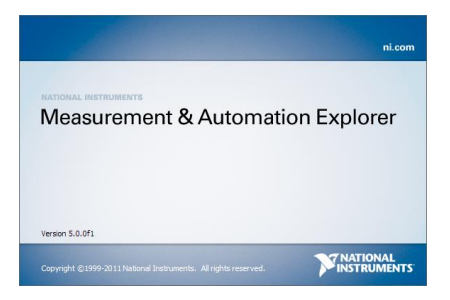

3. From the Configuration panel access;

*My System>Devices and Interfaces>Serial & Parallel>COMX* (where X is the COM port number assigned to the PCS-1000/PCS-1000I).

- 4. Click on the *Port Settings* tab at the bottom.
- 5. Make sure the *Baud rate* settings are correct (default = 9600 baud).
- 6. Click on *Open Visa Test Panel*.

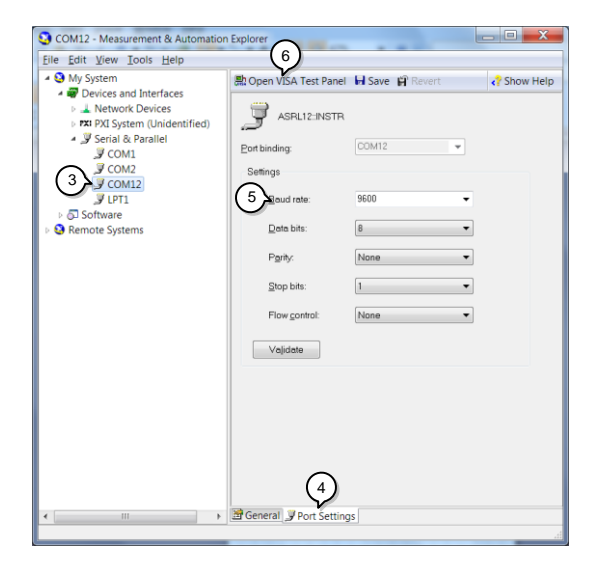

- 7. Click on *Input/Output*.
- 8. In the *Select or Enter Command* drop down list, ensure \*IDN?\n is selected.
- 9. Click on the Query button to send the \*IDN? query to the instrument.
- 10. The following string should be returned:

GWInstek, PCS-1000, xxxxxxxxx, Vx.xx

(Manufacturer, model, serial, software version)

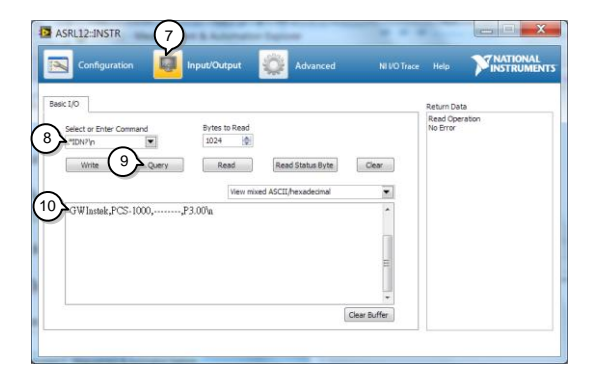

#### <span id="page-58-0"></span>Return to Local Operation

- Steps 1. Press the *Local* key to return to local operation.
	- 2. The RMT icon will turn off when you have returned to local mode.

# <span id="page-59-0"></span>Command Syntax

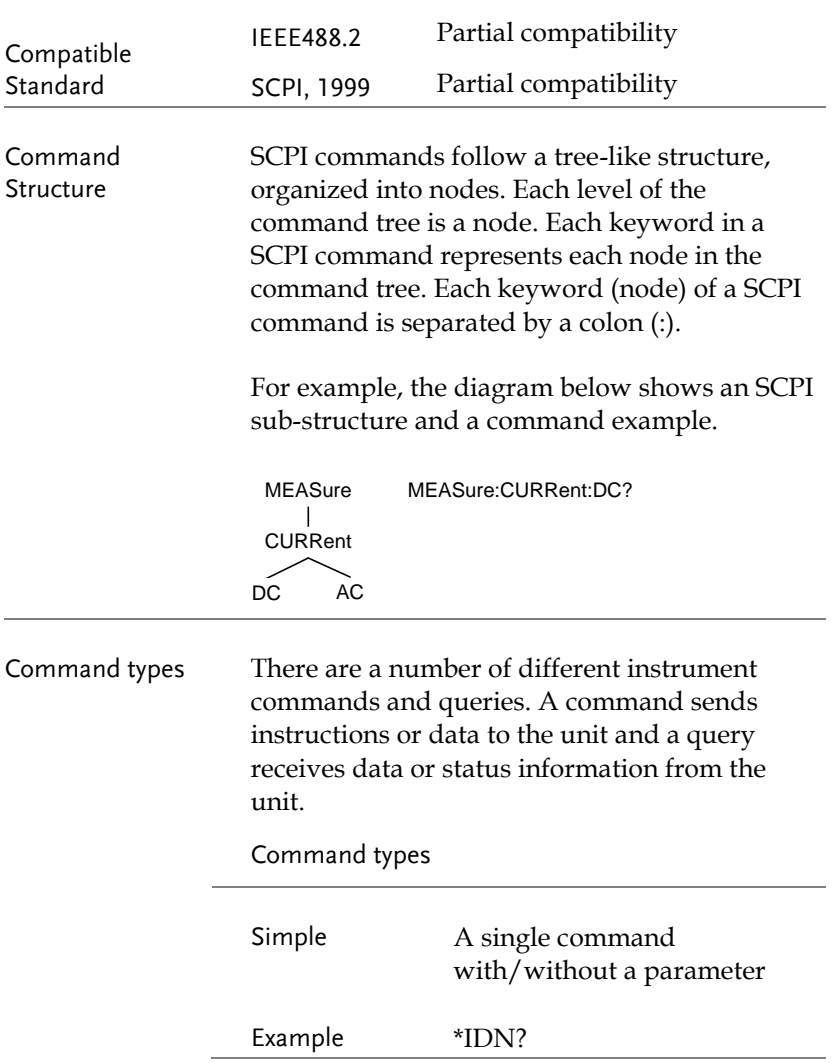

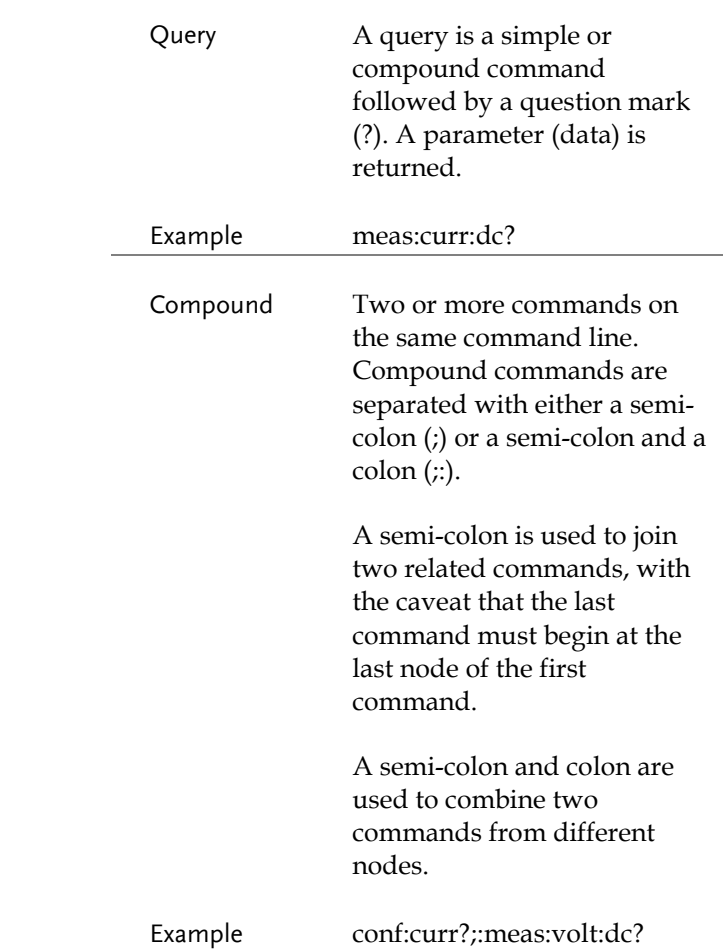

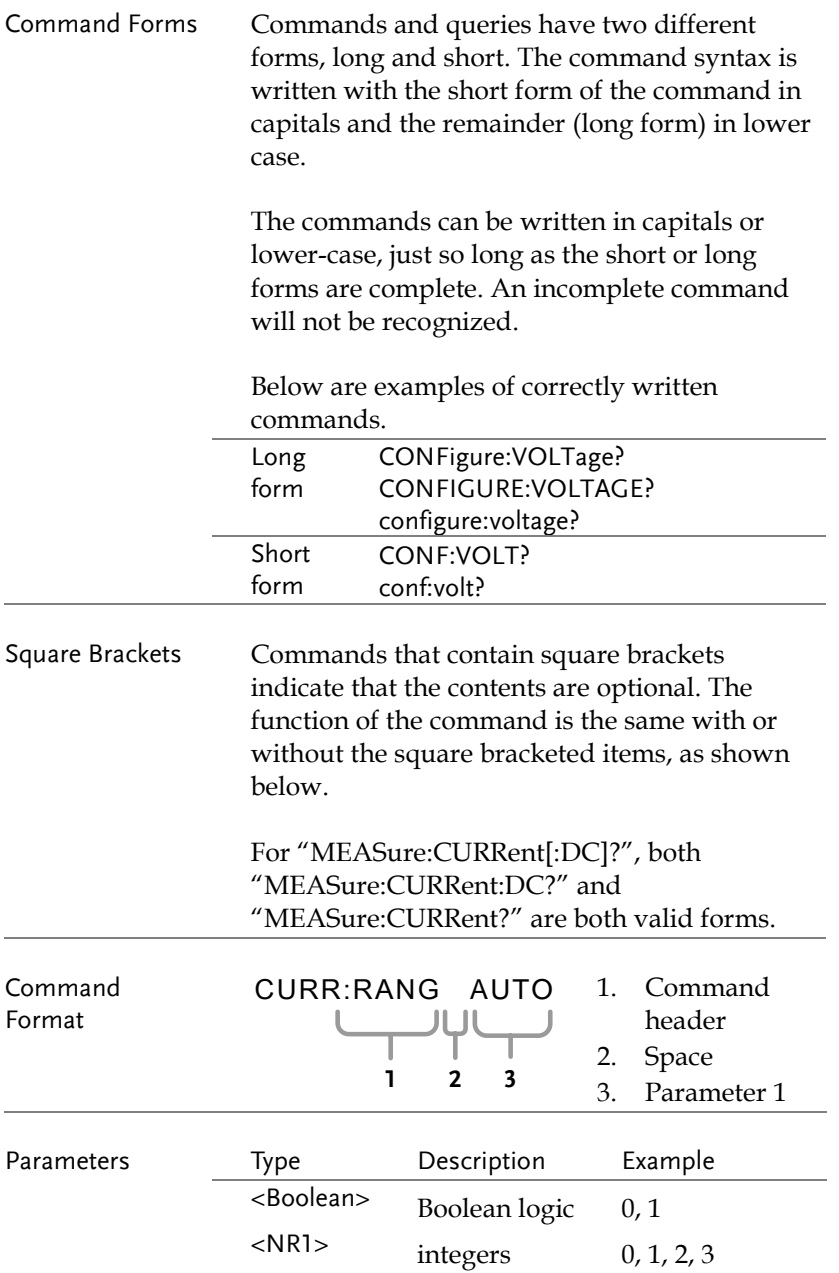

<span id="page-62-0"></span>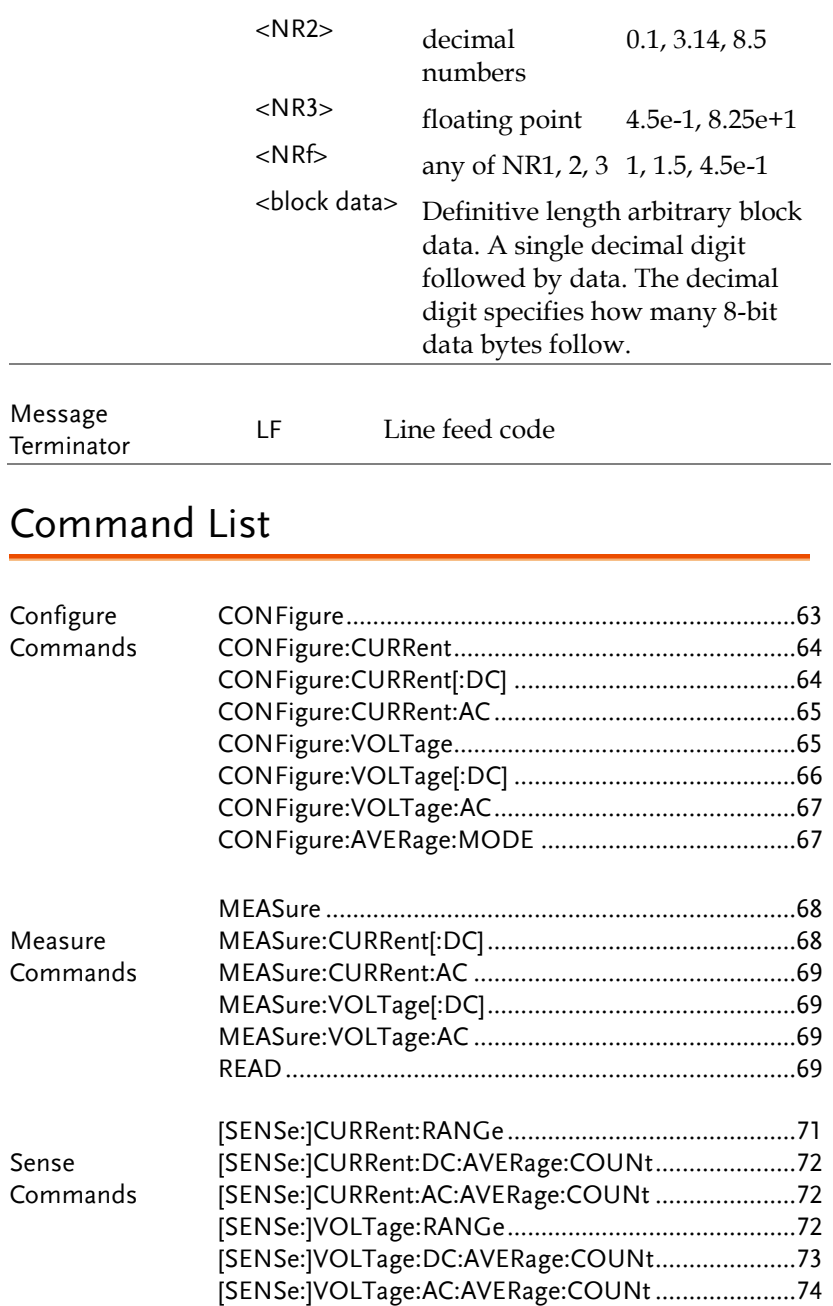

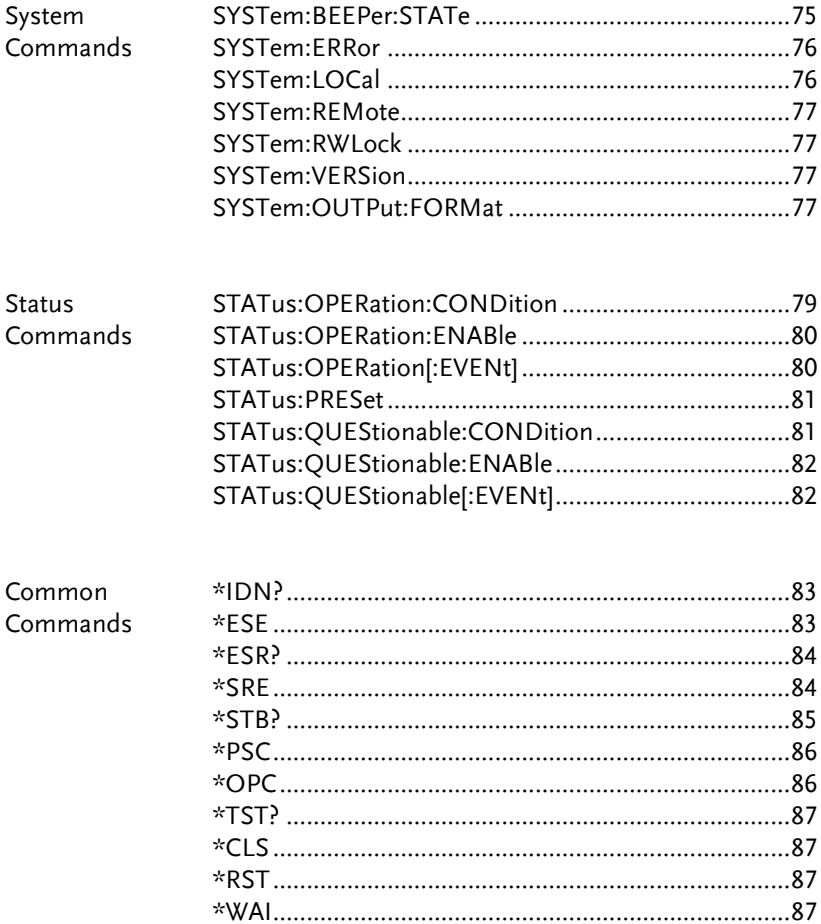

#### <span id="page-64-0"></span>Configure Commands

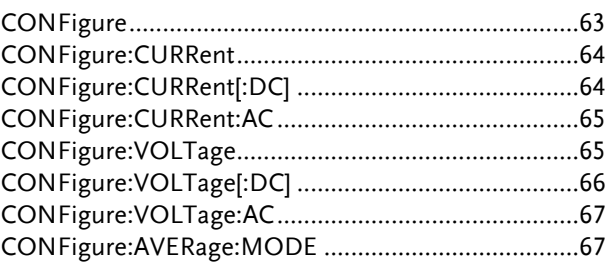

<span id="page-64-1"></span>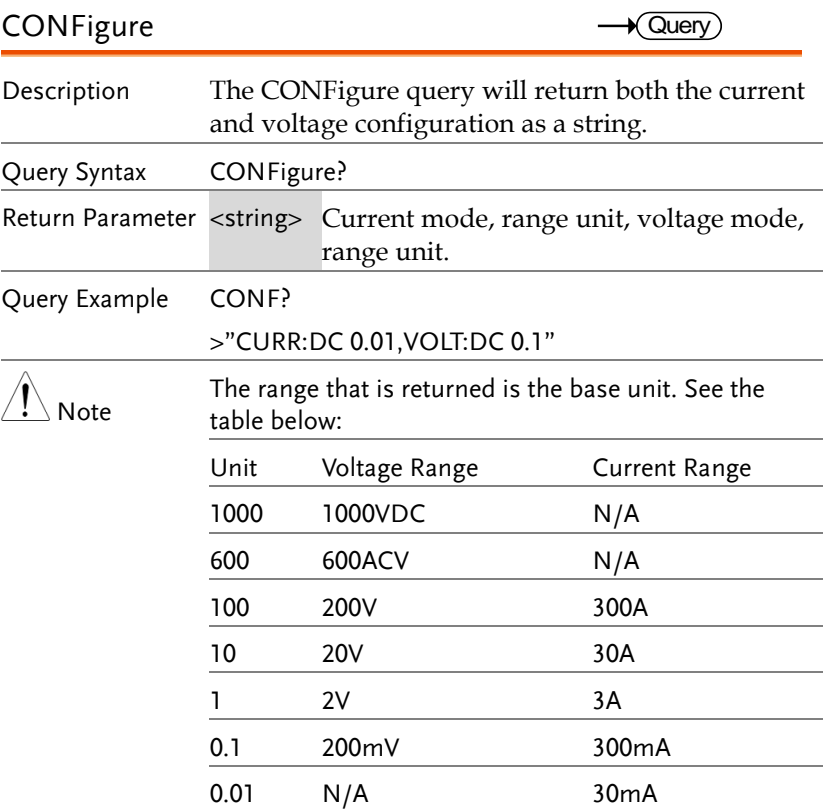

<span id="page-65-0"></span>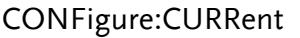

 $\rightarrow$  Query)

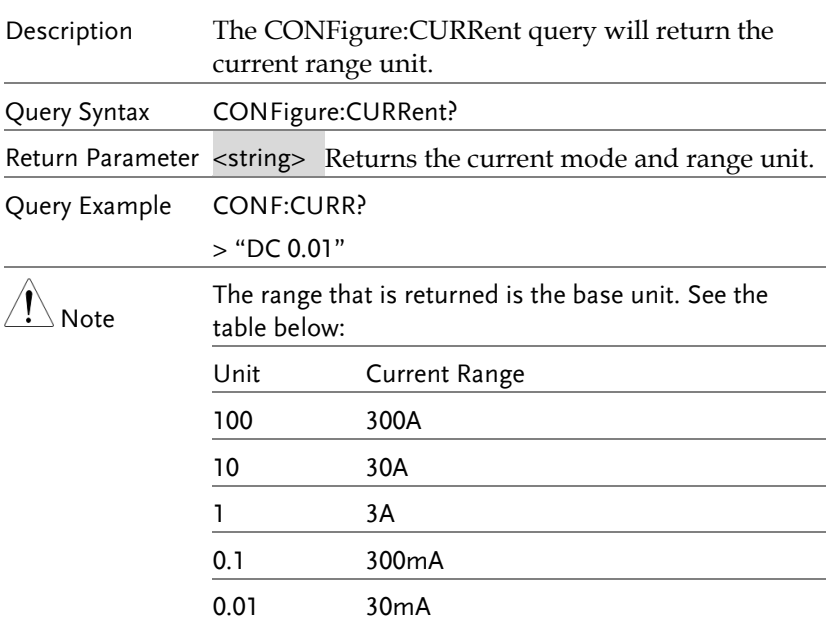

# <span id="page-65-1"></span>CONFigure:CURRent[:DC]

 $Set \rightarrow$ 

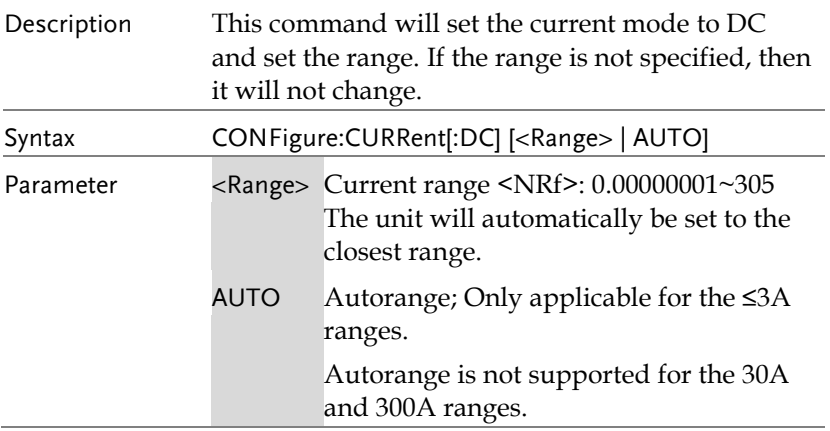

## **GWINSTEK**

#### **COMMUNICATION INTERFACE**

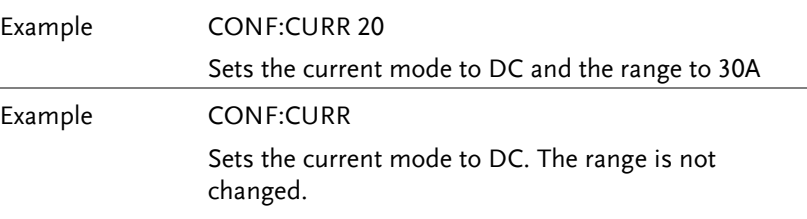

#### <span id="page-66-0"></span>CONFigure:CURRent:AC

Set)

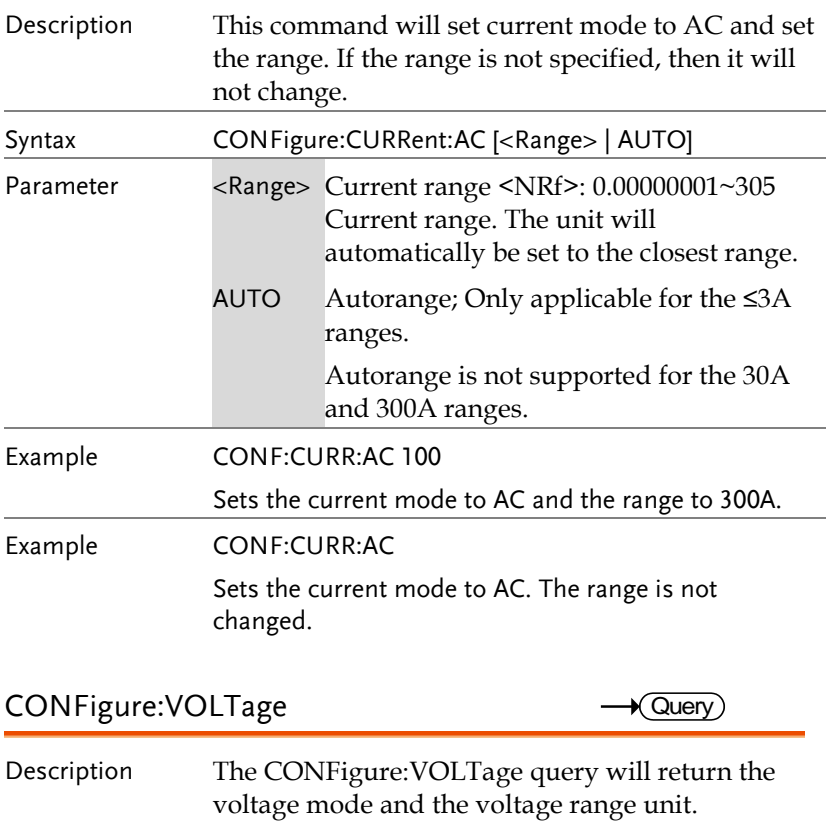

Return Parameter <string> Returns the voltage mode and range unit.

<span id="page-66-1"></span>Query Syntax CONFigure:VOLTage?

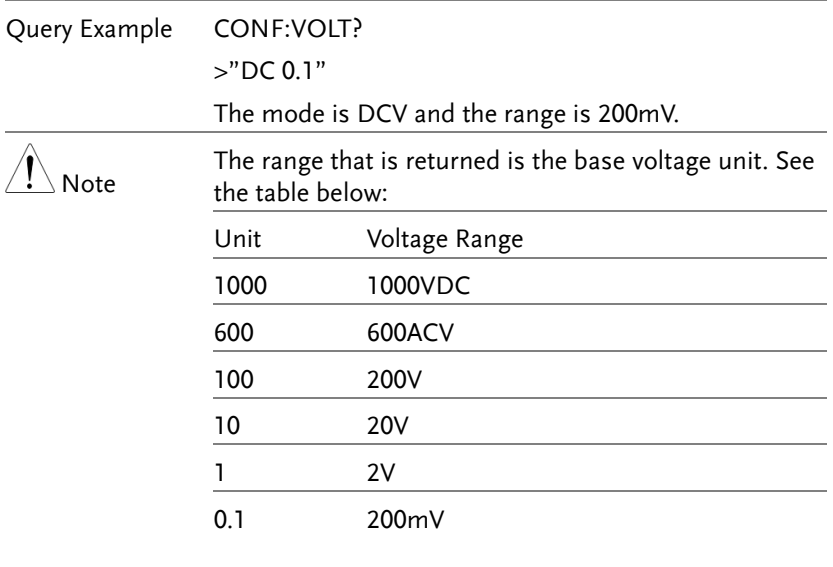

### <span id="page-67-0"></span>CONFigure:VOLTage[:DC]

 $Set \rightarrow$ 

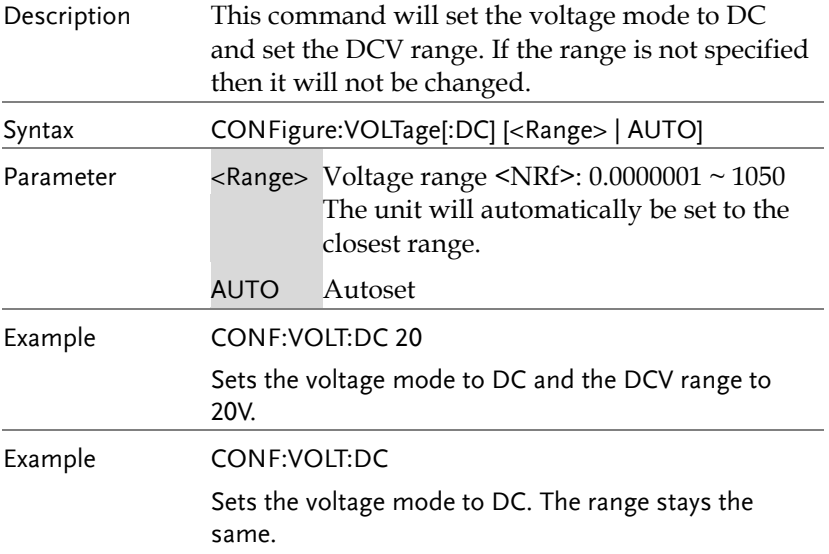

<span id="page-68-1"></span><span id="page-68-0"></span>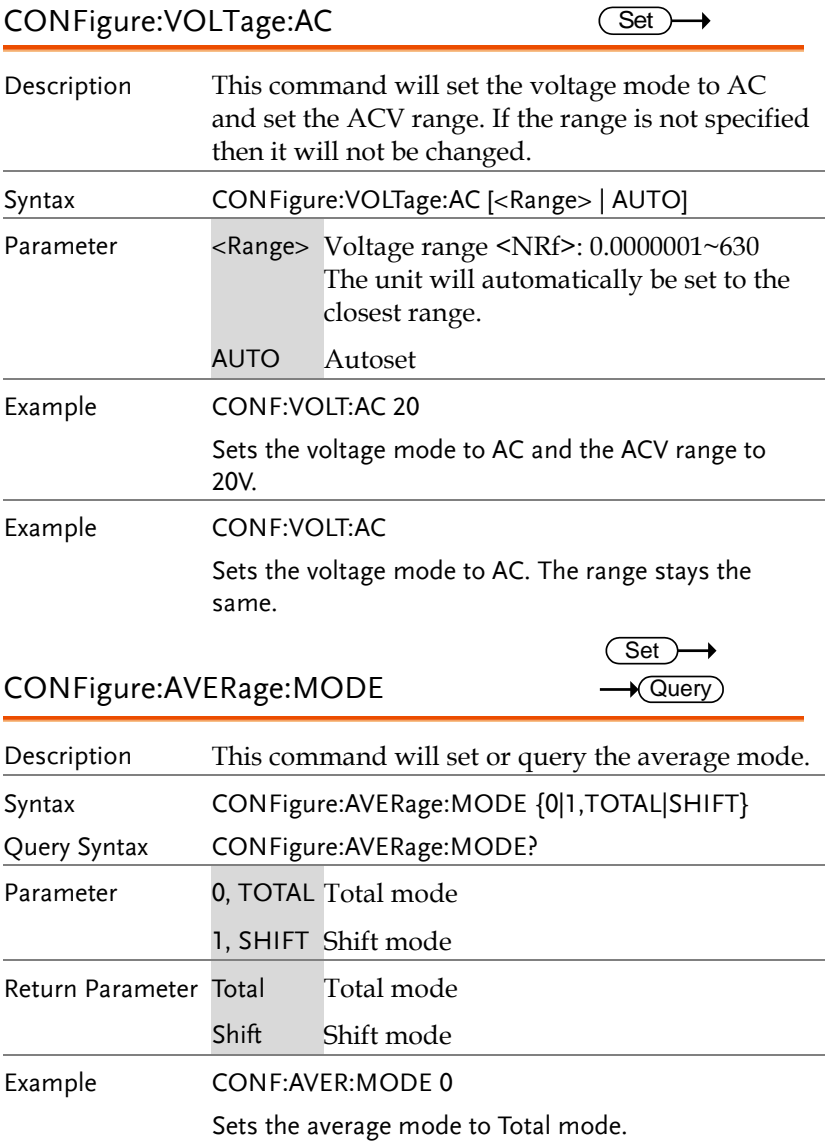

#### <span id="page-69-0"></span>Measure Commands

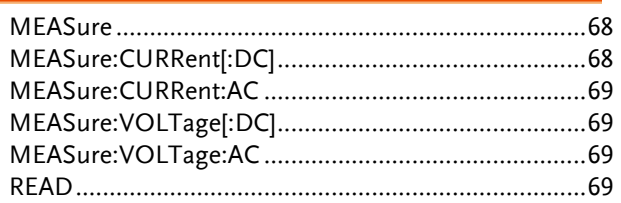

<span id="page-69-1"></span>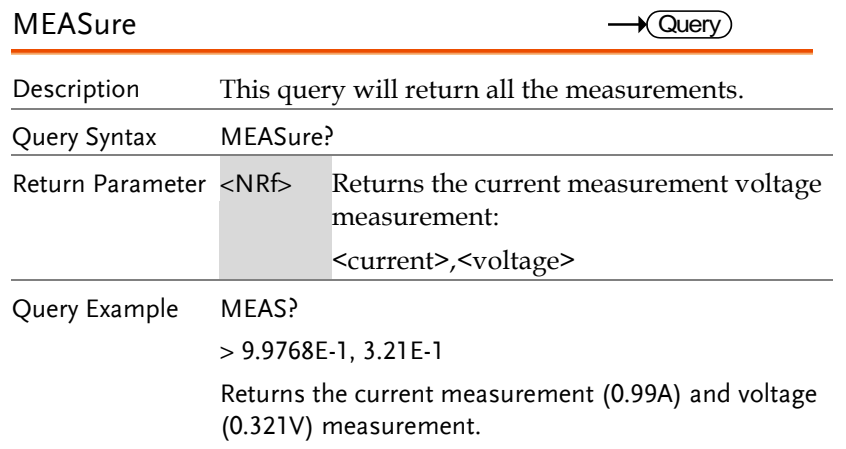

<span id="page-69-2"></span>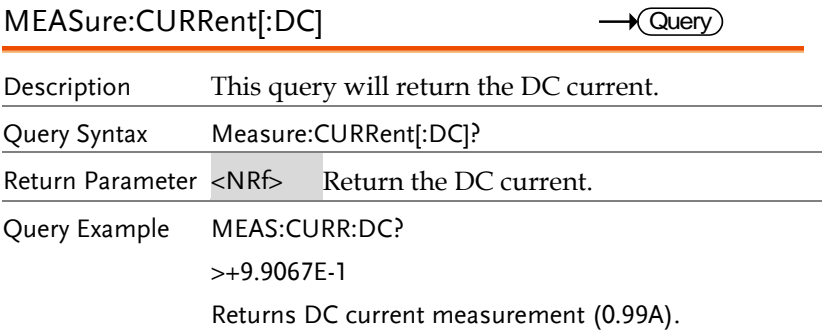

#### <span id="page-70-0"></span>MEASure:CURRent:AC

 $\sqrt{\mathsf{Query}}$ 

Description This query will return the AC current.

Query Syntax MEASure:CURRent:AC?

Return Parameter <NRf>Returns the AC current.

Query Example MEAS:CURR:AC?  $>+9.9067F-1$ Returns the AC current measurement (0.9A).

<span id="page-70-1"></span>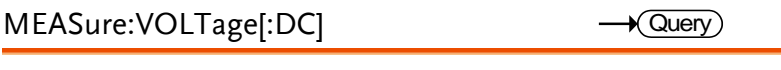

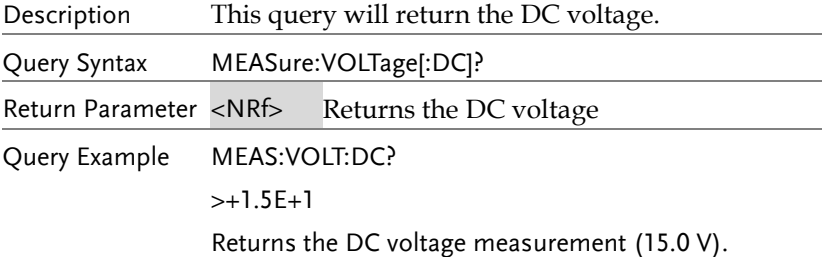

<span id="page-70-2"></span>MEASure:VOLTage:AC

 $\sqrt{\mathsf{Query}}$ 

<span id="page-70-3"></span>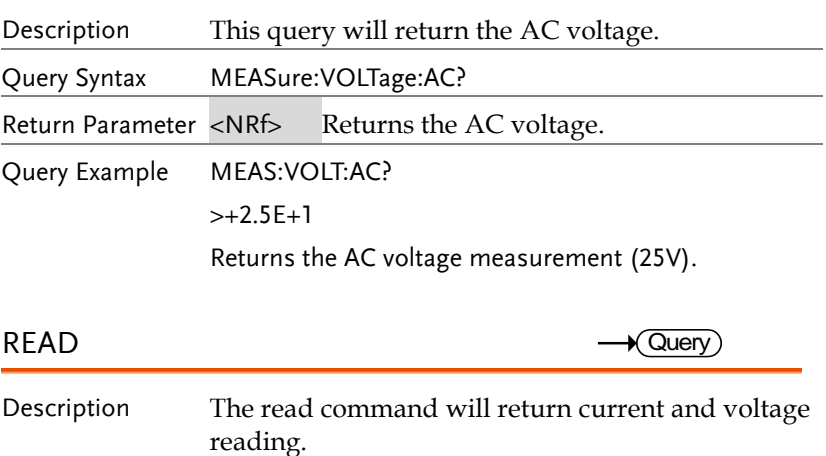

# **GWINSTEK**

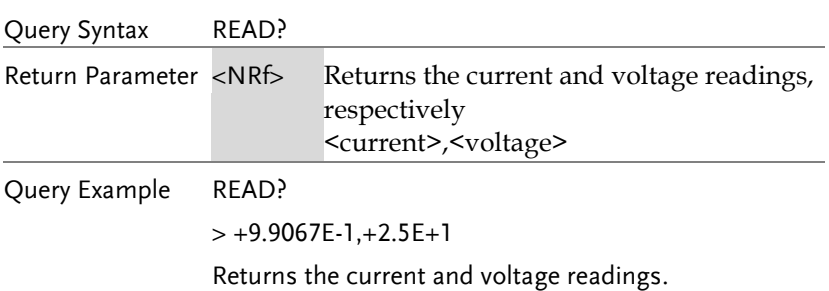
#### Sense Commands

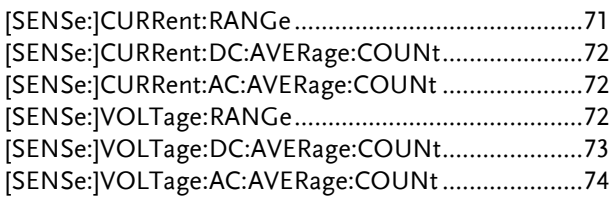

## [SENSe:]CURRent:RANGe

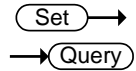

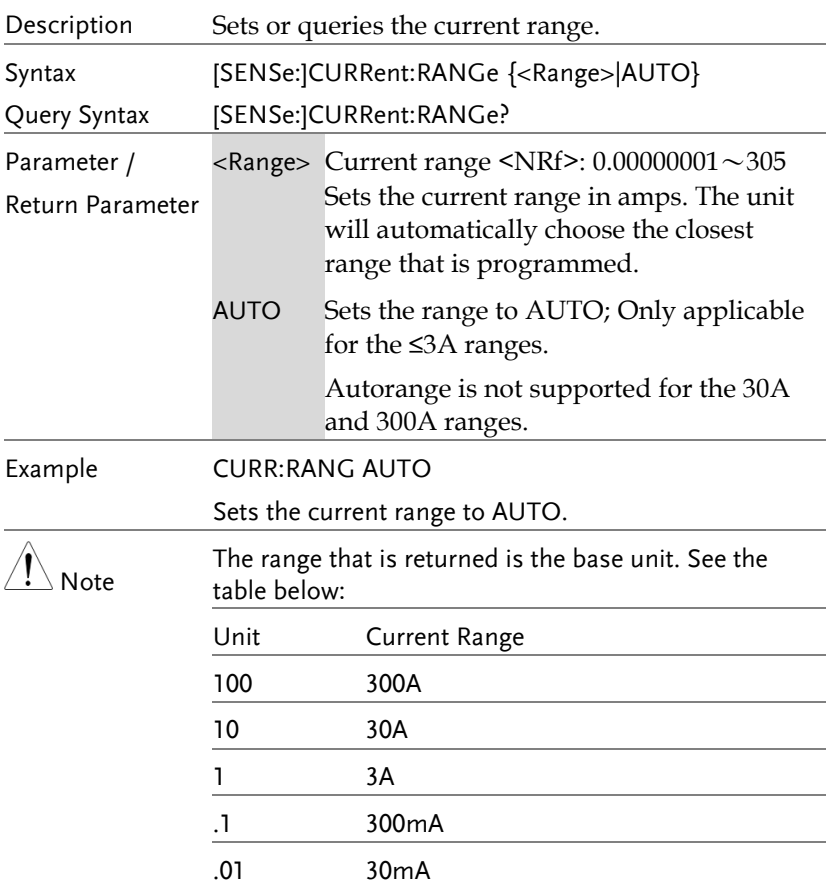

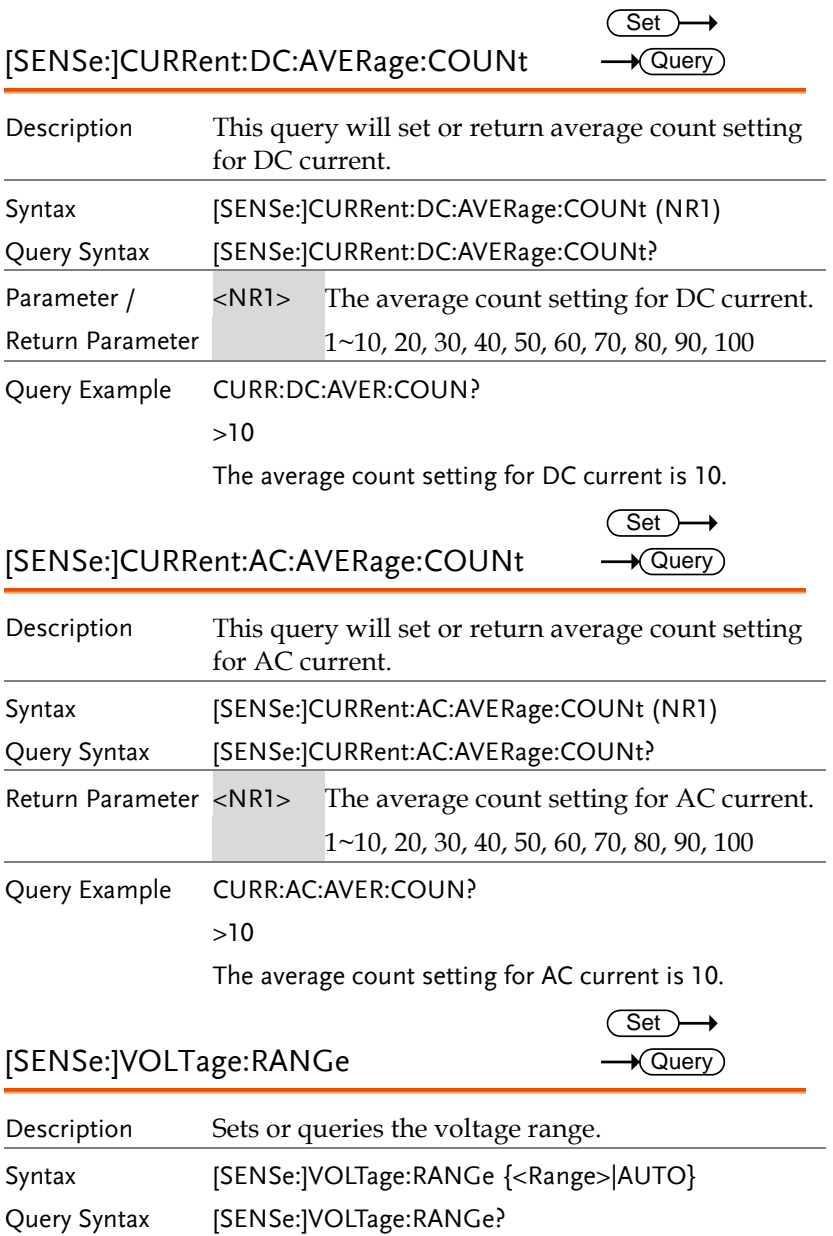

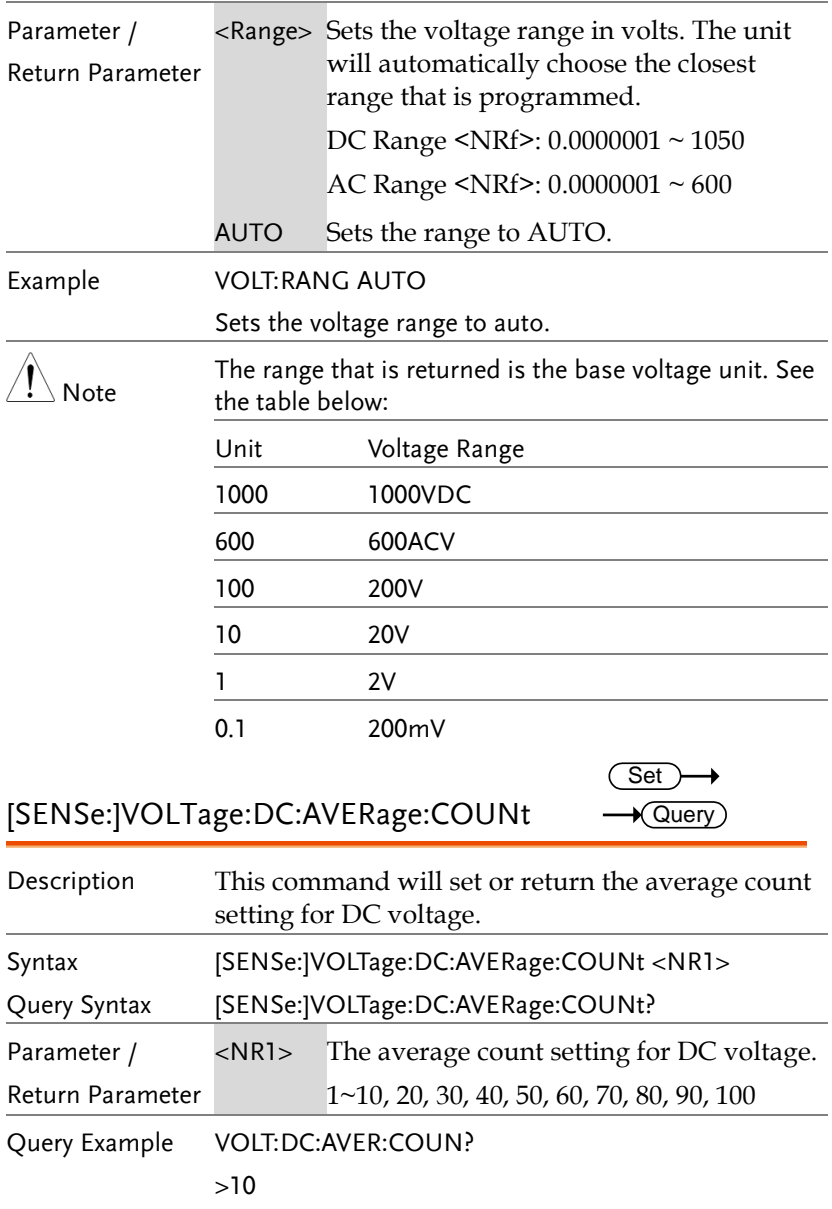

The average count setting for DC voltage is 10.

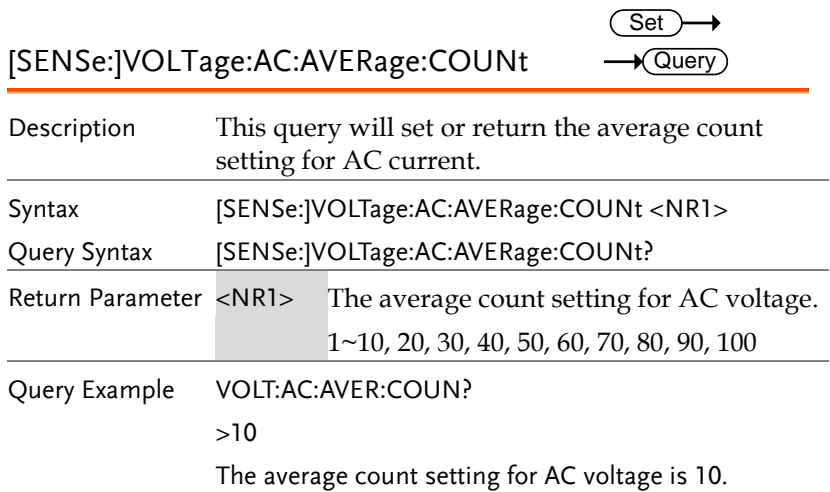

## System Commands

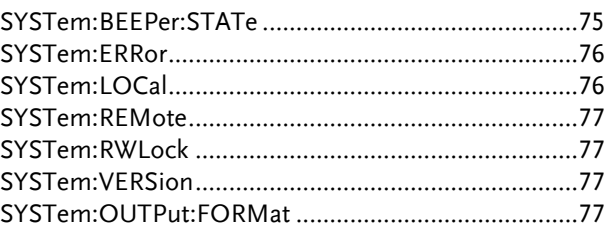

#### Set)  $\rightarrow$  Query

SYSTem:BEEPer:STATe

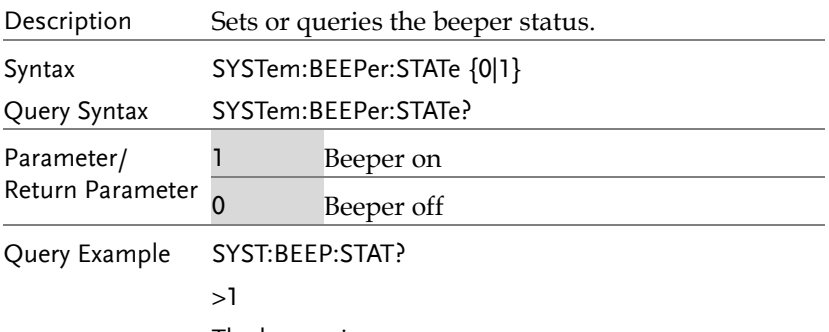

The beeper is on.

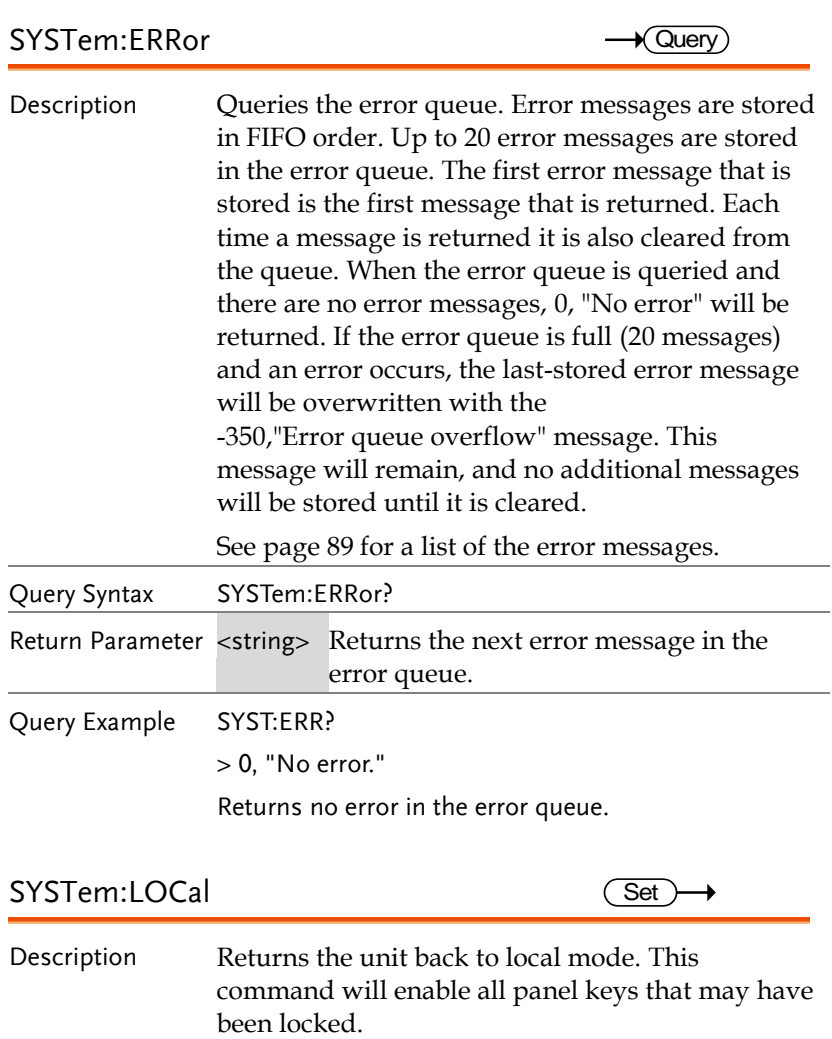

Syntax SYSTem:LOCal

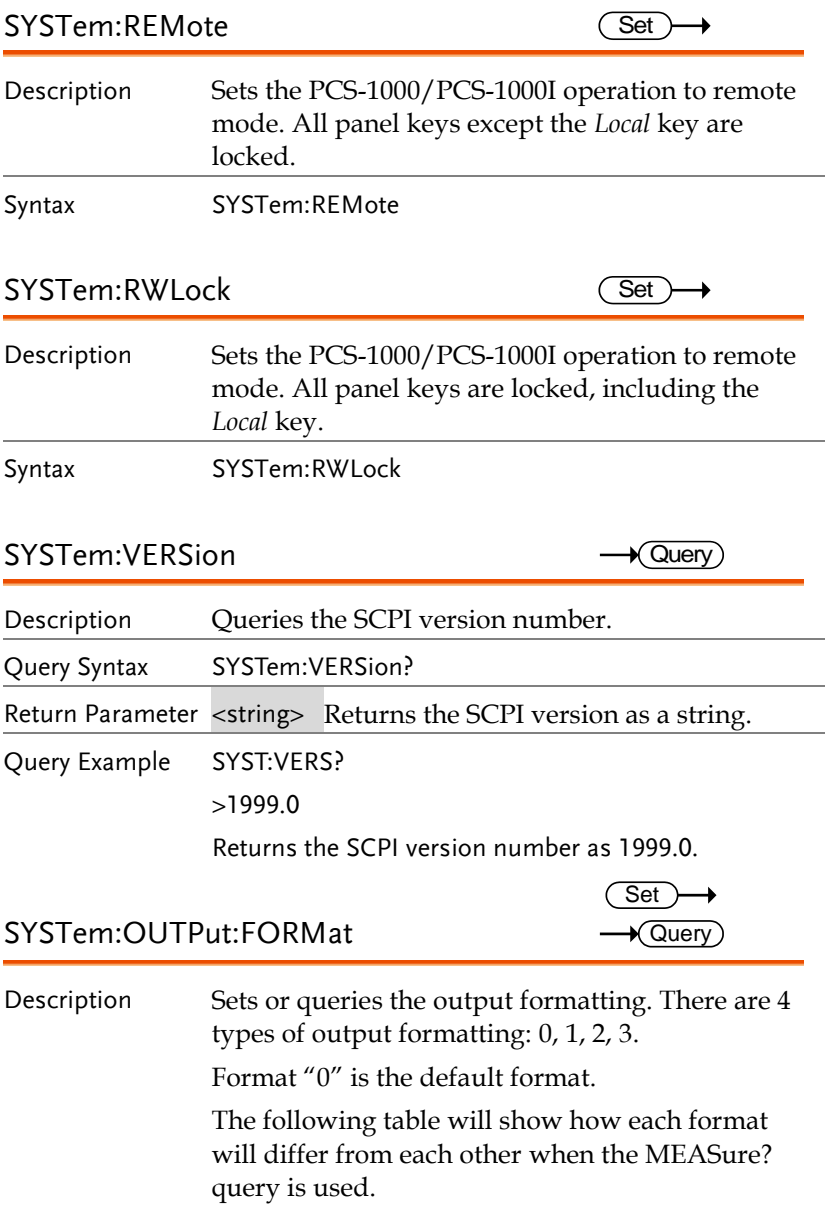

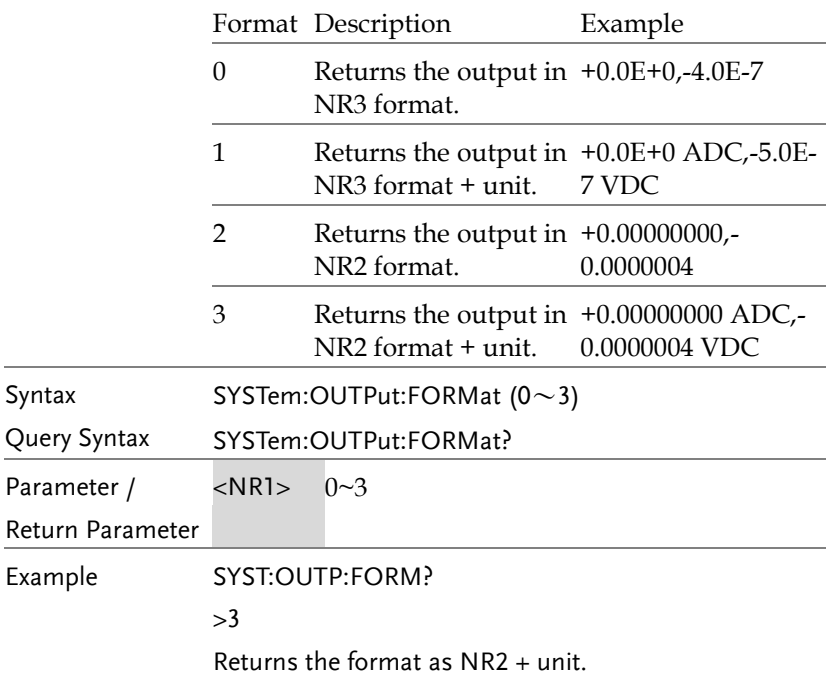

## Status Commands

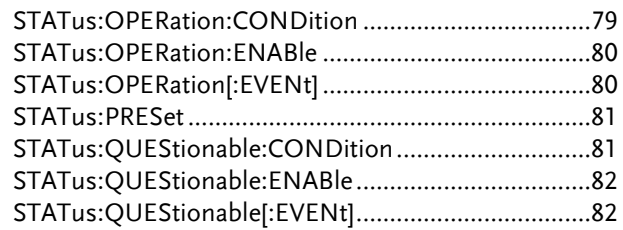

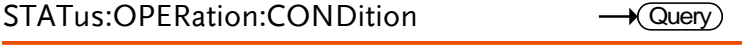

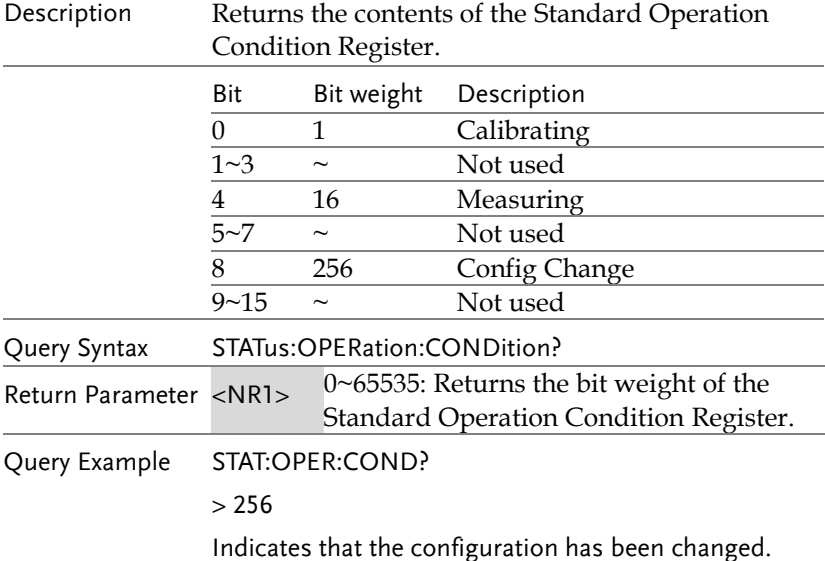

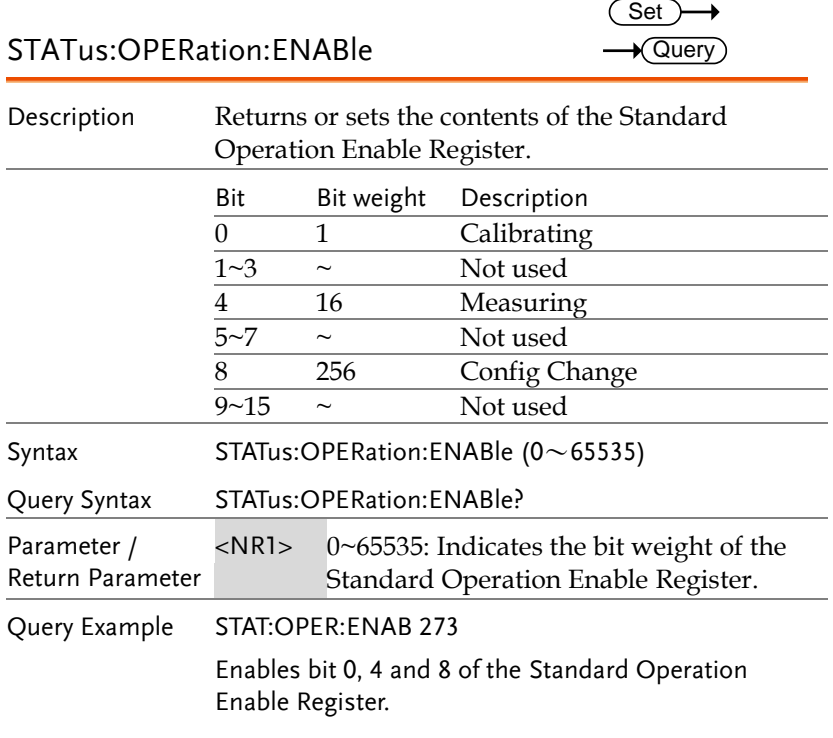

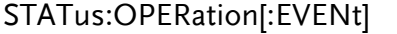

 $\rightarrow$  Query

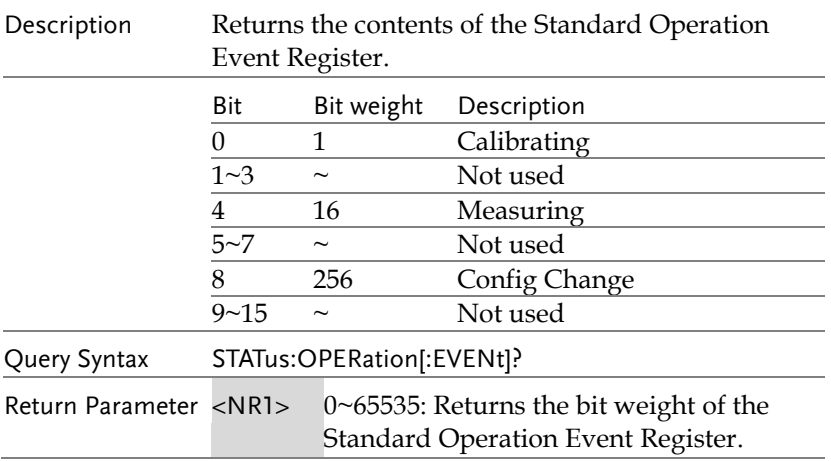

 $\rightarrow$  Query

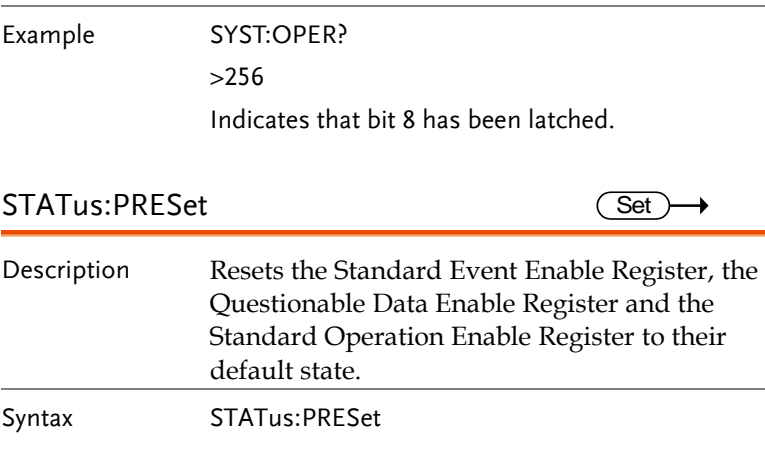

STATus:QUEStionable:CONDition

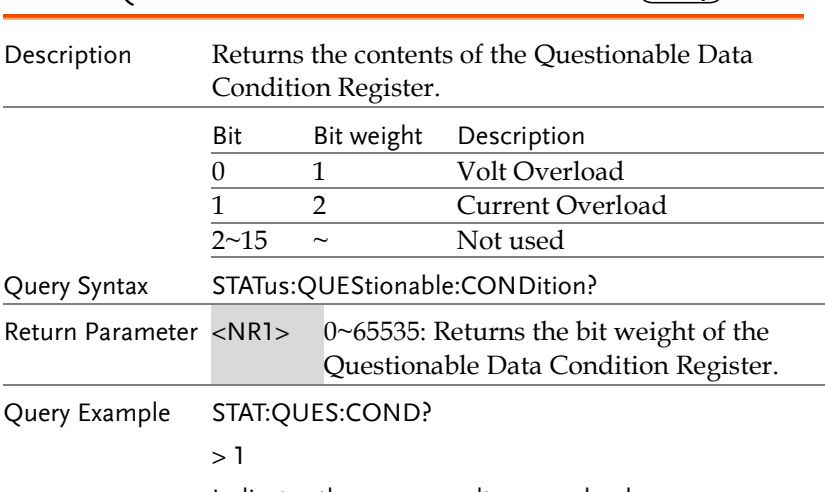

Indicates there was a voltage overload.

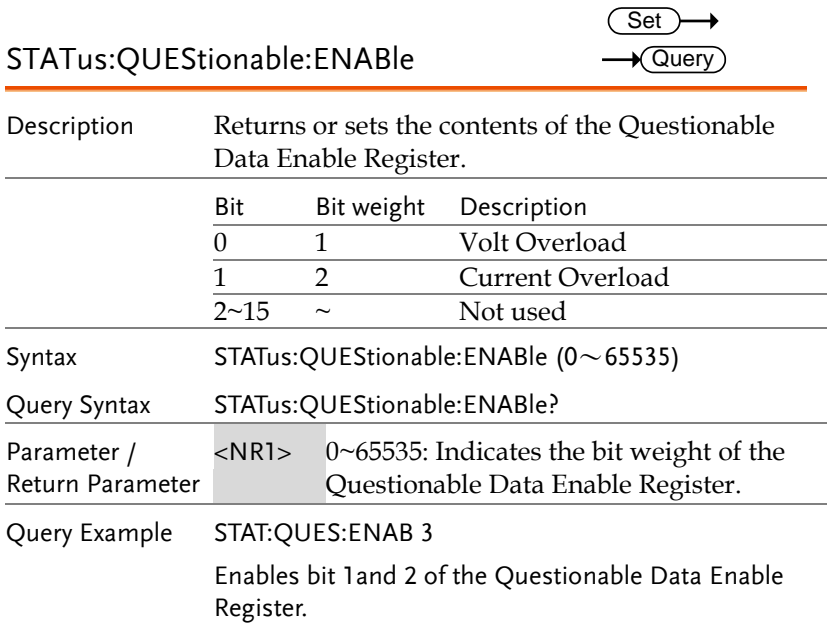

#### STATus:QUEStionable[:EVENt]  $\sqrt{Q_{\text{UeY}}}\$

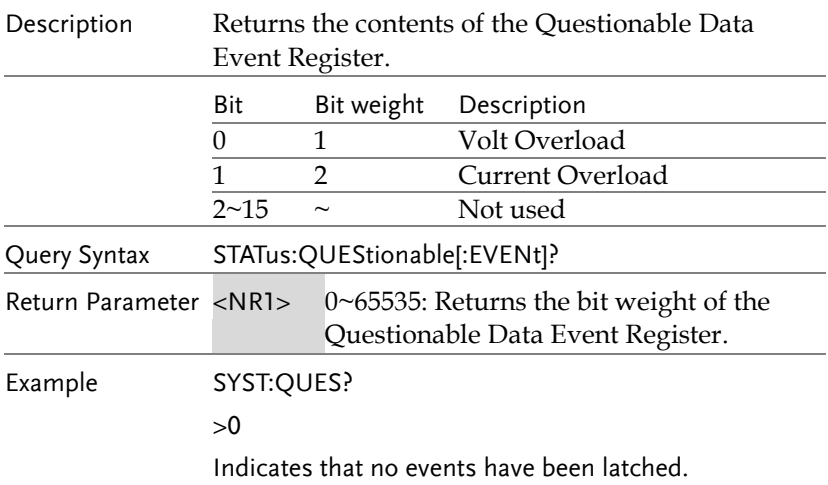

#### Common Commands

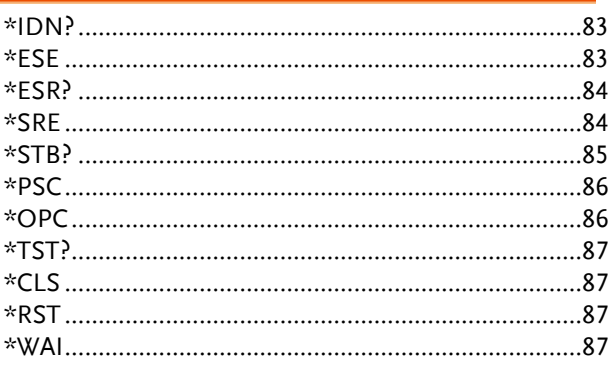

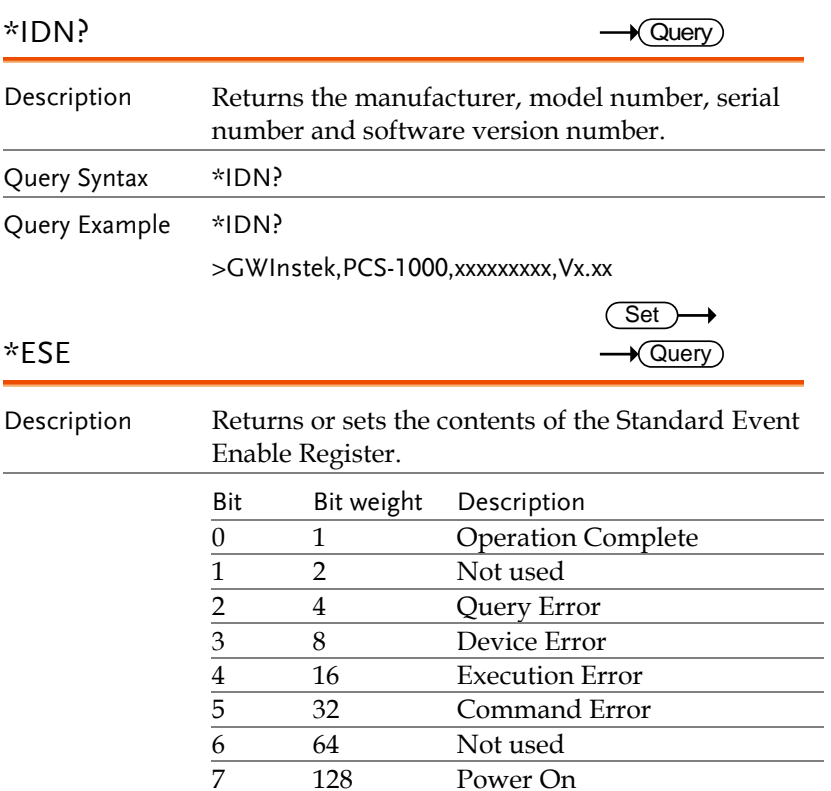

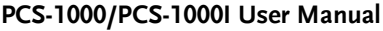

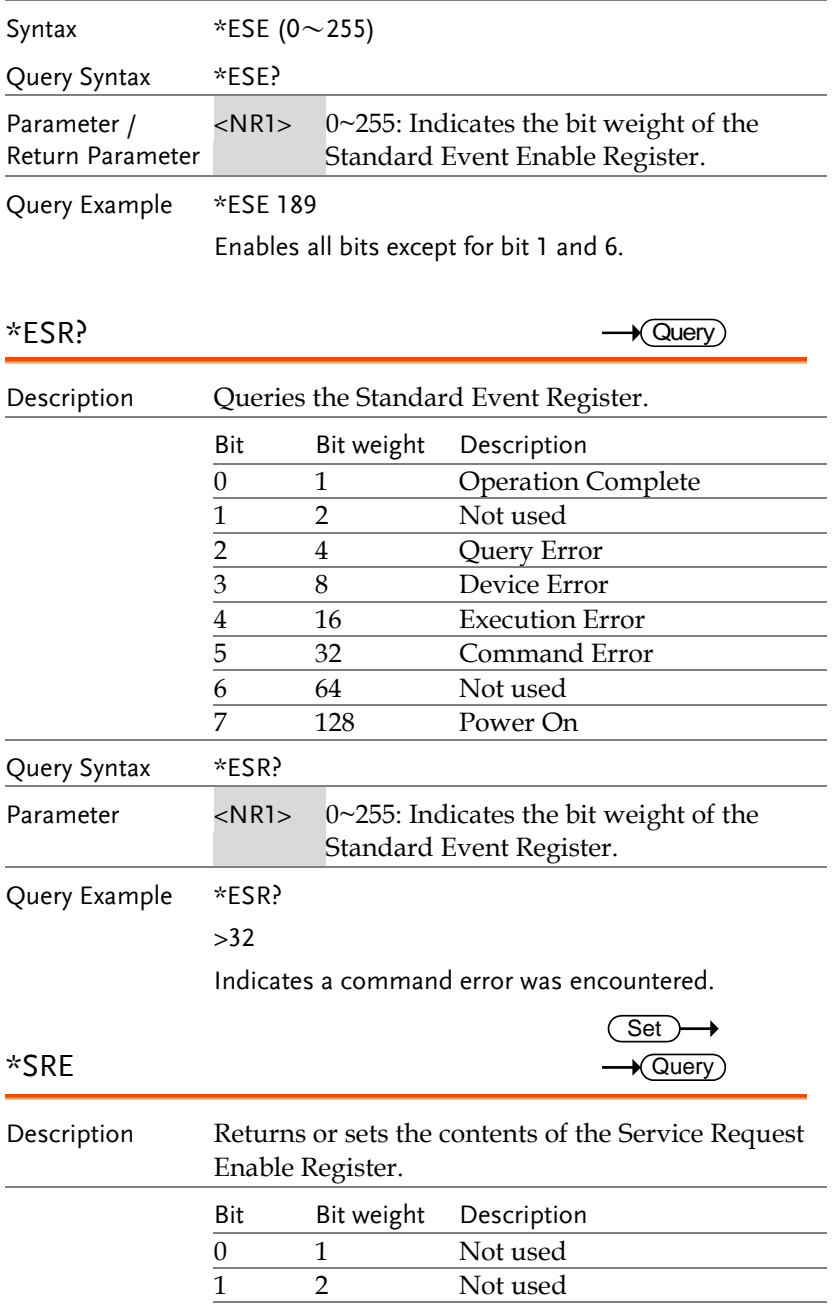

#### **COMMUNICATION INTERFACE**

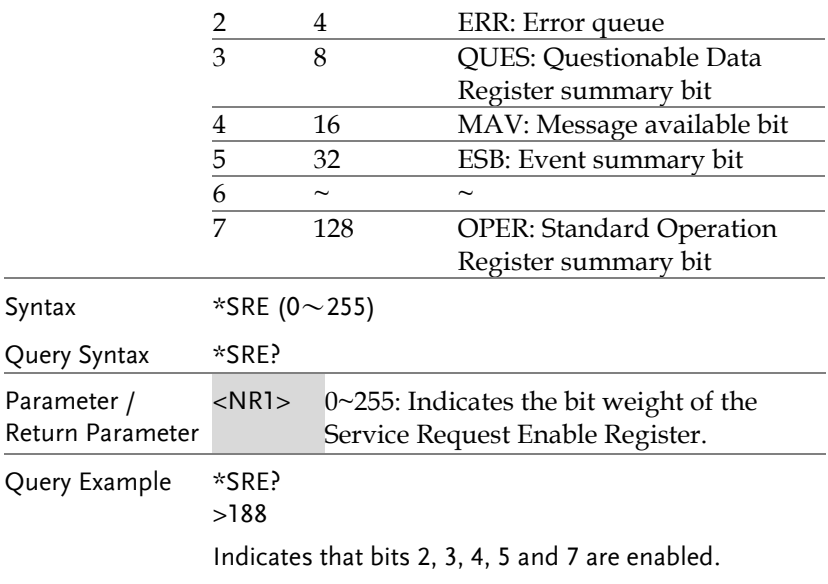

\*STB?

 $\rightarrow$  Query)

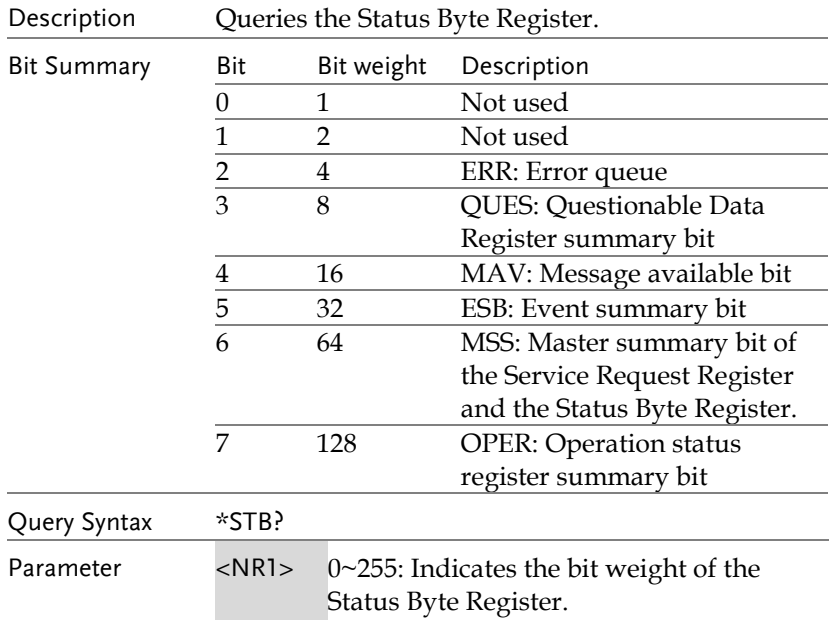

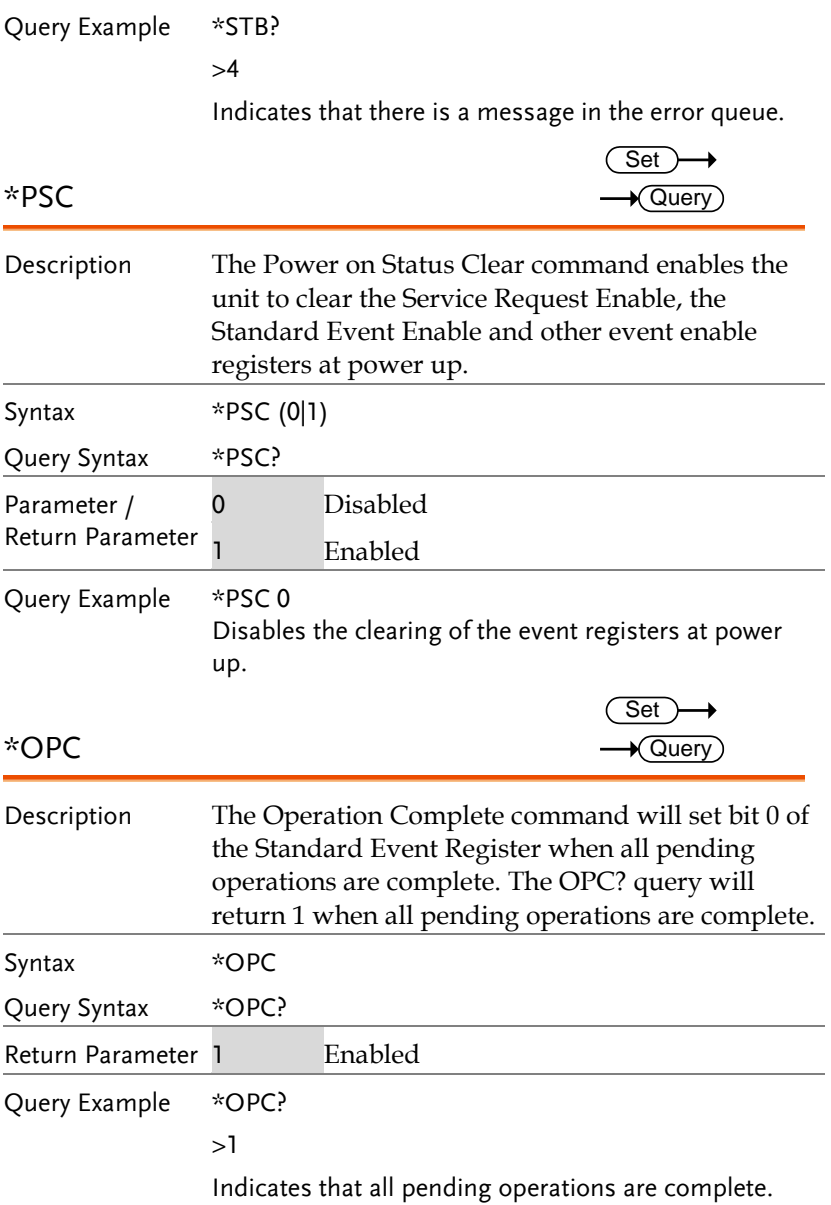

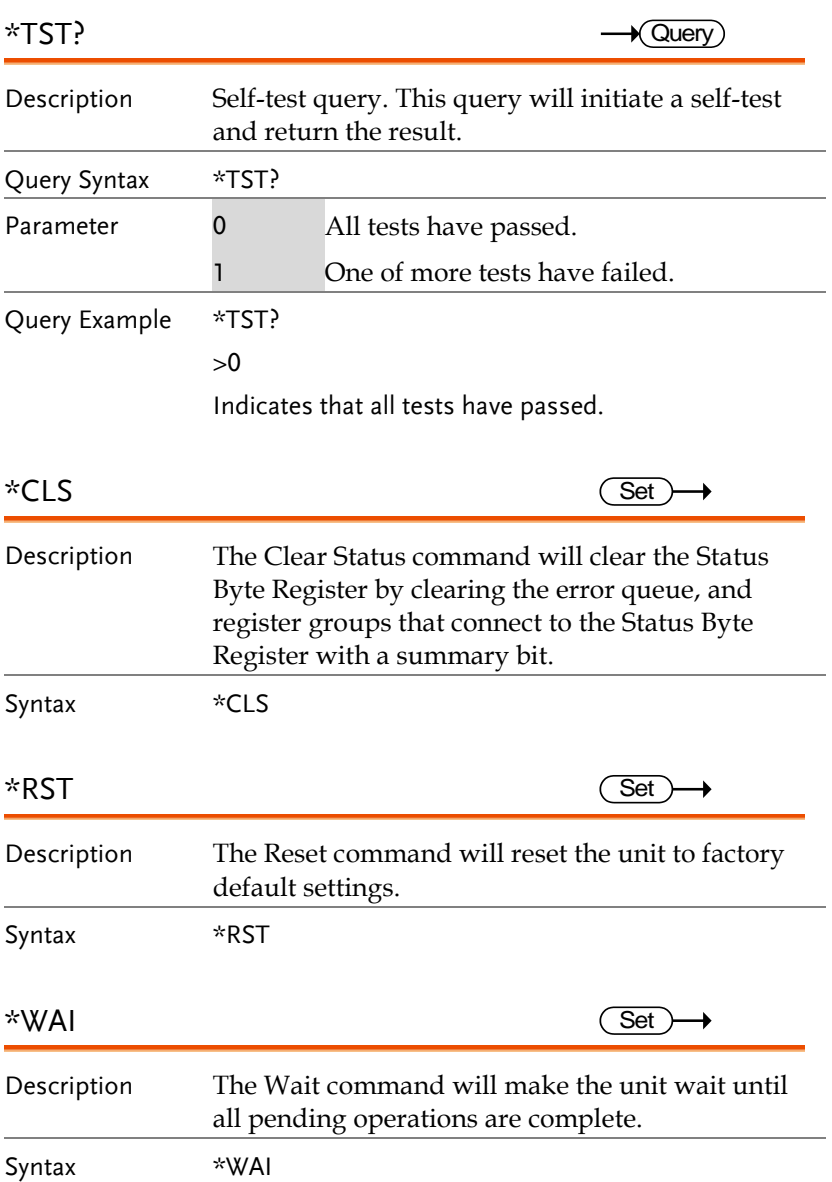

# Status Registers

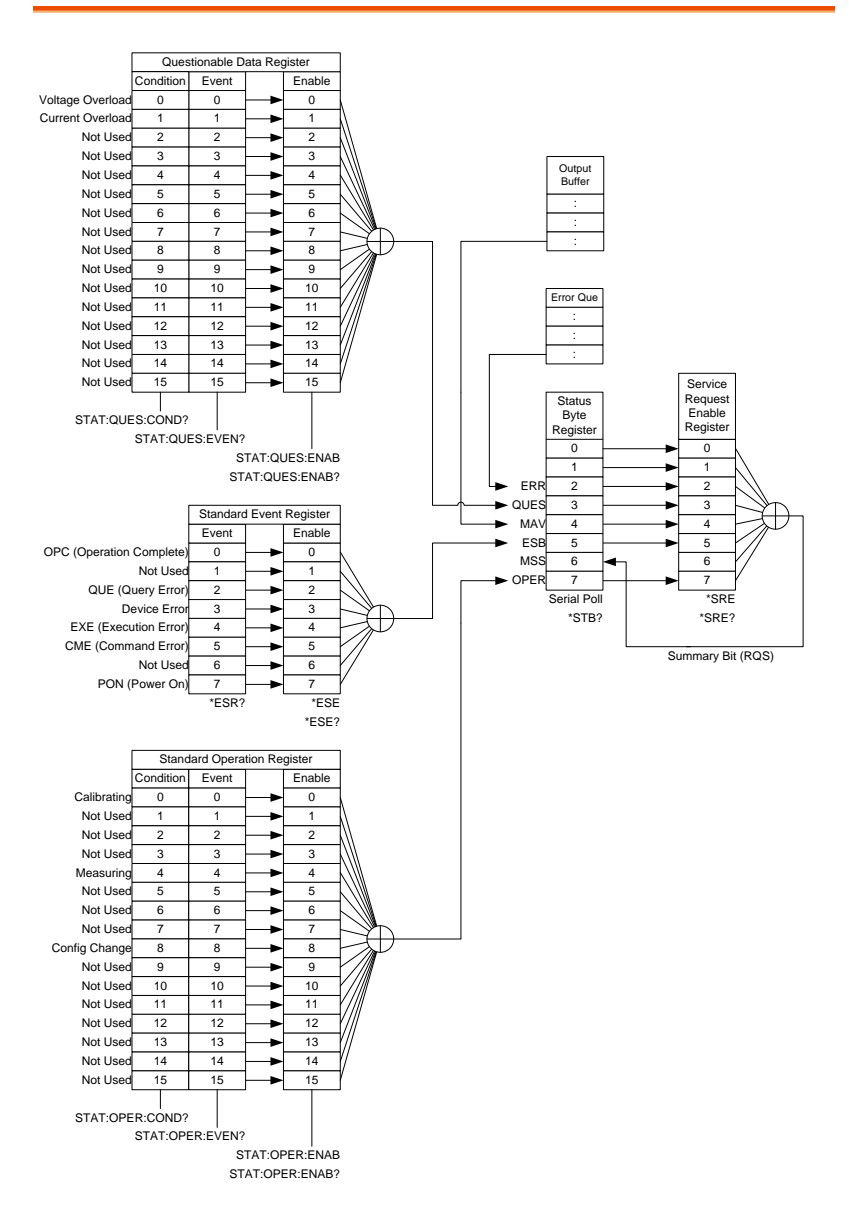

# <span id="page-90-0"></span>Error Messages

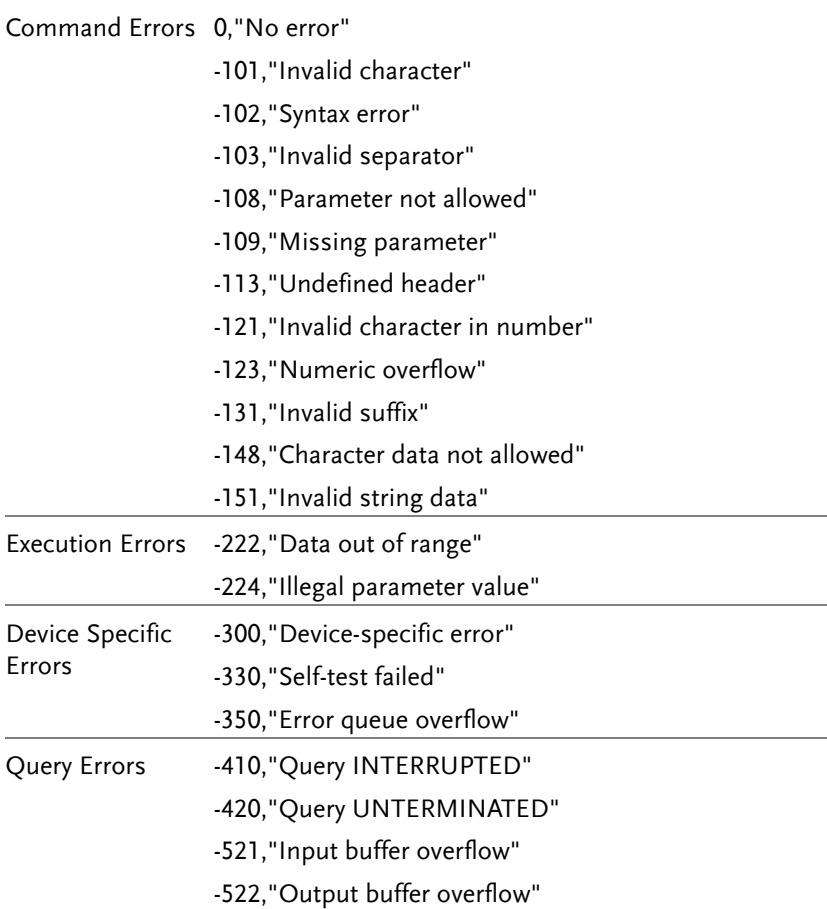

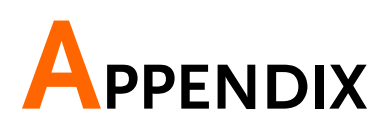

# PCS Default Settings

The following default settings are the factory configuration settings when the unit first ships. See page [36](#page-37-0) to restore the factory default settings.

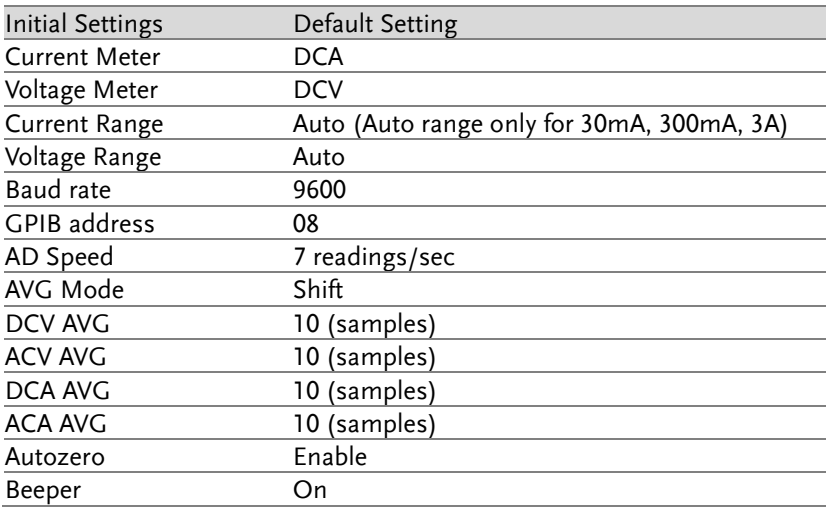

## LED ASCII Table Character Set

Use the following table to read the LED display messages.

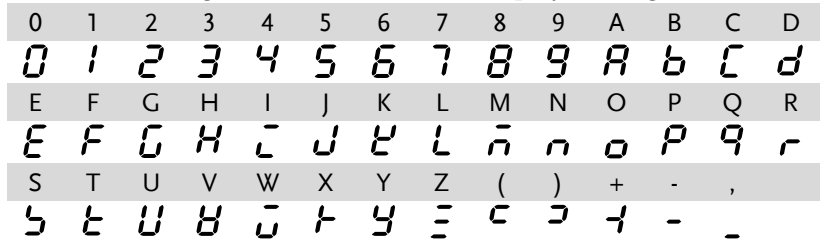

# PCS-1000 Specifications

The specifications apply when the PCS is powered on for at least 30 minutes.

#### General

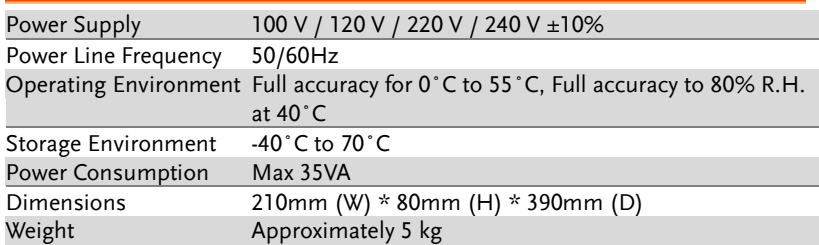

## DC Characteristics

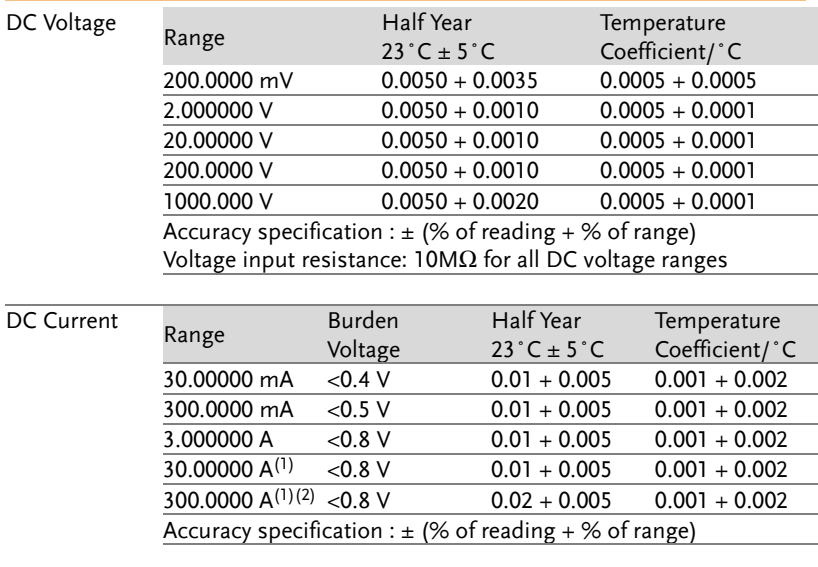

#### **PCS-1000/PCS-1000I User Manual**

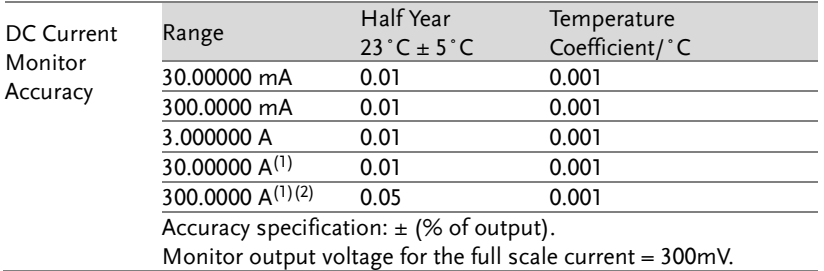

## AC Characteristics

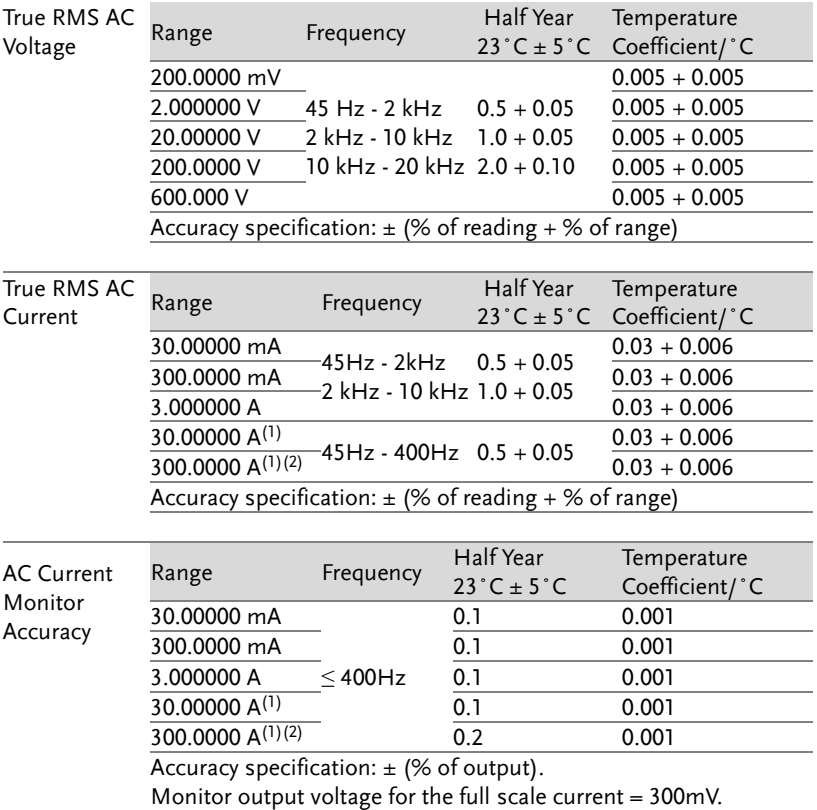

(1): For 30/300A range, a power coefficient (PCR) of 8ppm per watt of reading should be added.

 $(2)$ : For 300A range and continuous use at full load exceeding 1 minute, the specifications are not guaranteed unless the PCS-1000 is loaded off for at least 2 minutes.

Note: Product specifications are subject to change without notice.

# PCS-1000I Specifications

The specifications apply when the PCS is powered on for at least 30 minutes.

#### General

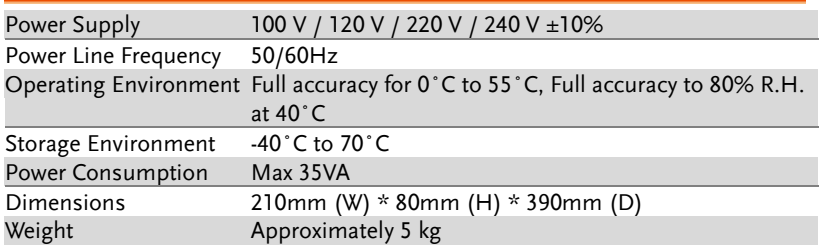

#### DC Characteristics

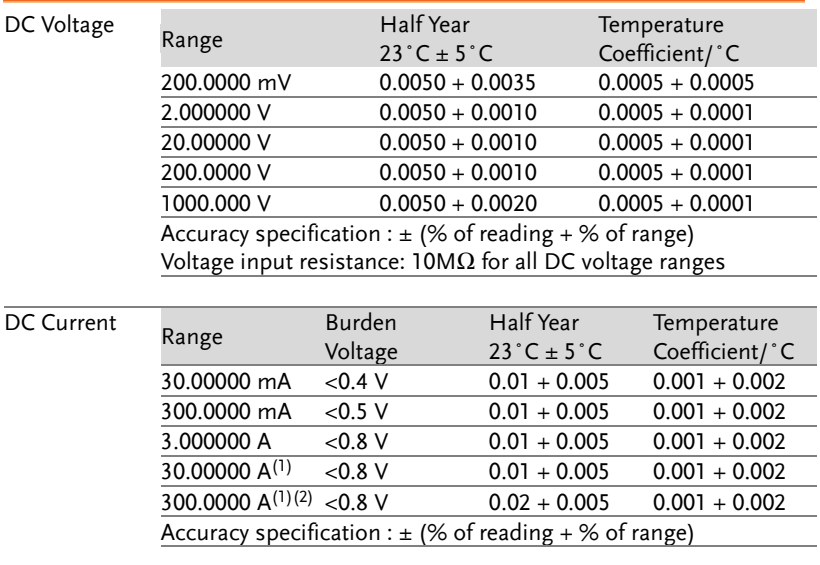

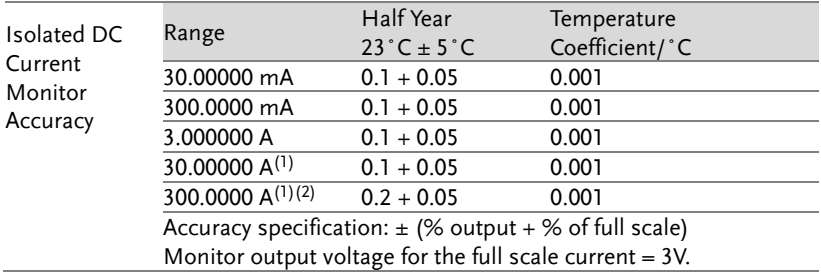

## AC Characteristics

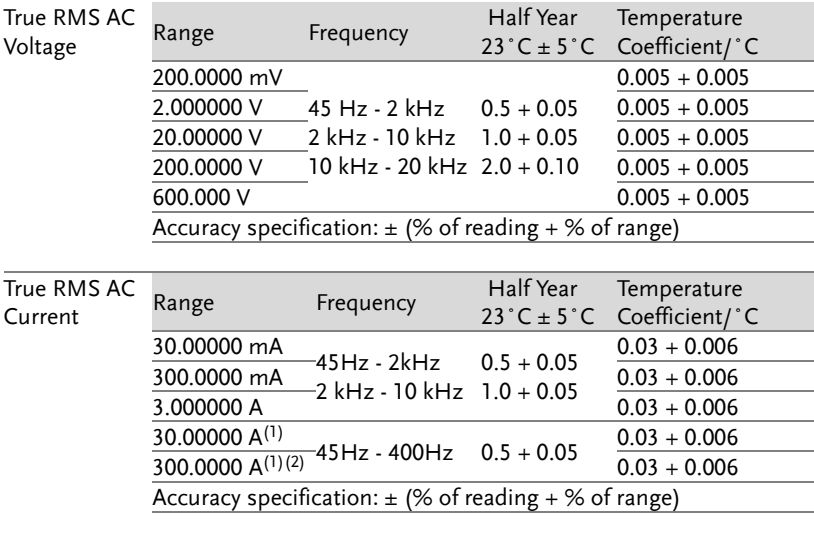

#### **PCS-1000/PCS-1000I User Manual**

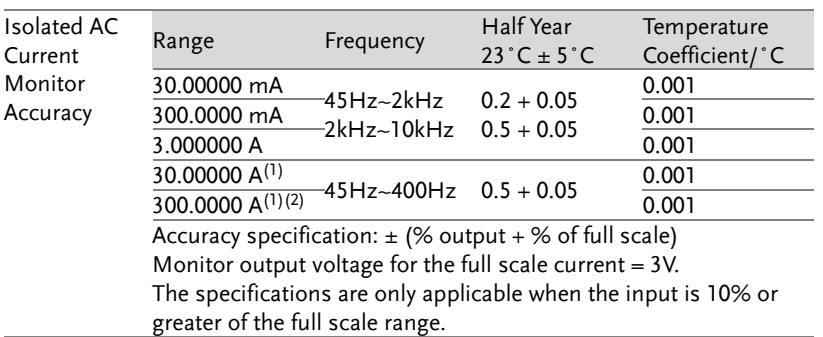

 $(1)$ : For 30/300A range, a power coefficient (PCR) of 8ppm per watt of reading should be added.

 $(2)$ : For 300A range and continuous use at full load exceeding 1 minute, the specifications are not guaranteed unless the PCS-1000I is loaded off for at least 2 minutes.

Note: Product specifications are subject to change without notice.

# PCS Dimensions

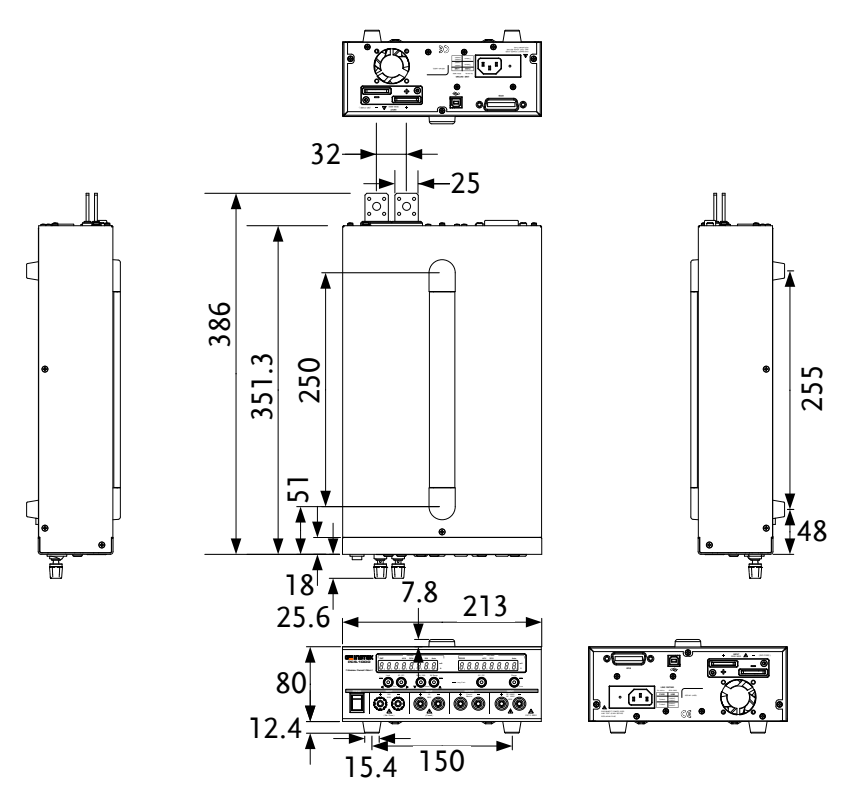

scale = mm. (PCS-1000 shown. PCS-1000I dimensions are identical)

# Declaration of Conformity

#### We

#### **GOOD WILL INSTRUMENT CO., LTD.**

declare that the below mentioned product

**Type of Product:** Digital Current and Voltage Meter

**Model Number:** PCS-1000, PCS-1000I

are herewith confirmed to comply with the requirements set out in the Council Directive on the Approximation of the Law of Member States relating to Electromagnetic Compatibility (2014/30/EU) and Low Voltage Directive (2014/35/EU).

For the evaluation regarding the Electromagnetic Compatibility and Low Voltage Directive, the following standards were applied:

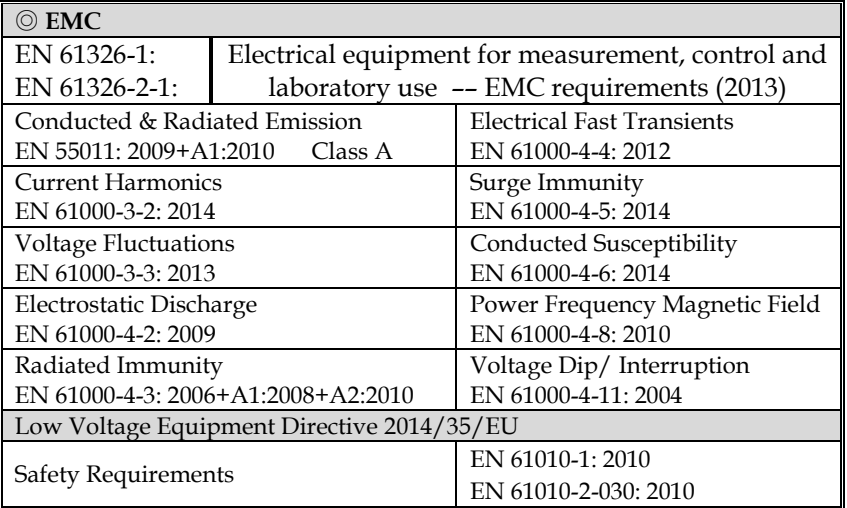

GOOD WILL INSTRUMENT CO., LTD.

No. 7-1, Jhongsing Road, Tucheng Dist., New Taipei City 236, Taiwan Tel: +886-2-2268-0389 Fax: +866-2-2268-0639 We[b: www.gwinstek.co](www.gwinstek.com)m Emai[l: marketing@goodwill.com](mailto:marketing@goodwill.com.tw).tw

GOOD WILL INSTRUMENT (SUZHOU) CO., LTD.

No. 521, Zhujiang Road, Snd, Suzhou Jiangsu 215011, China Tel: [+86-512-6661-7177](http://www.instek.com.cn/) Fax: [+86-512-6661-7277](mailto:marketing@instek.com.cn) Web: www.instek.com.cn Email: marketing@instek.com.cn

GOOD WILL INSTRUMENT EURO B.V. De Run 5427A, 5504DG Veldhoven, The Netherlands Tel: +31(0)40-2557790 Fax: [+31\(0\)40-2541194](mailto:sales@gw-instek.eu) Email: sales@gw-instek.eu

# **INDEX**

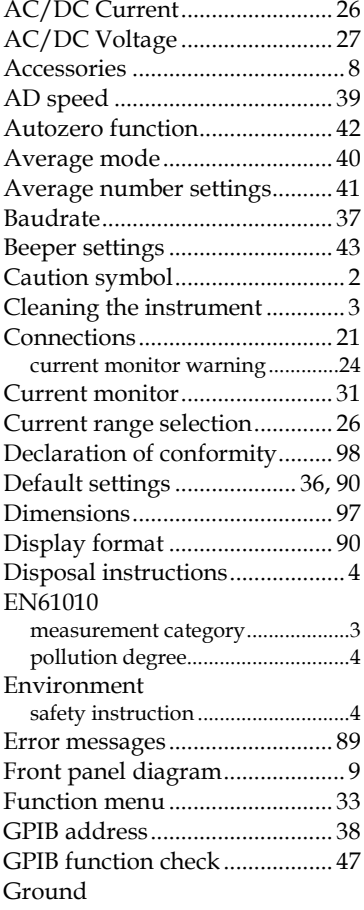

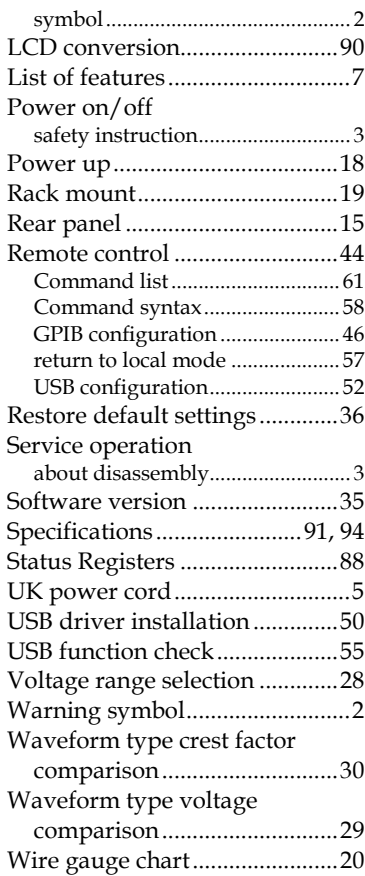